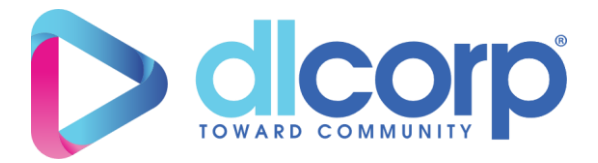

# **HƯỚNG DẪN SỬ DỤNG**

# **Phân hệ Quản trị**

**Dự án: Xây dựng Nền tảng Tài nguyên Giáo dục Nghề nghiệp mở (OVETR) thí điểm**

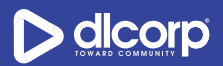

#### **MUC LUC**

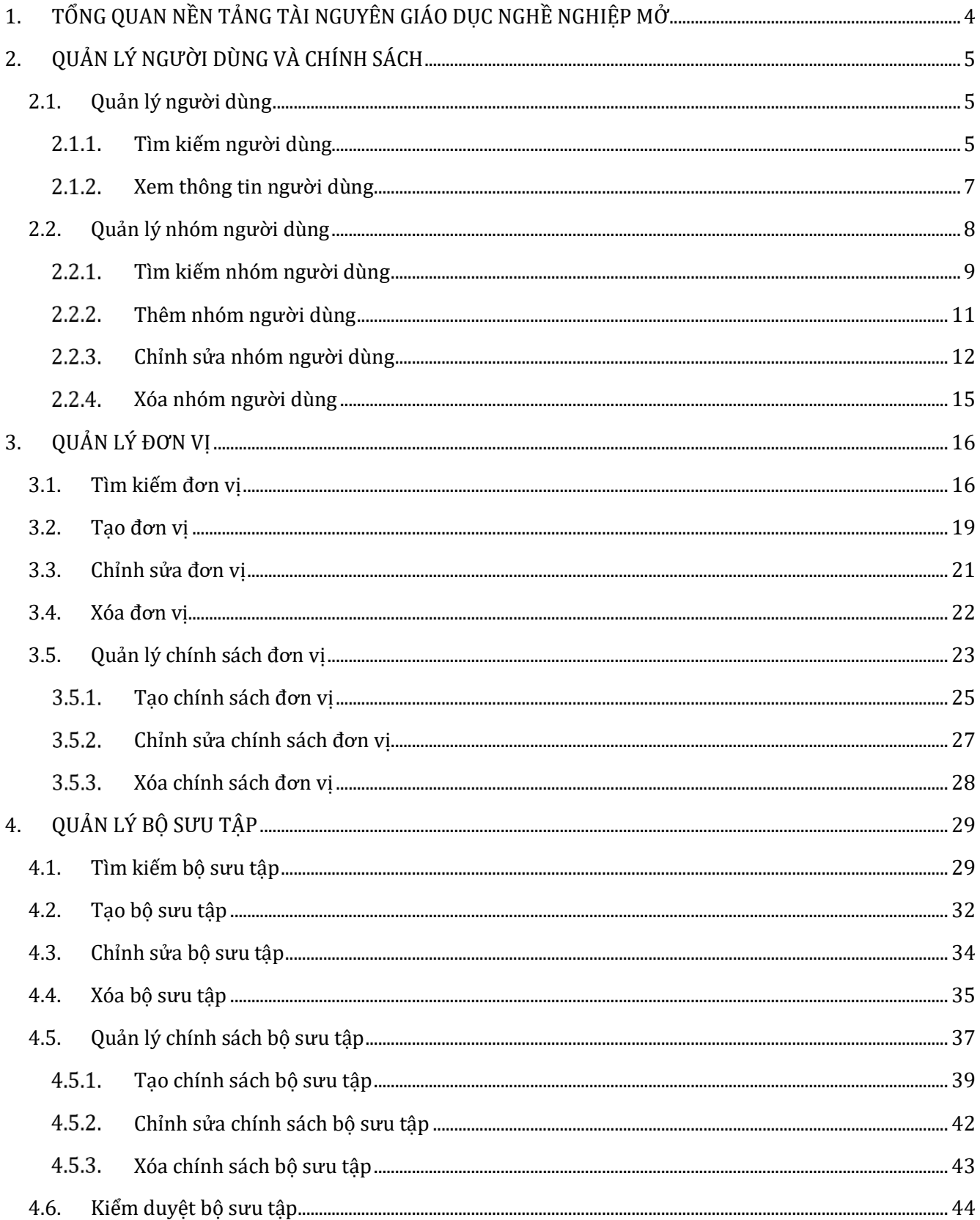

## D dicorp

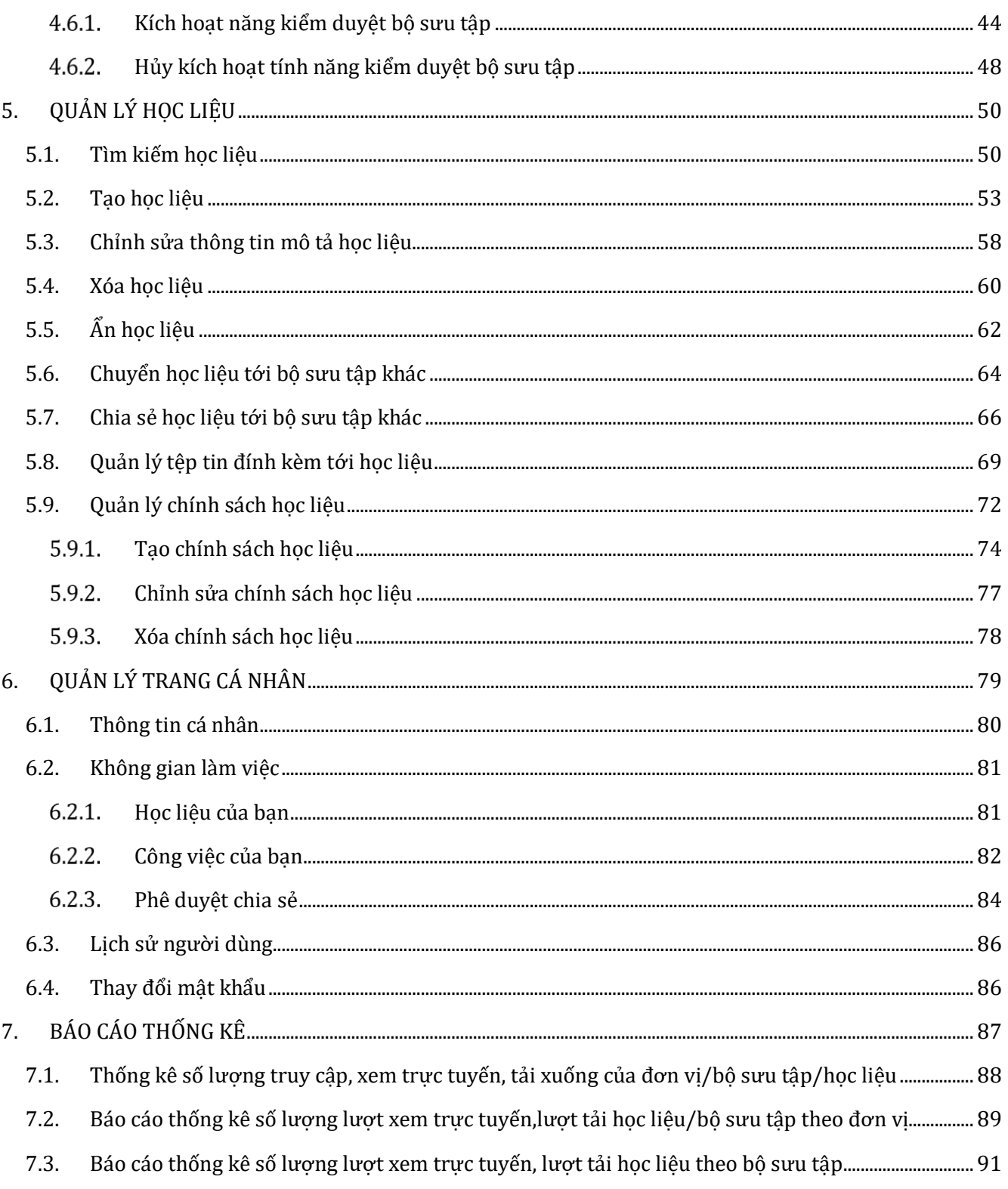

<span id="page-3-0"></span>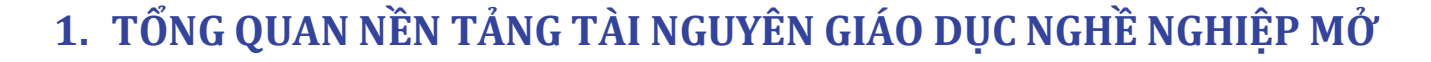

 $\triangleright$  dicorp

Nền tảng Tài nguyên Giáo dục nghề nghiệp mở (OVETR) hỗ trợ các Trường/Doanh nghiệp đối tác của GIZ tổ chức, lưu trữ và phân phối, chia sẻ các học liệu số. Đồng thời cung cấp một giao diện truy cập, khai thác học liệu số trực tuyến cho người dùng, không giới hạn không gian và thời gian.

Nền tảng được triển khai theo cấu trúc cây thư mục bao gồm ba cấp độ cơ bản là đơn vị, bộ sưu tập và học liệu. Một đơn vị có thể bao gồm nhiều bộ sưu tập và một bộ sưu tập có thể chứa nhiều học liệu. Mỗi cán bộ, giảng viên sẽ có một bộ sưu tập riêng, một không gian riêng để quản lý các học liệu của mình.

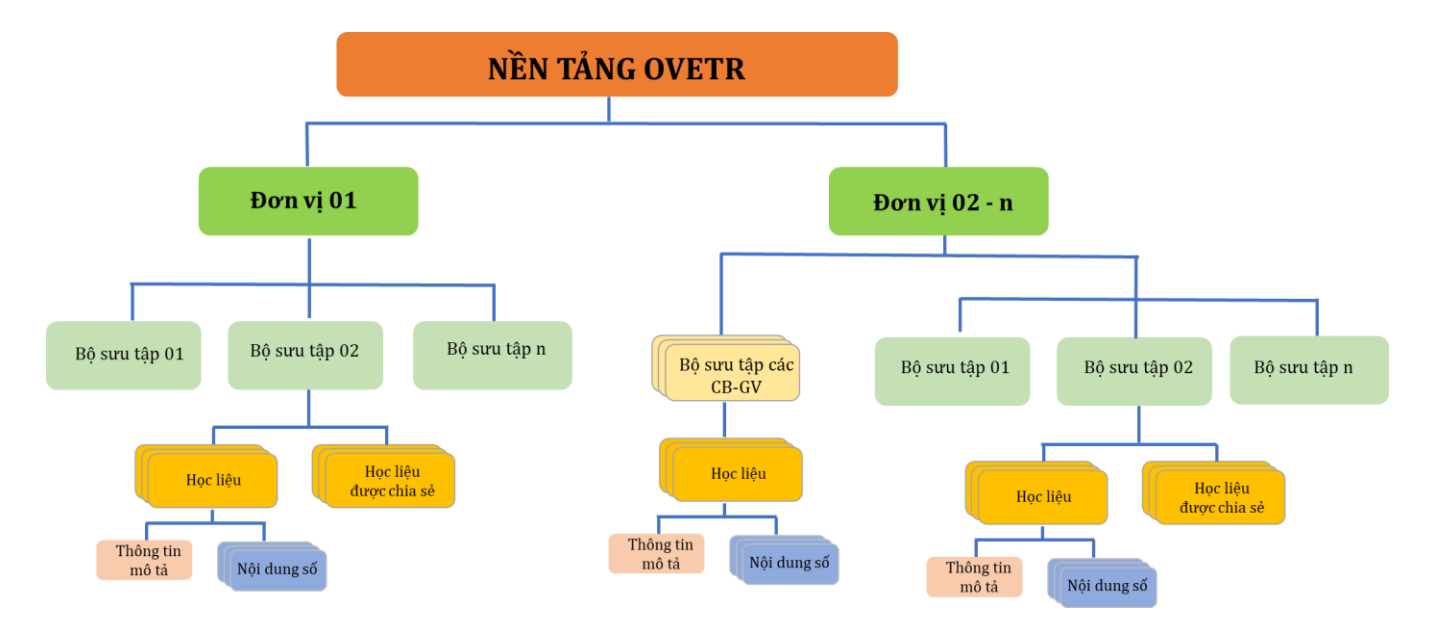

Với giao diện quản trị, nền tảng OVETR cung cấp các tính năng hỗ trợ cán bộ, giảng viên, cán bộ quản trị có thể dễ dàng quản lý từng đối tượng bao gồm người dùng/nhóm người dùng, đơn vị, bộ sưu tập và học liệu. Tùy từng đối tượng quản lý mà cán bộ có thể cung cấp các quyền tương ứng:

- *QUYỀN XEM (READ):* Quyền được phép xem hoặc tải xuống một đối tượng nào đó.
- *QUYỀN QUẢN TRỊ (ADMIN):* Quyền quản trị quản trị hệ thống, quản trị đơn vị hoặc quản trị bộ sưu tập.
- *QUYỀN XEM HỌC LIỆU (DEFAULT\_ITEM\_READ):* Quyền được phép xem thông tin mô tả (metadata) của học liệu.
- *QUYỀN TẢI TỆP TIN (DEFAULT\_BITSTREAM\_READ):* Quyền được phép tải các tệp tin số đính kèm tới học liêu.

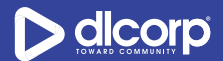

- *QUYỀN XEM TRỰC TUYẾN TỆP TIN (VIEW\_BISTREAM):* Quyền được phép xem trực tuyến các tệp tin số đính kèm tới học liệu.

## <span id="page-4-0"></span>**2. QUẢN LÝ NGƯỜI DÙNG VÀ CHÍNH SÁCH**

Chức năng quản lý người dùng và chính sách, cho phép cán bộ quản trị có thể tìm kiếm, xem thông tin người dùng trên nền tảng cũng như cho phép cán bộ quản trị hệ thống có thể thực hiện các thao tác liên quan tới nhóm người dùng như tìm kiếm, xem thông tin, tạo, chỉnh sửa, xóa nhóm người dùng.

## <span id="page-4-1"></span>**2.1. Quản lý người dùng**

## <span id="page-4-2"></span>**Tìm kiếm người dùng**

Để tìm kiếm người dùng trên nền tảng (những người dùng đã thực hiện đăng nhập vào nền tảng) thực hiện các bước sau:

**Bước 1:** Đăng nhập vào giao diện quản trị nền tảng OVETR.

**Bước 2:** Từ thanh quản trị phía bên trái giao diện, chọn thẻ "**Người dùng**" dưới mục **"Người dùng và chính sách"** 

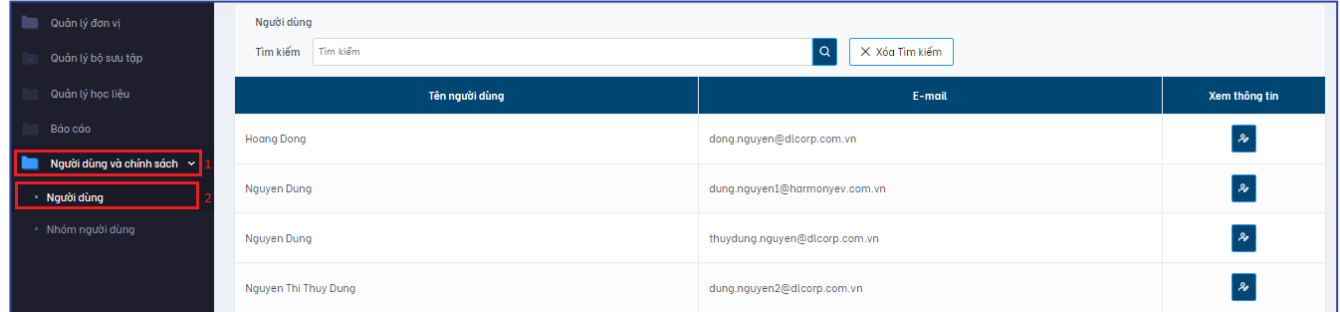

Tại giao diện này cán bộ quản trị có thể xem danh sách người dùng của nền tảng. Các thông tin tổng quan của người dùng được hiển thị bao gồm:

- Tên người dùng: Họ và tên người dùng
- Email: Thông tin email trong dữ liệu của người dùng

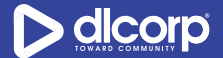

- Xem thông tin: Nhấp vào biểu tượng xem thông tin để xem các thông tin của người dùng như họ tên, địa chỉ email, nhóm mà người dùng thuộc về

Để di chuyển qua các trang danh sách, sử dụng chức năng chuyển trang phía dưới cùng giao diện.

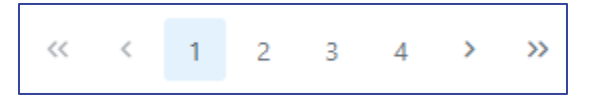

**Bước 3:** Nhập từ khóa tìm vào ô **"Tìm kiếm"** sau đó nhấp vào nút chức năng tìm kiếm (biểu

tượng kính lúp Q dể tìm kiếm người dùng.

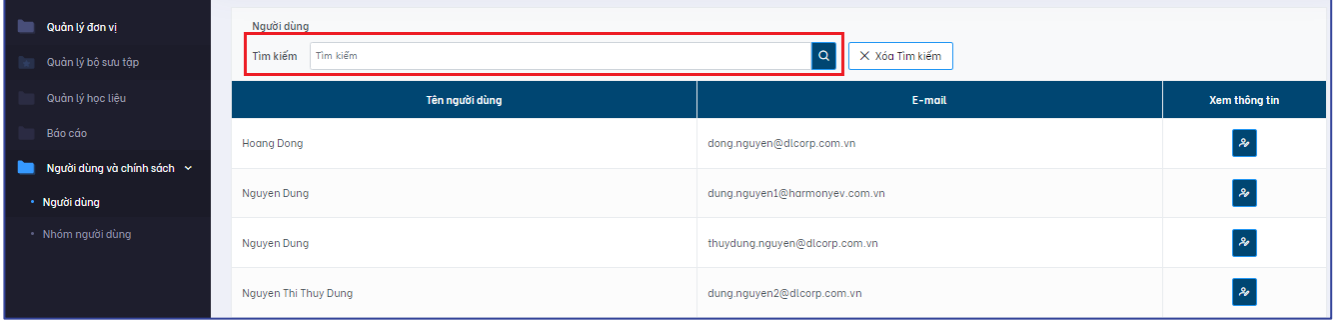

Giao diện kết quả hiển thị như sau:

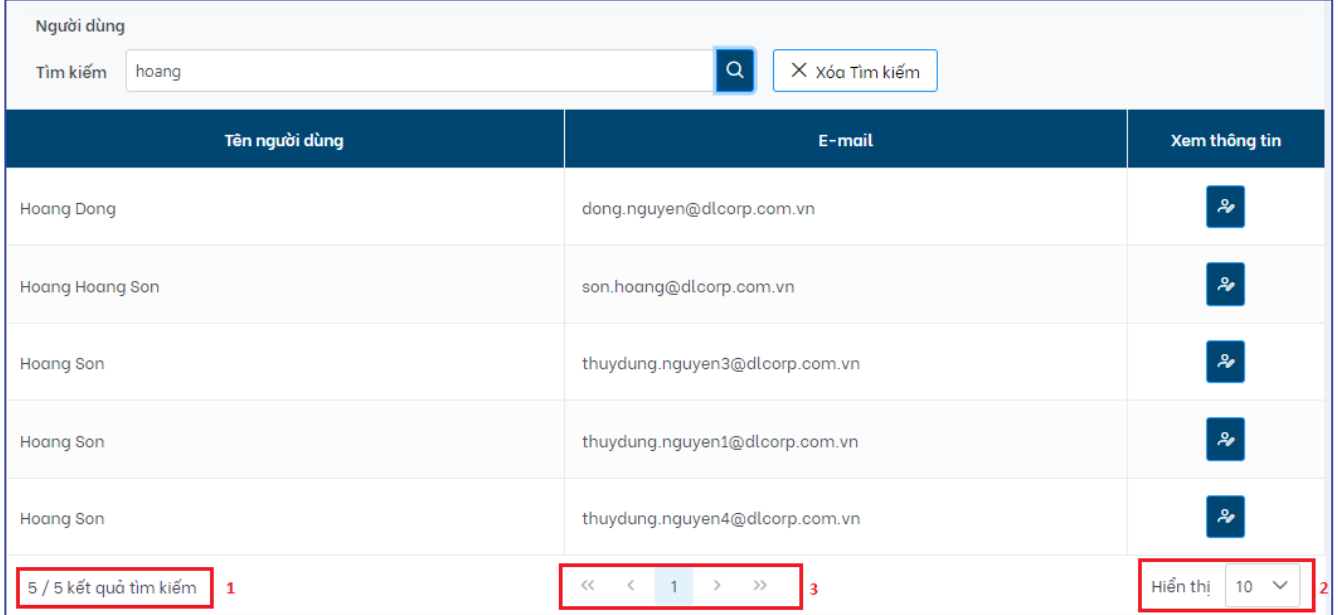

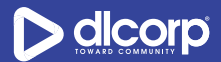

Trên giao diện này, cán bộ quản trị có thể xem kết quả số lượng người dùng phù hợp với từ khóa tìm (1), thay đổi số lượng hiển thị kết quả trả về trên trang (2) hoặc di chuyển sang trang kết quả khác nếu có nhiều trang kết quả (3).

#### *Lưu ý:*

Hệ thống sẽ tìm kiếm từ khóa trên các trường thông tin của người dùng bao gồm:

- Họ tên người dùng
- Email người dùng

Trong trường hợp muốn hủy bỏ tìm kiếm hiện tại để thực hiện một tìm kiếm khác, cán bộ có thể nhấp vào nút chức năng **"Xóa tìm kiếm"** cạnh ô tìm kiếm.

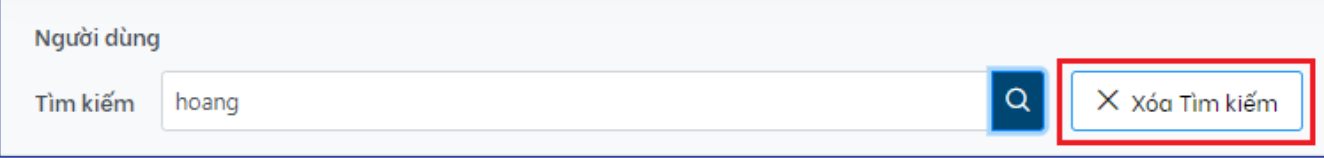

Ngoài việc tìm kiếm bằng cách sử dụng ô tìm kiếm, cán bộ quản trị có thể sử dụng thanh cuộn trang và kết hợp với nút chức năng di chuyển trang (phía dưới cùng giao diện) để có thể tìm tới người dùng mong muốn.

### <span id="page-6-0"></span>**Xem thông tin người dùng**

Để xem thông tin người dùng trên nền tảng (những người dùng đã thực hiện đăng nhập vào nền tảng) thực hiện các bước sau:

**Bước 1:** Đăng nhập vào giao diện quản trị nền tảng OVETR.

**Bước 2:** Từ thanh quản trị phía bên trái giao diện, chọn thẻ "**Người dùng**" dưới mục **"Người dùng và chính sách"**

**Bước 3**: Tìm kiếm người dùng cần xem thông tin (tham khảo mục *2.1.1 Tìm kiếm người dùng* trang 05 - 07)

**Bước 4:** Nhấp vào biểu tượng xem thông tin người dùng ( ) trong cột "**Xem thông tin**" với người dùng tương ứng

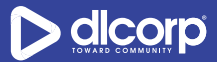

#### Giao diện hiển thị như sau

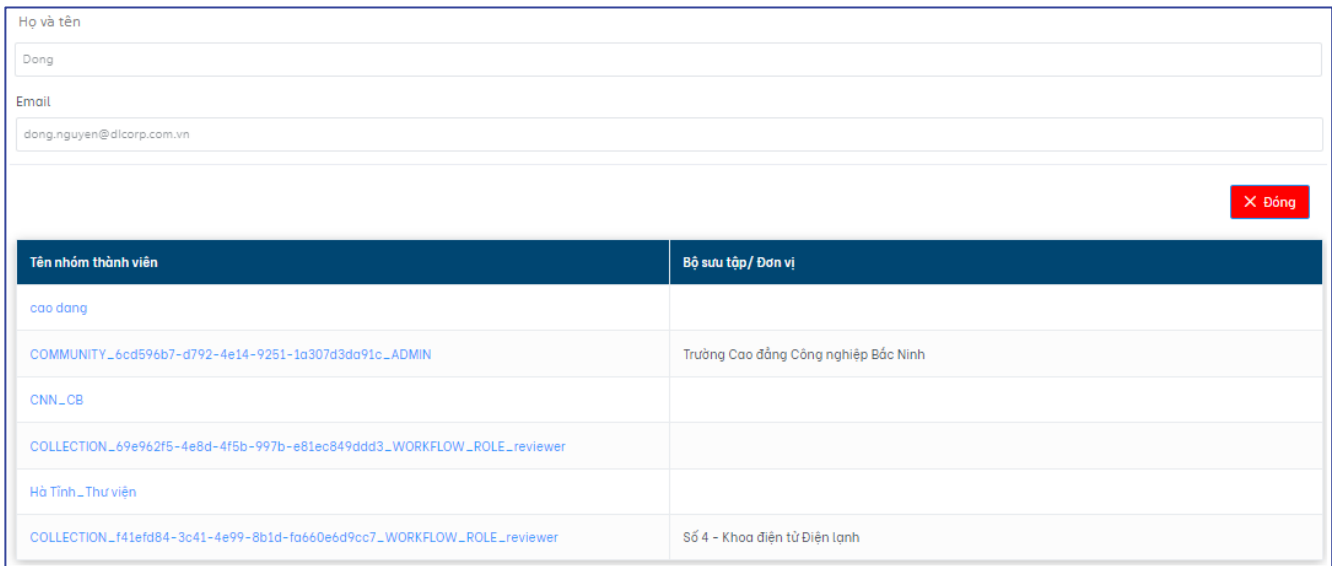

Tại đây, cán bộ quản trị có thể xem các thông tin của người dùng như họ và tên, địa chỉ email người dùng, các nhóm mà người dùng thuộc về. Ngoài ra, cán bộ quản trị có thể nhấp vào tên nhóm mà người dùng đang thuộc về để xem thông tin nhóm Người dùng.

Nhấp vào "**Đóng**" để thoát khỏi giao diện thông tin người dùng.

## <span id="page-7-0"></span>**2.2. Quản lý nhóm người dùng**

Tính năng quản lý nhóm người dùng cho phép đơn vị, nhà trường, doanh nghiệp có thể quản lý người dùng theo các nhóm, hỗ trợ hiệu quả cho việc quản lý chính sách các đơn vị, bộ sưu tập và học liệu trên nền tảng. Nhóm người dùng của các đơn vị, nhà trường, doanh nghiệp được khởi tạo trong quá trình cài đặt nền tảng và tuân thủ theo nhóm người dùng được tạo trên ứng dụng quản lý người dùng LDAP Plus. Tuy nhiên trong một vài trường hợp đặc biệt, cán bộ quản trị hệ thống có thể thực hiện một số các thao tác để quản lý nhóm người dùng như tạo, chỉnh sửa, xóa nhóm người dùng.

Các nhóm mặc định của hệ thống bao gồm:

- Nhóm quản trị (Administrator): Nhóm quản trị hệ thống
- Nhóm người dùng nặc danh (Anonymous): Bao gồm các người dùng có và không có tài khoản trên nền tảng

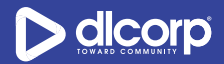

Cả hai nhóm người dùng mặc định trên đều không thể xóa khỏi hệ thống.

## <span id="page-8-0"></span>**Tìm kiếm nhóm người dùng**

Để tìm kiếm nhóm người dùng trên nền tảng thực hiện các bước sau:

**Bước 1:** Đăng nhập vào giao diện quản trị nền tảng OVETR.

**Bước 2:** Từ thanh quản trị phía bên trái giao diện, chọn thẻ "**Nhóm người dùng**" dưới mục **"Người dùng và chính sách"** 

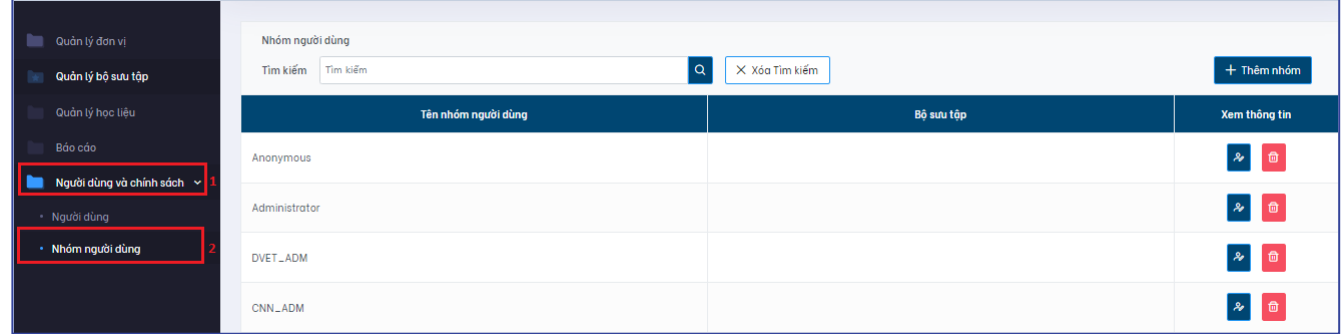

Tại giao diện này cán bộ quản trị có thể xem danh sách nhóm người dùng có trên nền tảng. Các thông tin tổng quan của nhóm người dùng được hiển thị bao gồm:

- Tên nhóm người dùng
- Bộ sưu tập: Thông tin bộ sưu tập mà nhóm người dùng thuộc về (chỉ áp dụng với nhóm kiểm duyệt bộ sưu tập)
- Xem thông tin: Cán bộ quản trị có thể xem thông tin nhóm người dùng hoặc xóa nhóm người dùng

Để di chuyển qua các trang danh sách, sử dụng chức năng chuyển trang phía dưới cùng giao diện.

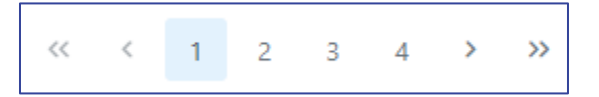

**Bước 3:** Nhập từ khóa tìm vào ô **"Tìm kiếm"** sau đó nhấp vào nút chức năng tìm kiếm (biểu tương kính lúp <sup>Q</sup>) để tìm kiếm nhóm người dùng.

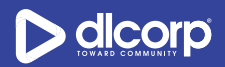

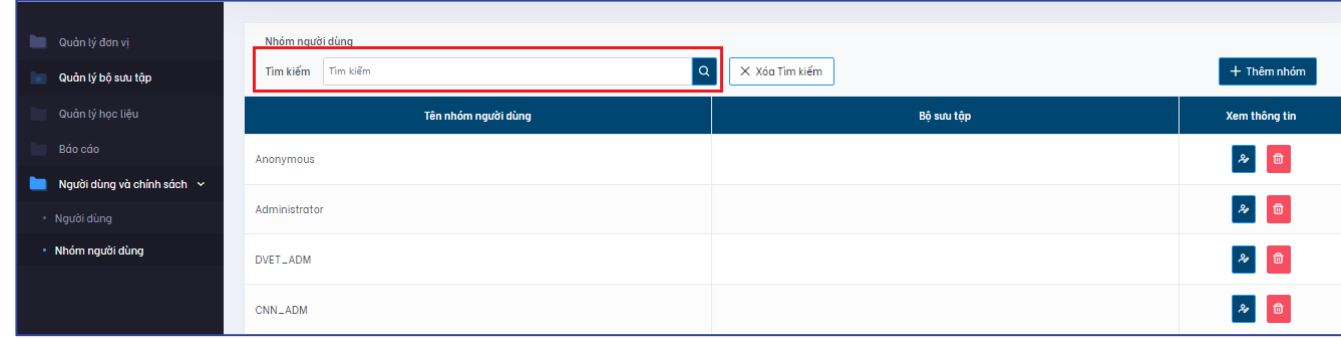

#### Giao diện kết quả hiển thị như sau:

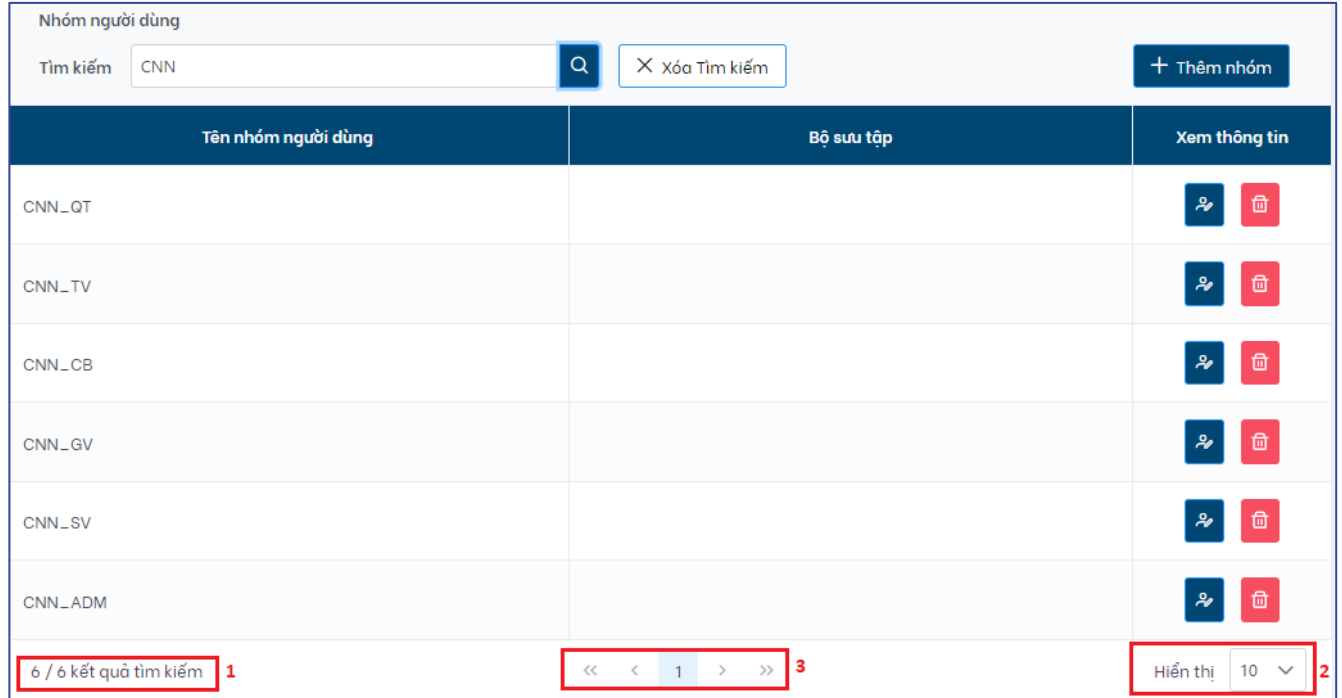

Trên giao diện này, cán bộ quản trị có thể xem kết quả số lượng nhóm người dùng phù hợp với từ khóa tìm (1), thay đổi số lượng hiển thị kết quả trả về trên trang (2) hoặc di chuyển sang trang kết quả khác nếu có nhiều trang kết quả (3).

#### *Lưu ý:*

Hệ thống sẽ tìm kiếm từ khóa trên trường thông tin là tên nhóm người dùng.

Trong trường hợp muốn hủy bỏ tìm kiếm hiện tại để thực hiện một tìm kiếm khác, cán bộ có thể nhấp vào nút chức năng **"Xóa tìm kiếm"** cạnh ô tìm kiếm.

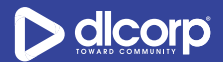

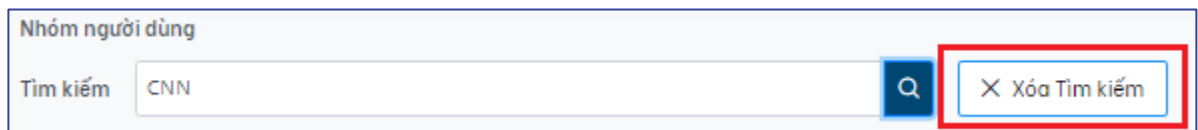

Ngoài việc tìm kiếm bằng cách sử dụng ô tìm kiếm, cán bộ quản trị có thể sử dụng thanh cuộn trang và kết hợp với nút chức năng di chuyển trang (phía dưới cùng giao diện) để có thể tìm tới nhóm người dùng mong muốn.

## <span id="page-10-0"></span>**Thêm nhóm người dùng**

Để thêm nhóm người dùng, thực hiện các bước sau:

**Bước 1:** Đăng nhập vào giao diện quản trị nền tảng OVETR.

**Bước 2:** Từ thanh quản trị phía bên trái giao diện, chọn thẻ "**Nhóm người dùng**" dưới mục **"Người dùng và chính sách"**

**Bước 3:** Nhấp vào nút chức năng "**Thêm nhóm**" phía trên cùng tay phải giao diện

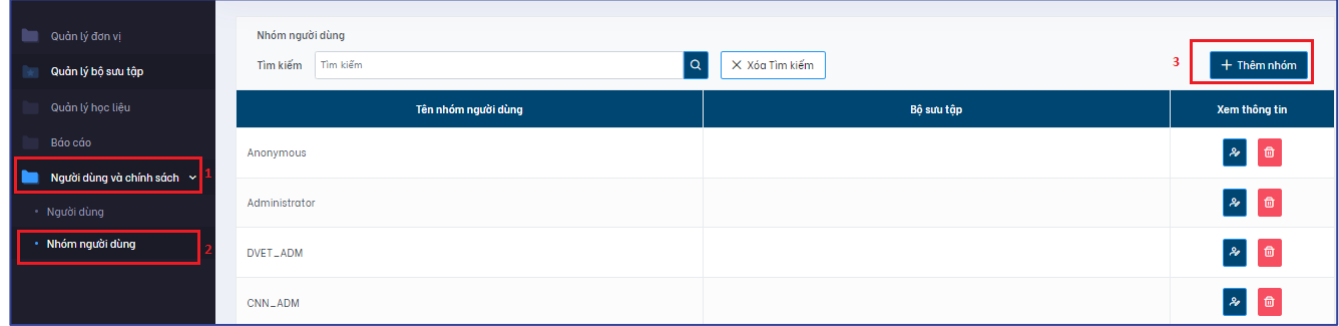

Màn hình tạo nhóm người dùng hiển thị, thực hiện nhập các thông tin mô tả cho nhóm người dùng bao gồm:

- Tên nhóm người dùng (bắt buộc)
- Mô tả cho nhóm người dùng (nếu có)

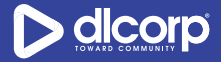

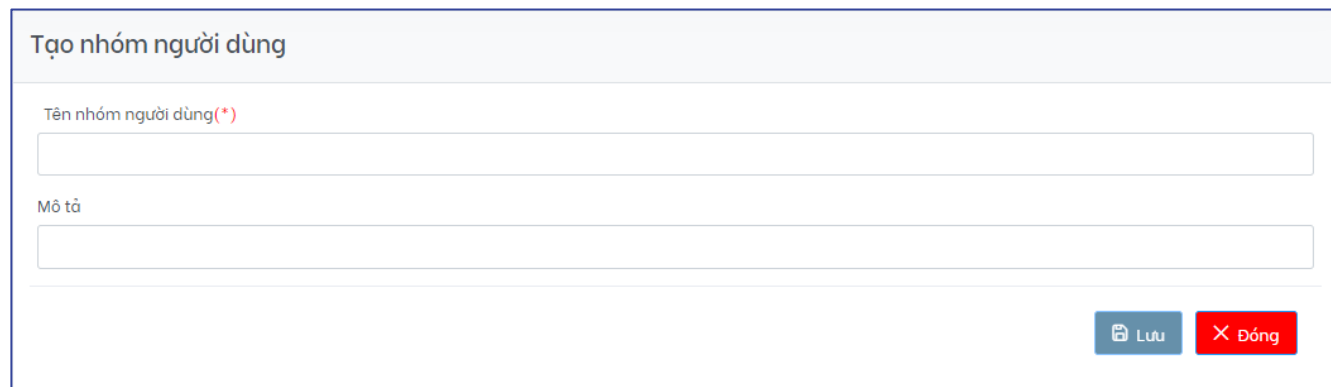

**Bước 4:** Nhấp "**Lưu**" để tạo nhóm Người dùng, "**Đóng**" để hủy tạo nhóm.

### <span id="page-11-0"></span>**Chỉnh sửa nhóm người dùng**

Nền tảng hỗ trợ cán bộ quản trị hệ thống có thể chỉnh sửa các nhóm người dùng với các thao tác như thêm người dùng/nhóm người dùng vào nhóm hoặc có thể loại bỏ người dùng/nhóm người dùng khỏi nhóm khi không còn phù hợp.

Để chỉnh sửa nhóm người dùng, thực hiện các bước sau:

**Bước 1:** Đăng nhập vào giao diện quản trị nền tảng OVETR.

**Bước 2:** Từ thanh quản trị phía bên trái giao diện, chọn thẻ "**Nhóm người dùng**" dưới mục **"Người dùng và chính sách"**

**Bước 3:** Tìm kiếm nhóm người dùng cần chỉnh sửa (tham khảo mục *2.2.1 Tìm kiếm nhóm người dùng* trang 09 - 11 )

**Bước 4:** Nhấp vào biểu tượng chỉnh sửa nhóm người dùng ( ) trong cột "**Xem thông tin**" với nhóm người dùng tương ứng

Giao diện hiển thị như sau

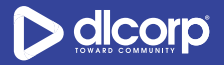

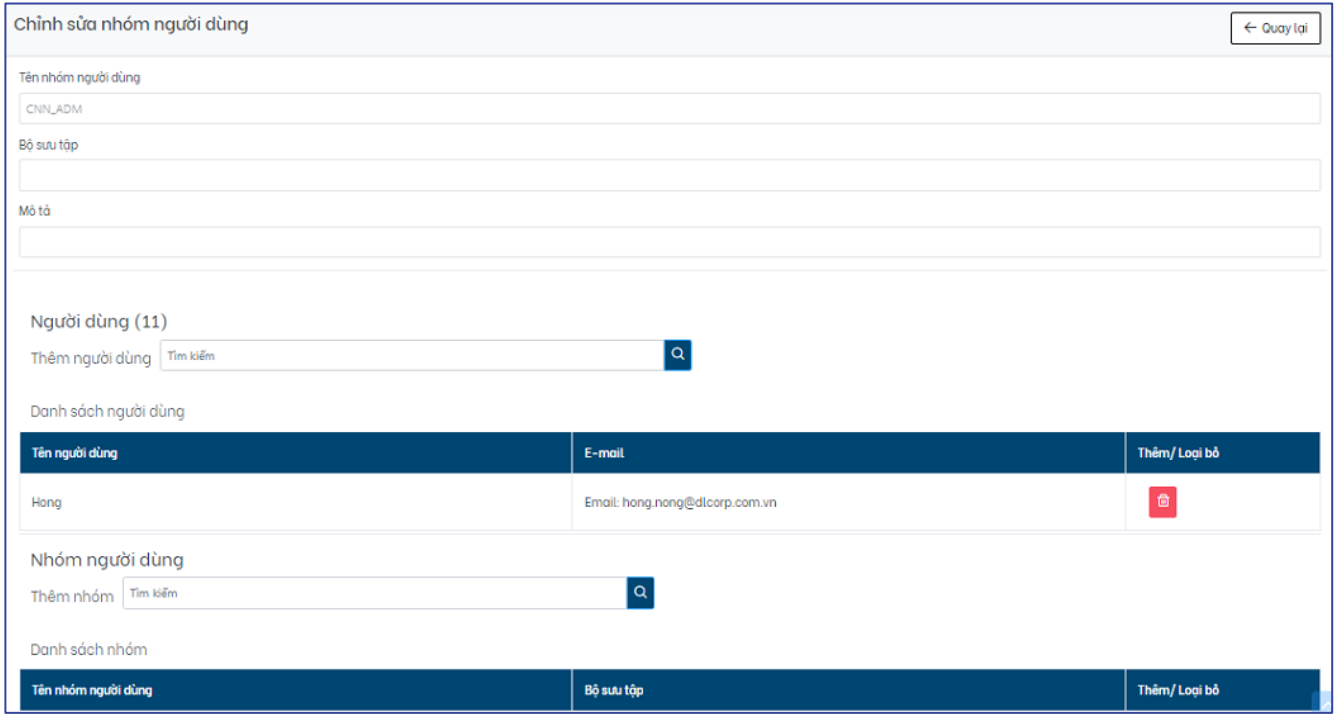

Tại đây, cán bộ quản trị hệ thống có thể xem các thông tin của nhóm người dùng như tên nhóm, thông tin bộ sưu tập mà nhóm thuộc về, thông tin mô tả thêm về nhóm, danh sách các người dùng/nhóm người dùng thuộc nhóm. Ngoài ra, cán bộ quản trị có thể thực hiện các thao tác:

- Thêm người dùng vào nhóm: Tìm kiếm người dùng muốn thêm tại ô "**Thêm người dùng**" sau đó nhấp vào nút chức năng tìm kiếm (biểu tượng hình kính lúp **Q**).
	- o Thêm một người dùng vào nhóm bằng cách nhấp vào nút thêm biểu tượng hình dấu cộng ( ) trong cột "**Thêm/Loại bỏ**" tương ứng với người dùng muốn thêm.
	- o Thêm nhiều người dùng vào nhóm bằng cách tích chọn vào ô trống ở đầu mỗi dòng tương ứng với những người dùng muốn thêm sau đó chọn "**Duyệt toàn bộ**" để thêm cùng lúc nhiều người dùng vào nhóm.
	- o Thêm tất cả người dùng trong danh sách kết quả vào nhóm bằng cách tích chọn vào ô trống của đầu bảng danh sách kết quả sau đó chọn "**Duyệt toàn bộ**" để thêm tất cả người dùng trong danh sách kết quả vào nhóm.

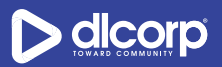

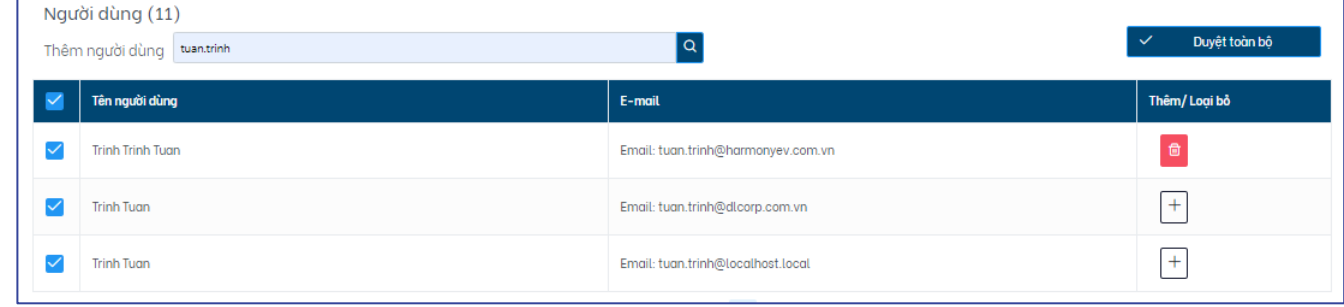

- Thêm nhóm người dùng vào nhóm: Tìm kiếm nhóm người dùng muốn thêm tại ô "**Thêm nhóm**" sau đó nhấp vào nút chức năng tìm kiếm (biểu tượng hình kính lúp Q<sub>)</sub>.
	- o Thêm một nhóm người dùng vào nhóm bằng cách nhấp vào nút thêm biểu tượng hình dấu cộng ( ) trong cột "**Thêm/Loại bỏ**" tương ứng với nhóm người dùng muốn thêm.
	- $\circ$  Thêm nhiều nhóm người dùng vào nhóm bằng cách tích chon vào ô trống ở đầu mỗi dòng tương ứng với những nhóm người dùng muốn thêm sau đó chon "**Duyệt toàn bộ**" để thêm cùng lúc nhiều nhóm người dùng vào nhóm.
	- o Thêm tất cả nhóm người dùng trong danh sách kết quả vào nhóm bằng cách tích chọn vào ô trống của đầu bảng danh sách kết quả sau đó chọn "**Duyệt toàn bộ**" để thêm tất cả nhóm người dùng trong danh sách kết quả vào nhóm.

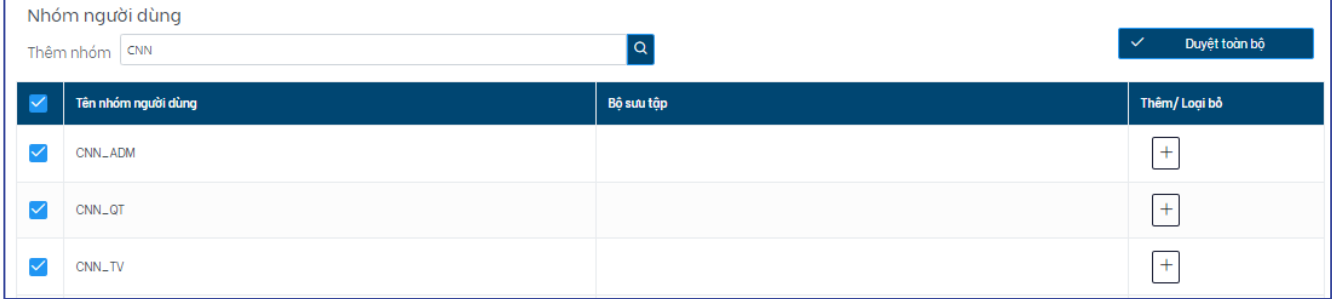

- Loại bỏ người dùng khỏi nhóm: Tìm đến danh sách người dùng của nhóm, nhấp chuột vào chức năng loại bỏ người dùng (biểu tượng hình thùng rác <sup>d</sup>) trong côt "**Thêm/Loại bỏ**" tương ứng với người dùng muốn loại bỏ khỏi nhóm, hệ thống thông báo loại bỏ thành công người dùng.

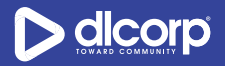

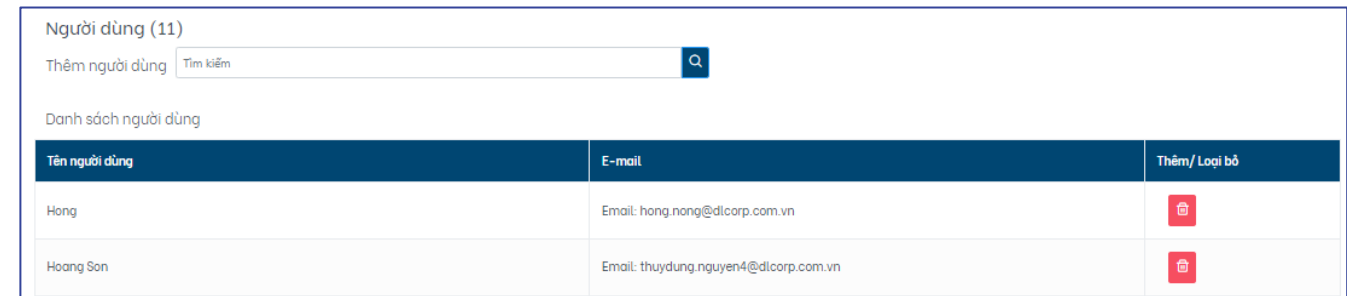

- Loại bỏ nhóm người dùng khỏi nhóm: Tìm đến danh sách nhóm người dùng của nhóm, nhấp chuột vào chức năng loại bỏ nhóm người dùng (biểu tương hình thùng rác <sup>ia</sup>) trong cột "**Thêm/Loại bỏ**" tương ứng với nhóm người dùng muốn loại bỏ khỏi nhóm, hệ thống thông báo loại bỏ thành công nhóm người dùng.

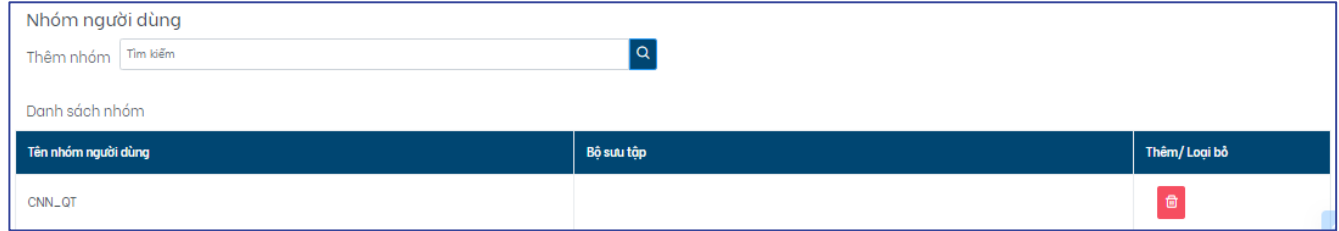

**Bước 5**: Nhấp "**Quay lại**" để quay trở lại danh sách nhóm người dùng

## <span id="page-14-0"></span>**Xóa nhóm người dùng**

Khi không còn phù hợp, quản trị hệ thống có thể thực hiện xóa nhóm người dùng.

Để xóa nhóm người dùng, thực hiện các bước sau:

**Bước 1:** Đăng nhập vào giao diện quản trị nền tảng OVETR.

**Bước 2:** Từ thanh quản trị phía bên trái giao diện, chọn thẻ "**Nhóm người dùng**" dưới mục **"Người dùng và chính sách"**

**Bước 3:** Tìm kiếm nhóm người dùng cần xóa (tham khảo mục *2.2.1 Tìm kiếm nhóm người dùng* trang 09 - 11)

**Bước 4:**Nhấp vào biểu tượng xóa nhóm người dùng ( ) trong cột "**Xem thông tin**" với nhóm người dùng tương ứng.

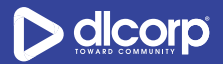

Hệ thống hiển thị bảng thông báo xác nhân xóa nhóm người dùng. Chon "Có" để xác nhân xóa, chọn *"Không"* để hủy bỏ việc xóa nhóm người dùng.

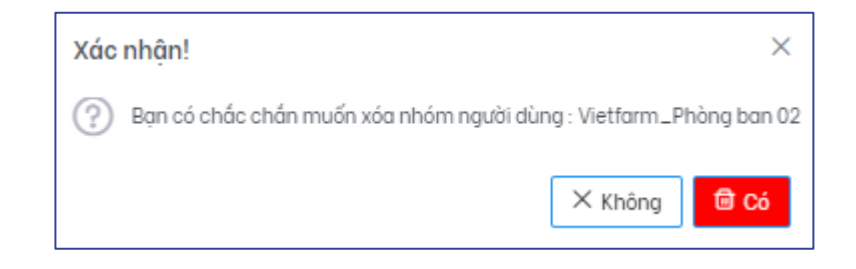

## <span id="page-15-0"></span>**3. QUẢN LÝ ĐƠN VỊ**

Đơn vị là cấu trúc lớn nhất của nền tảng, một đơn vị có thể chứa nhiều bộ sưu tập, nhiều học liệu và các tệp tin số đính kèm. Các đơn vị tham gia nền tảng Tài nguyên Giáo dục nghề nghiệp mở (OVETR) bao gồm Tổng cục Giáo dục Nghề nghiệp (TCGDNN), Chương trình "Đổi mới Đào tạo nghề Việt Nam" (TVET) – GIZ, các Trường đối tác và các doanh nghiệp liên kết, mỗi đơn vị kể trên sẽ tương đương với một đơn vị trên nền tảng.

Cán bộ quản trị đơn vị có toàn quyền đối với đơn vị (tìm kiếm, chỉnh sửa, xóa, quản lý chính sách) và các đối tượng nằm trong đơn vị đó bao gồm bộ sưu tập và học liệu.

## <span id="page-15-1"></span>**3.1. Tìm kiếm đơn vị**

Trong một số trường hợp, cán bộ quản trị có thể tìm kiếm đơn vị của mình để thực hiện một số thao tác như chỉnh sửa, phân quyền, … đơn vị và các đối tượng nằm trong nó.

Để tìm kiếm đơn vị thực hiện các bước sau:

**Bước 1:** Đăng nhập vào giao diện quản trị nền tảng OVETR.

**Bước 2:** Từ thanh quản trị phía bên trái giao diện, chọn thẻ **"Quản lý đơn vị"** (đây cũng là thẻ mặc định được hiển thị khi đăng nhập trang quản trị)

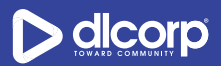

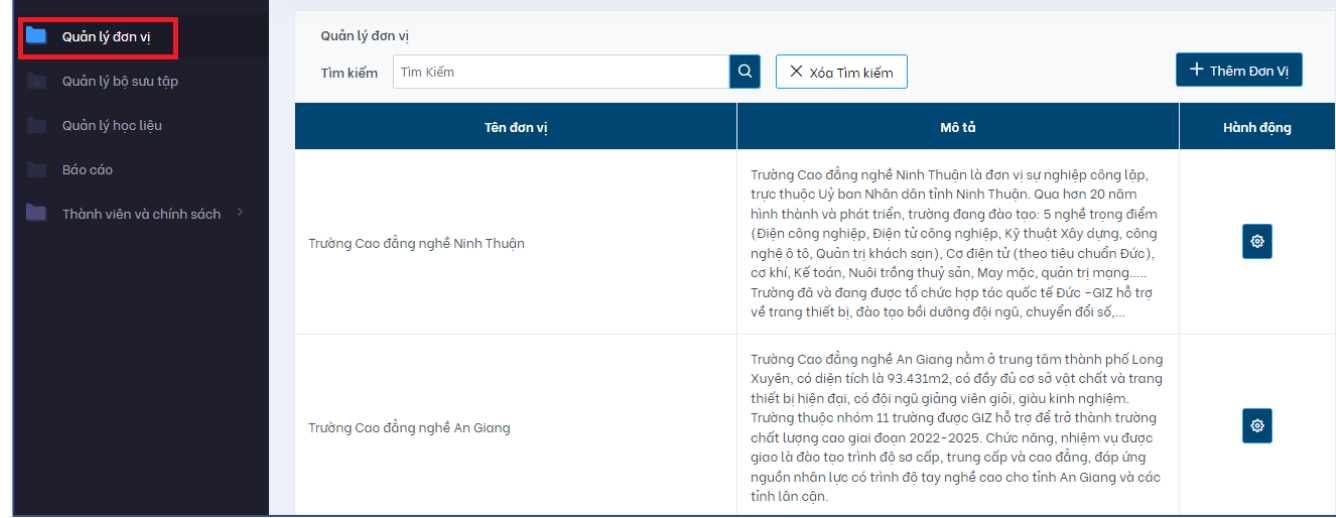

Tại giao diện này cán bộ quản trị có thể xem danh sách các đơn vị đang được quản lý trên ứng dung (các đơn vị mà cán bộ quản trị có quyền nhìn thấy). Các thông tin tổng quan của đơn vị được hiển thị bao gồm:

- Tên đơn vi: Tên các đơn vi/trường/doanh nghiệp trong hệ thống
- Mô tả: Thông tin mô tả tóm tắt về đơn vị
- Hành động: Nhấp vào biểu tượng bánh răng (<sup>32</sup>) để xem các hành động mà cán bộ có thể thao tác với đơn vị

Để di chuyển qua các trang danh sách, sử dụng chức năng chuyển trang phía dưới cùng giao diện.

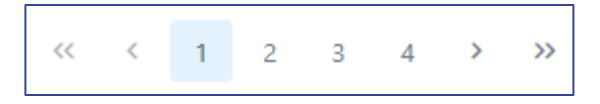

**Bước 3:** Nhập từ khóa tìm vào ô **"Tìm kiếm"** sau đó nhấp vào nút chức năng tìm kiếm (biểu tượng kính lúp  $\left( \frac{Q}{q} \right)$  để tìm kiếm đơn vị.

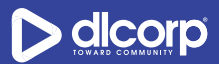

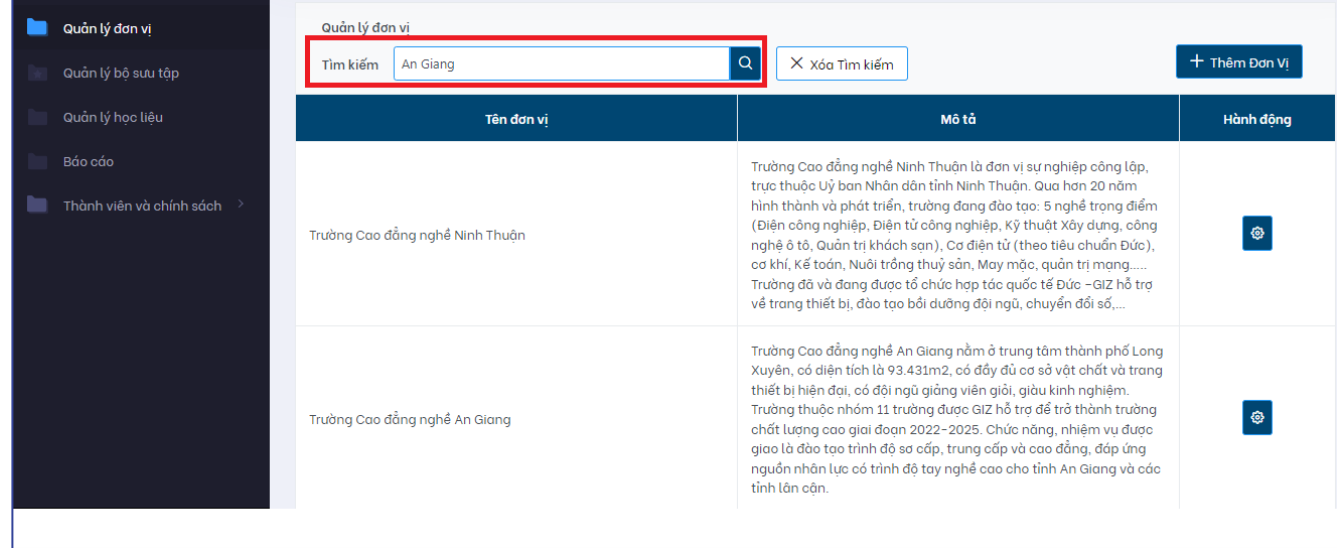

Giao diện kết quả hiển thị như sau:

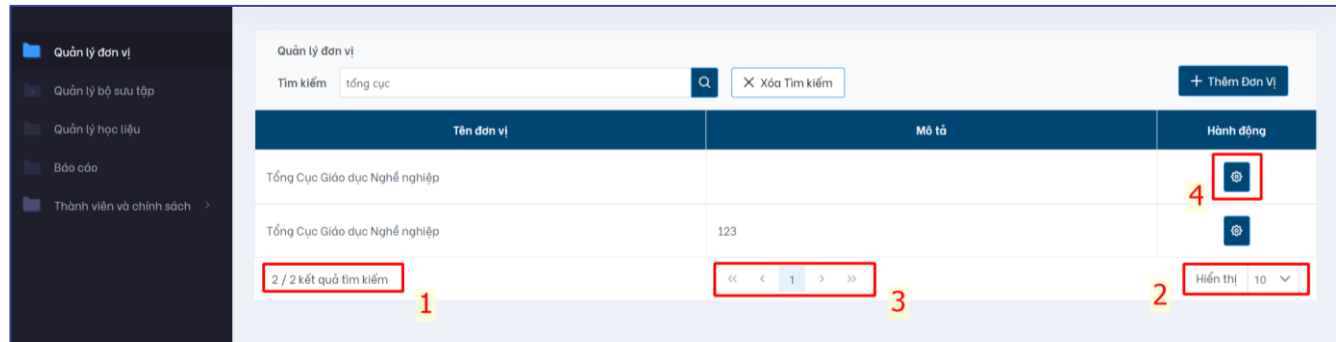

Trên giao diện này, cán bộ quản trị có thể xem kết quả số lượng đơn vị phù hợp với từ khóa tìm (1), thay đổi số lượng hiển thị kết quả trả về trên trang (2) hoặc di chuyển sang trang kết quả khác nếu có nhiều trang kết quả (3).

Khi đã xác định được đơn vị mà mình muốn tìm kiếm, cán bộ có thể nhấp vào biểu tượng cài đặt hình bánh răng (4) trong cột **Hành động** để tiến hành thao tác với đơn vị đó.

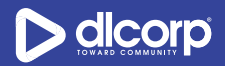

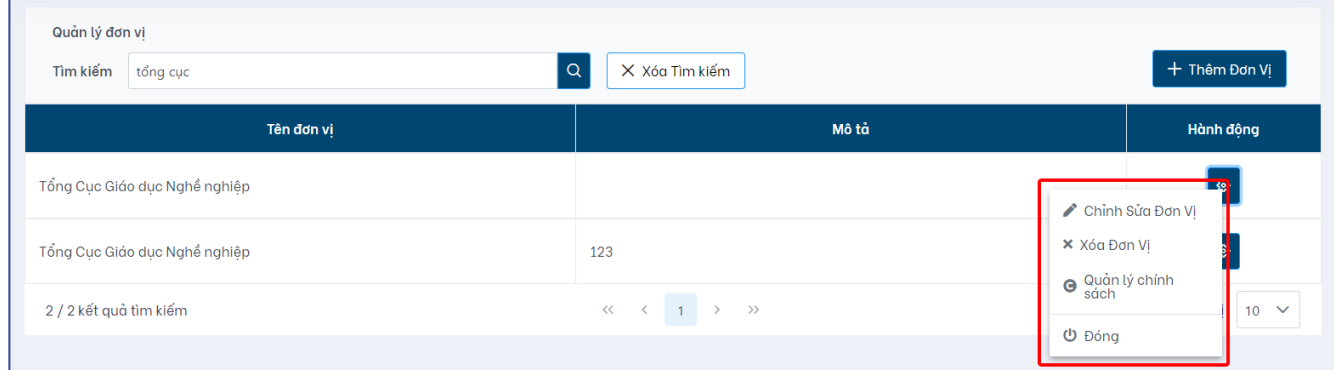

#### *Lưu ý:*

Hệ thống sẽ tìm kiếm từ khóa trên các trường mô tả của đơn vị bao gồm:

- Tên đơn vị
- Mô tả tóm tắt đơn vị
- Mô tả chi tiết đơn vị

Trong trường hợp muốn hủy bỏ tìm kiếm hiện tại để thực hiện một tìm kiếm khác, cán bộ có thể nhấp vào nút chức năng **"Xóa tìm kiếm"** cạnh ô tìm kiếm.

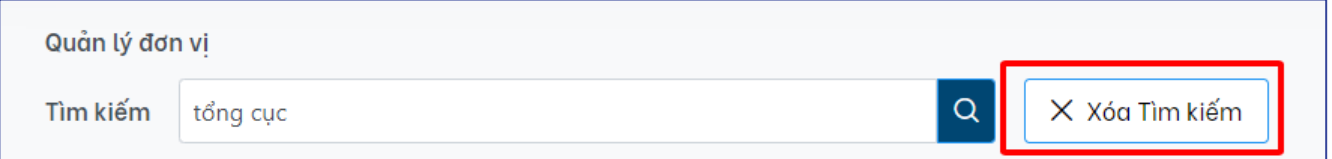

Ngoài việc tìm kiếm bằng cách sử dụng ô tìm kiếm, cán bộ quản trị có thể sử dụng thanh cuộn trang và kết hợp với nút chức năng di chuyển trang (phía dưới cùng giao diện) để có thể tìm tới đơn vị mong muốn.

## <span id="page-18-0"></span>**3.2. Tạo đơn vị**

Tùy thuộc vào quyền của cán bộ quản trị mà ứng dụng hỗ trợ cán bộ quản trị có thể tạo các đơn vị trong hệ thống, tuy nhiên danh sách các đơn vị mặc định được khởi tạo ngay trong quá trình cài đặt nền tảng và việc thêm mới đơn vị rất hiếm khi xảy ra.

Để tạo một đơn vị mới trên nền tảng, thực hiện các bước sau:

**Bước 1:** Đăng nhập vào giao diện quản trị nền tảng OVETR

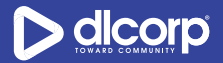

**Bước 2:** Từ thanh quản trị phía bên trái giao diện, chọn thẻ **"Quản lý đơn vị"** (đây cũng là thẻ mặc định được hiển thị khi đăng nhập trang quản trị)

**Bước 3:** Nhấp chuột vào nút chức năng "**Thêm đơn vị**" (phía tay phải ngoài cùng của giao diện)

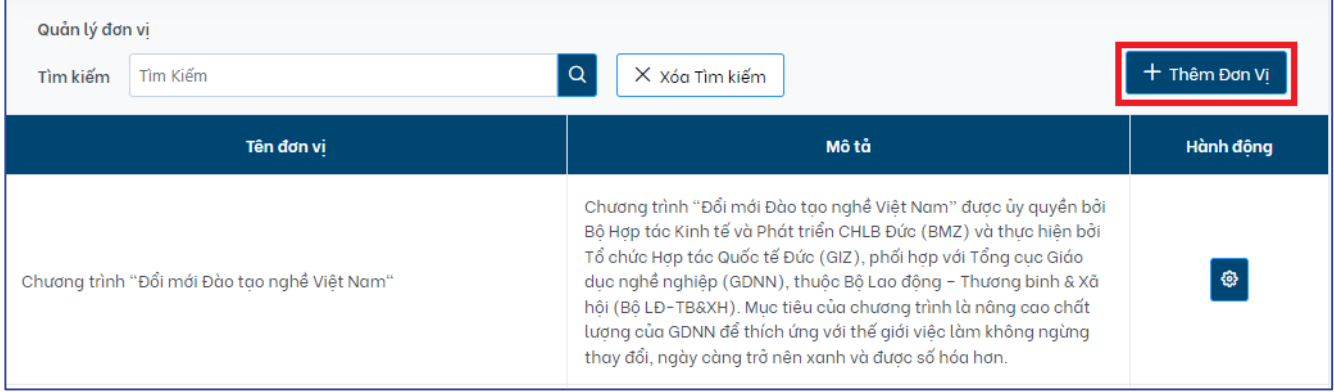

**Bước 4:** Giao diện thêm đơn vị xuất hiện, cán bộ quản trị thực hiện nhập các thông tin mô tả cho đơn vị sau đó nhấp nút chức năng "**Lưu**" để hoàn thành tạo đơn vị, "**Đóng**" để hủy bỏ tạo đơn vị.

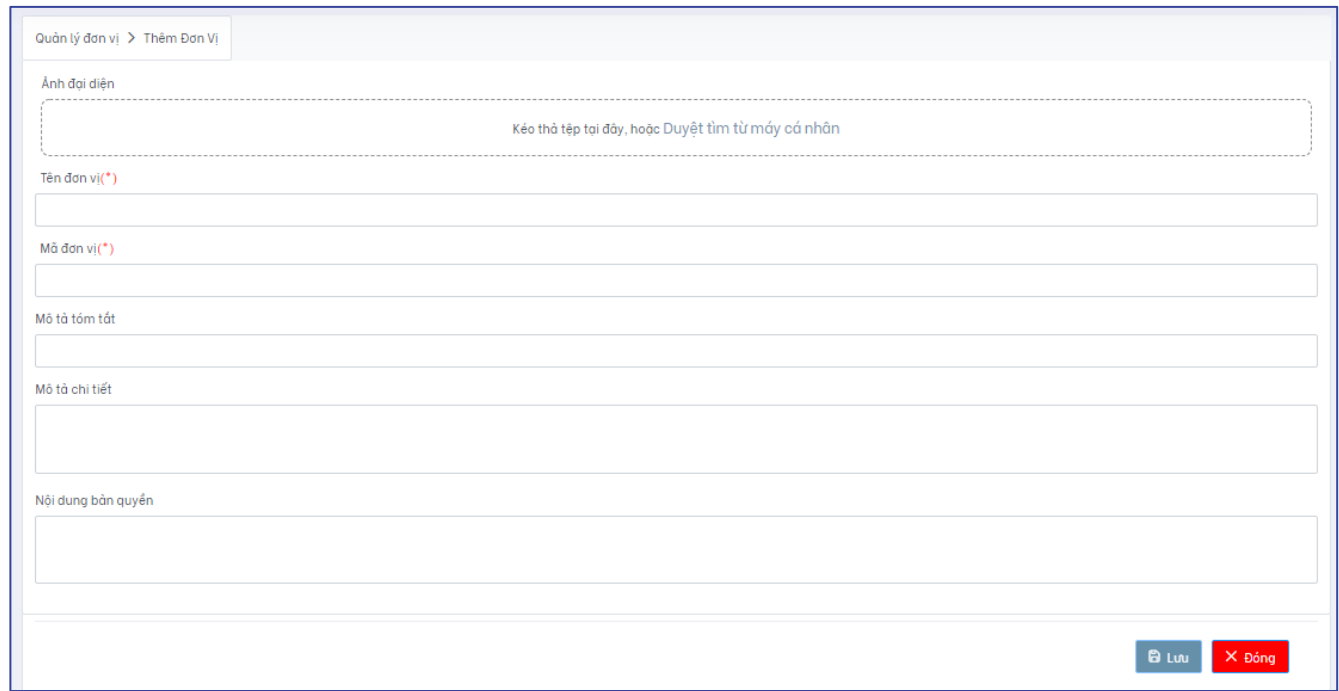

Các thông tin mô tả đơn vị bao gồm:

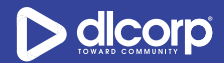

- Ảnh đại diện: Kéo thả tệp tin ảnh đại diện (logo) của đơn vị từ máy tính vào ô "**Kéo thả tệp tại đây** hoặc nhấn **Duyệt tìm từ máy cá nhân"** để tải lên ảnh đại diện.
- Tên đơn vị: Nhập thông tin tên đơn vị/trường/doanh nghiệp
- Mã đơn vị: Nhập mã đơn vị/trường/doanh nghiệp
- Mô tả tóm tắt: Mô tả tóm tắt được hiển thị trên trang kết quả duyệt tìm đơn vị
- Mô tả chi tiết: Mô tả chi tiết được hiển thi trên trang chi tiết của đơn vi
- Nội dung bản quyền: Nội dung bản quyền được hiển thị trên trang chi tiết của đơn vị

*Lưu ý:* Các trường được đánh dấu sao (\*) là bắt buộc.

## <span id="page-20-0"></span>**3.3. Chỉnh sửa đơn vị**

Để chỉnh sửa thông tin đơn vị thực hiện các bước sau:

**Bước 1:** Đăng nhập vào giao diện quản trị nền tảng OVETR.

**Bước 2:** Từ thanh quản trị phía bên trái giao diện, chọn thẻ **"Quản lý đơn vị"** (đây cũng là thẻ mặc định được hiển thị khi đăng nhập trang quản trị).

**Bước 3:** Tìm kiếm đơn vị cần chỉnh sửa (tham khảo mục *3.1. Tìm kiếm đơn vị* trang 16 - 19).

**Bước 4:** Nhấp vào biểu tượng cài đặt hình bánh răng ( ) trong cột **Hành động** tương ứng với đơn vị cần chỉnh sửa, sau đó chọn **"Chỉnh sửa đơn vị"** (biểu tượng cây bút chì ).

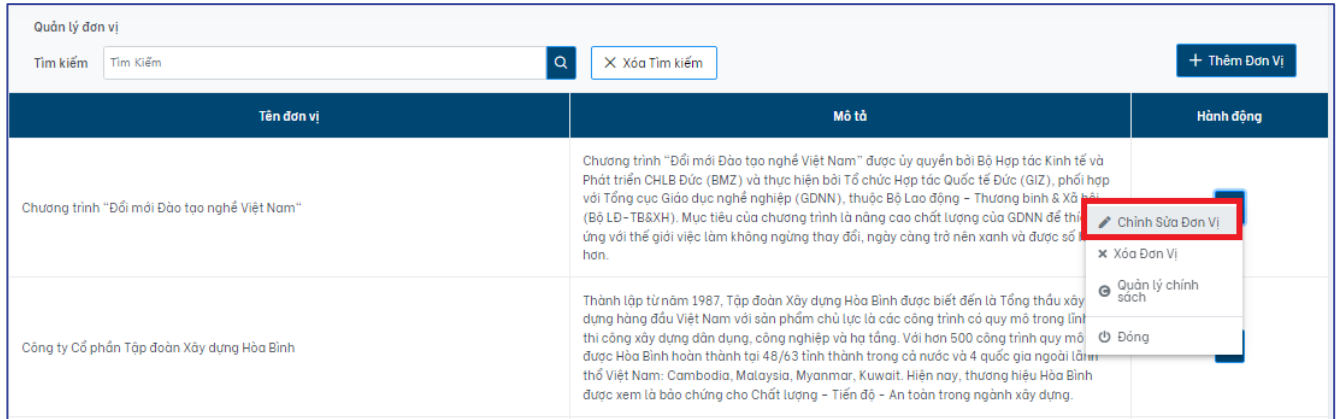

**Bước 5:** Giao diện chỉnh sửa đơn vị xuất hiện, thực hiện chỉnh sửa những thông tin mong muốn, sau đó nhấp vào "**Lưu**" để lưu các thay đổi, "**Đóng**" để hủy bỏ thao tác chỉnh sửa đơn vị.

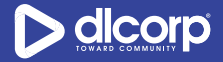

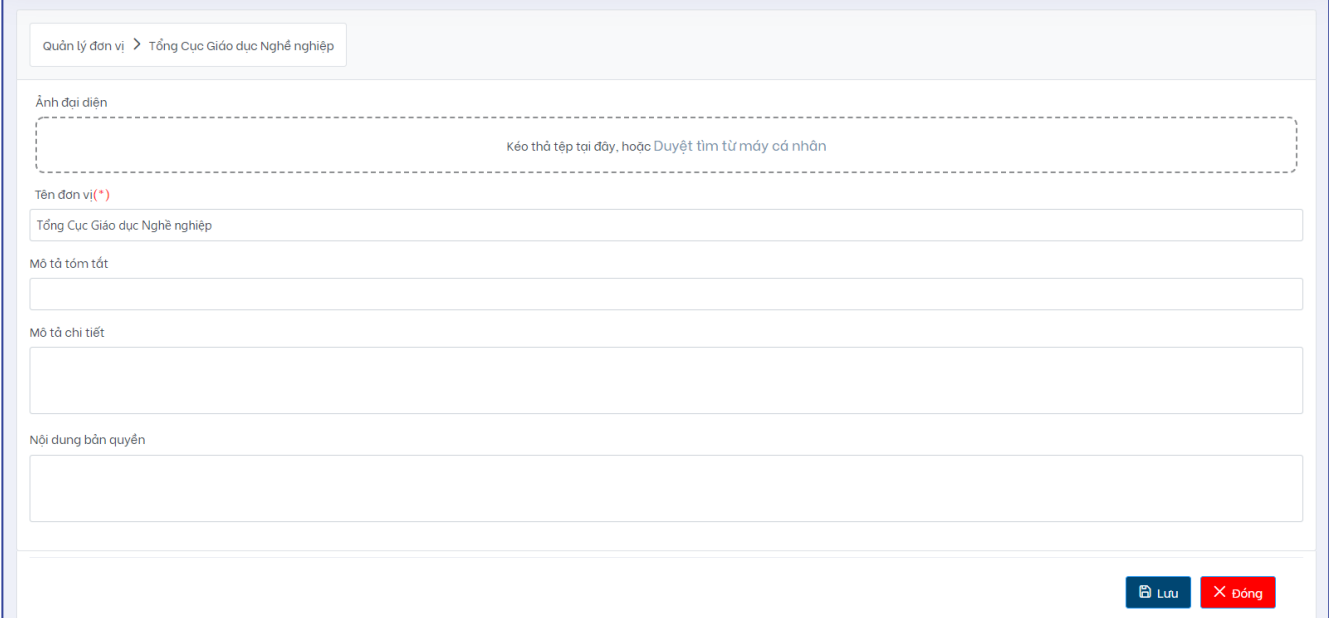

## <span id="page-21-0"></span>**3.4. Xóa đơn vị**

Khi không còn nhu cầu sử dụng, ứng dụng cung cấp tính năng hỗ trợ cán bộ quản trị có thể xóa bỏ đơn vị khỏi hệ thống.

*Lưu ý*: Khi xóa đơn vị, hệ thống sẽ thực hiện các hành động sau:

- Xóa đơn vị
- Xóa tất cả các bộ sưu tập thuộc đơn vị
- Xóa tất cả các học liệu thuộc các bộ sưu tập của đơn vị
- Xóa tất cả các tệp tin dữ liệu trong đơn vị

Để xóa đơn vị khỏi hệ thống, thực hiện các bước sau:

**Bước 1:** Đăng nhập vào giao diện quản trị nền tảng OVETR

**Bước 2:** Từ thanh quản trị phía bên trái giao diện, chọn thẻ **"Quản lý đơn vị"** (đây cũng là thẻ mặc định được hiển thị khi đăng nhập trang quản trị)

**Bước 3:** Tìm kiếm đơn vị cần chỉnh sửa (tham khảo mục *3.1. Tìm kiếm đơn vị* trang 16 - 19)

**Bước 4:** Nhấp vào biểu tượng cài đặt hình bánh răng ( ) trong cột **Hành động** tương ứng với đơn vị cần xóa, sau đó chọn **"Xóa đơn vị"** (biểu tượng dấu X).

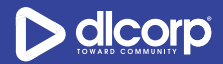

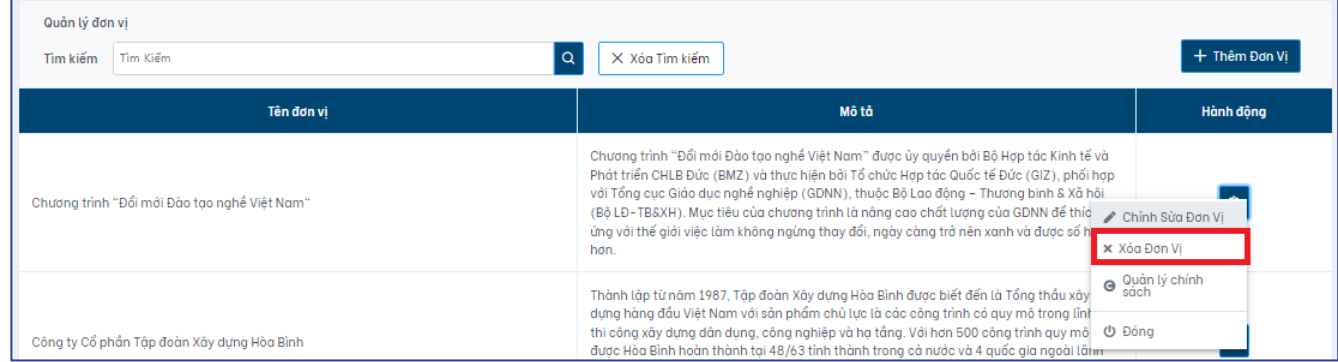

**Bước 5:** Hệ thống hiển thị bảng thông báo xác nhận xóa đơn vị. Chọn **"Có"** để xóa đơn vị, **"Không"** để hủy bỏ việc xóa đơn vị.

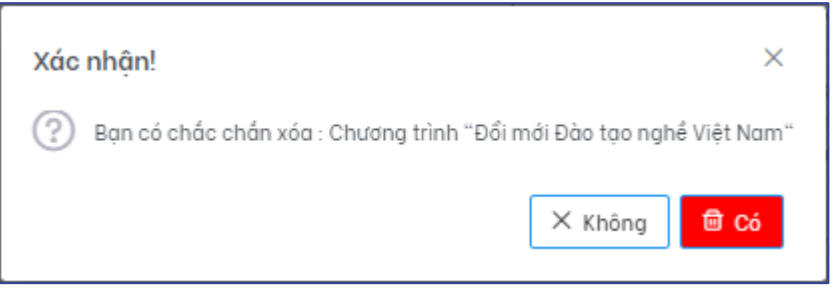

## <span id="page-22-0"></span>**3.5. Quản lý chính sách đơn vị**

Ngoài việc có thể thực hiện các thao tác như tìm kiếm, chỉnh sửa, xóa đơn vị, quản trị đơn vị còn có thể quản lý các chính sách của đơn vị. Cụ thể quản lý chính sách đơn vị là việc mà cán bộ quản trị sẽ phân quyền cho các đối tượng người dùng/nhóm người dùng nào có thể thao tác, sử dụng đơn vị cũng như có thể chỉnh sửa, xóa các chính sách này. Ví dụ, quản trị tạo chính sách nhóm người dùng là cán bộ, giảng viên, sinh viên có quyền nhìn thấy đơn vị.

Các quyền áp dụng với đơn vị bao gồm:

- *QUYỀN XEM (READ):* Quyền được phép xem, nhìn thấy, tìm kiếm đơn vị và các thông tin mô tả của đơn vị
- *QUYỀN QUẢN TRỊ (ADMIN):* Quyền quản trị đơn vị. Cán bộ quản trị đơn vị sẽ có toàn quyền với đơn vị và các bộ sưu tập, học liệu nằm trong nó. Cụ thể cán bộ quản trị bao gồm các quyền chỉnh sửa, xóa, quản lý chính sách đơn vị; tạo, chỉnh sửa, xóa, quản lý chính sách bộ sưu tập; tạo, chỉnh sửa, xóa, ẩn, di chuyển, quản lý chính sách học liệu và liên kết học liệu tới các bộ sưu tập.

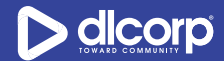

Để hiển thị các chính sách đang được áp dụng với đơn vị, thực hiện các bước sau:

**Bước 1:** Đăng nhập vào giao diện quản trị nền tảng OVETR.

**Bước 2:** Từ thanh quản trị phía bên trái giao diện, chọn thẻ **"Quản lý đơn vị"** (đây cũng là thẻ mặc định được hiển thị khi đăng nhập trang quản trị).

**Bước 3:** Tìm kiếm đơn vị cần xem chính sách (tham khảo mục *3.1. Tìm kiếm đơn vị* trang 16 - 19).

**Bước 4:** Nhấp vào biểu tượng cài đặt hình bánh răng ( ) trong cột **Hành động** tương ứng với đơn vị cần xem chính sách, sau đó chọn **"Quản lý chính sách"** (biểu tượng mũi tên vòng tròn mở theo chiều kim đồng hồ  $\bullet$ ).

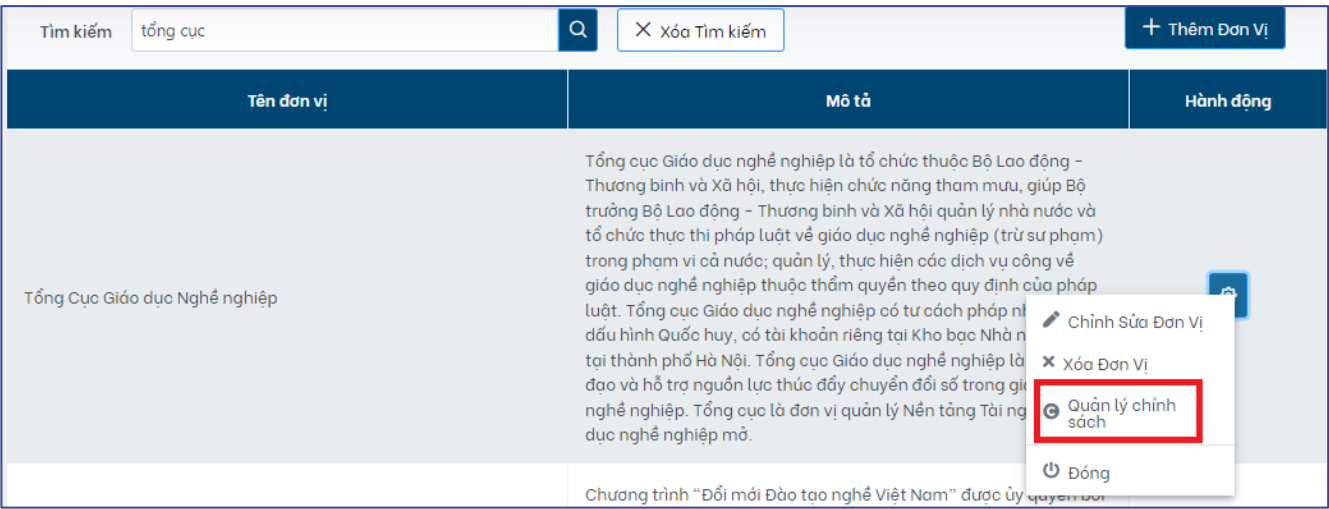

#### Giao diện hiển thị như sau:

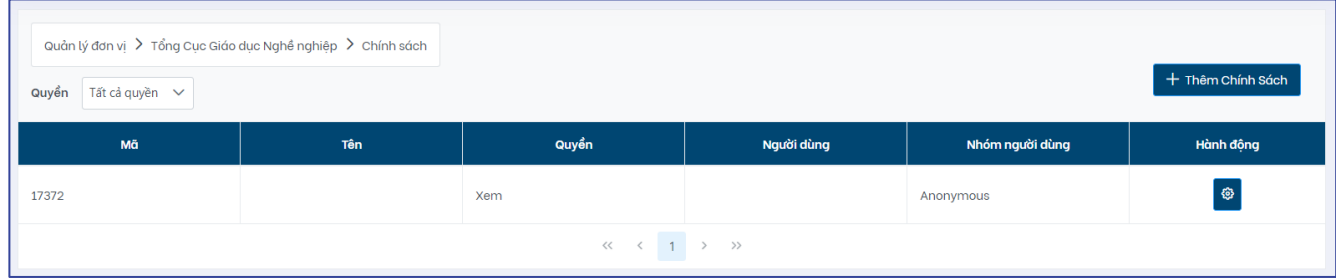

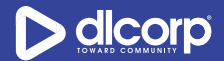

Trên giao diện này, cán bộ có thể xem danh sách các chính sách đang được áp dụng cho đơn vị. Danh sách bao gồm các thông tin:

- Mã chính sách: Mã duy nhất do hệ thống tự động sinh ra và gán với chính sách
- Tên chính sách
- Quyền: Quyền đang được áp dụng với chính sách
- Người dùng: Người dùng đang được gán quyền tương ứng
- Nhóm người dùng: Nhóm người dùng đang được gán quyền tương ứng
- Hành động: Nhấp vào biểu tượng bánh răng (<sup>\$)</sup> ) để xem các hành động mà cán bộ có thể thao tác với chính sách

Cán bộ quản trị cũng có thể giới hạn giao diện hiển thị danh sách các chính sách theo quyền đang được áp dụng như xem tất cả các quyền hoặc xem danh sách theo từng quyền bằng cách chon quyền mong muốn hiển thị tại mục "**Quyền"** phía bên trái ngoài cùng của giao diện.

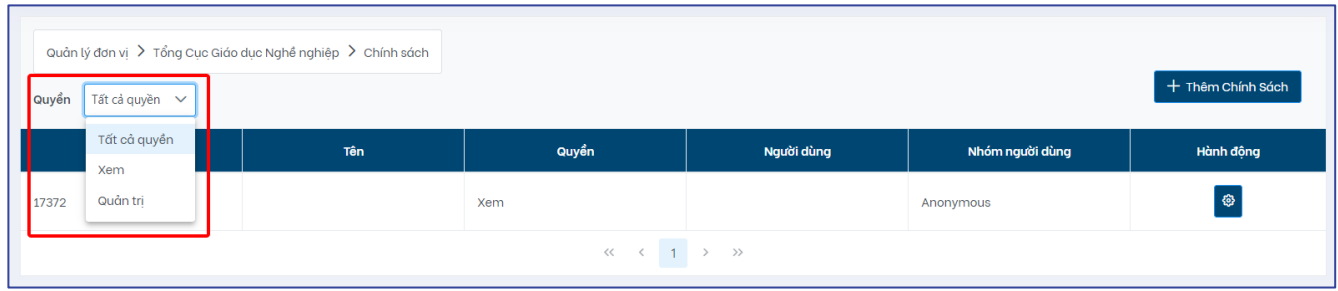

*Lưu ý:* Quyền xem đơn vị sẽ được hệ thống tự động gán mặc định cho nhóm người dùng Anonymous mỗi khi đơn vị được khởi tạo (tham khảo mục *2.2. Quản lý nhóm người dùng* trang 08 để biết thông tin chi tiết về nhóm người dùng Anonymous).

### <span id="page-24-0"></span>**Tạo chính sách đơn vị**

Để tạo chính sách cho đơn vị, thực hiện các bước sau:

**Bước 1**: Trong giao diện hiển thị các chính sách của đơn vị, nhấp chuột vào nút chức năng "**Thêm Chính Sách**" phía trên bên phải màn hình.

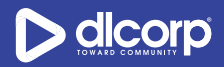

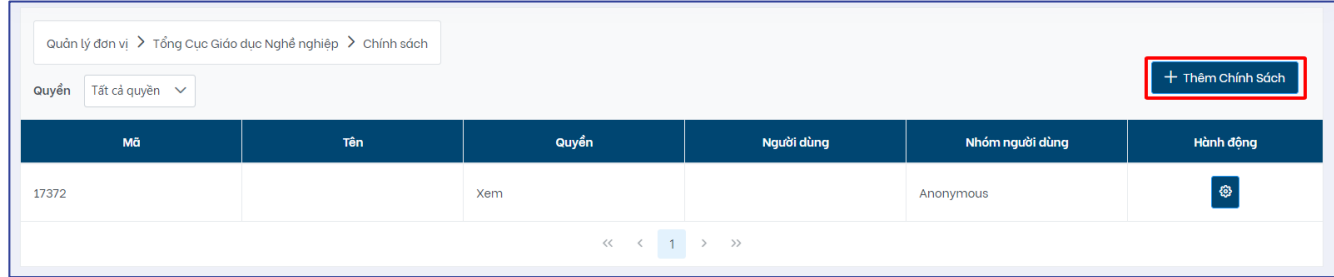

#### Giao diện hiển thị như sau:

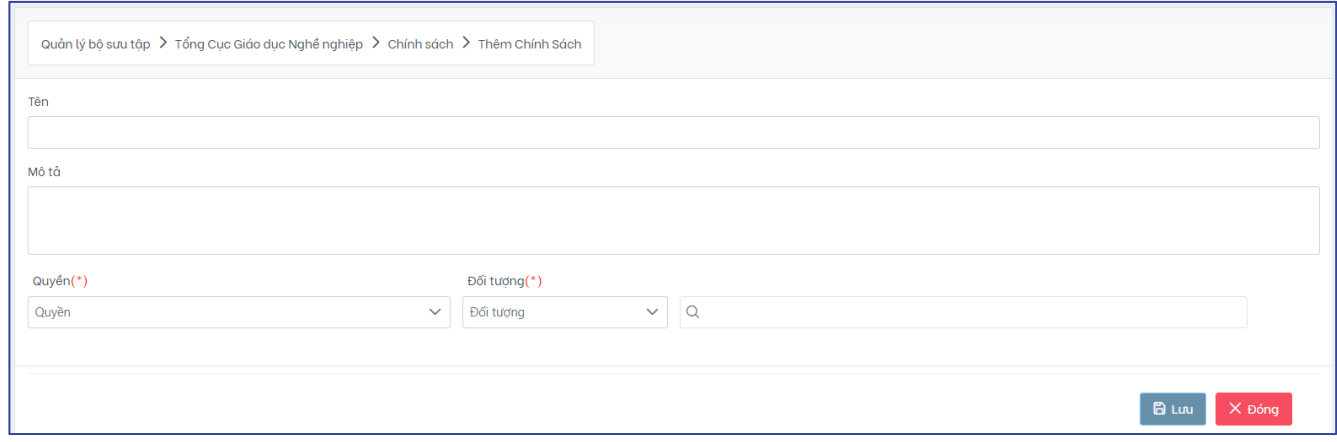

**Bước 2**: Cán bộ quản trị tiến hành khai báo các thông tin để thiết lập chính sách cho đơn vị:

- Tên: Nhập tên cho chính sách (ví dụ "DVET\_ADM quản trị đơn vị")
- Mô tả: Nhập mô tả cho chính sách (ví dụ "Nhóm quản trị của đơn vị Tổng cục Giáo dục Nghề nghiệp được quyền quản trị đơn vị")
- Quyền: Chọn quyền áp dụng cho đơn vị:
	- o *Xem (Read):* Quyền được phép xem, nhìn thấy, tìm kiếm đơn vị và các thông tin mô tả của đơn vị.
	- o *Quản trị (Admin):* Quyền quản trị đơn vị. Cán bộ quản trị đơn vị sẽ có toàn quyền với đơn vị và các bộ sưu tập, học liệu nằm trong nó. Cụ thể cán bộ quản trị bao gồm các quyền tìm kiếm, xem, chỉnh sửa, xóa, quản lý chính sách đơn vị; tìm kiếm, xem, tạo, chỉnh sửa, xóa, quản lý chính sách bộ sưu tập; tìm kiếm, xem,tạo, chỉnh sửa, xóa, ẩn, di chuyển, quản lý chính sách học liệu và liên kết học liệu tới các bộ sưu tập
- Đối tượng: Cán bộ quản trị lựa chọn đối tượng áp dụng quyền là người dùng hoặc nhóm người dùng sau đó tìm kiếm và nhấp chọn người dùng/nhóm người dùng mong muốn tại ô tìm kiếm bên cạnh.

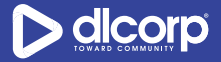

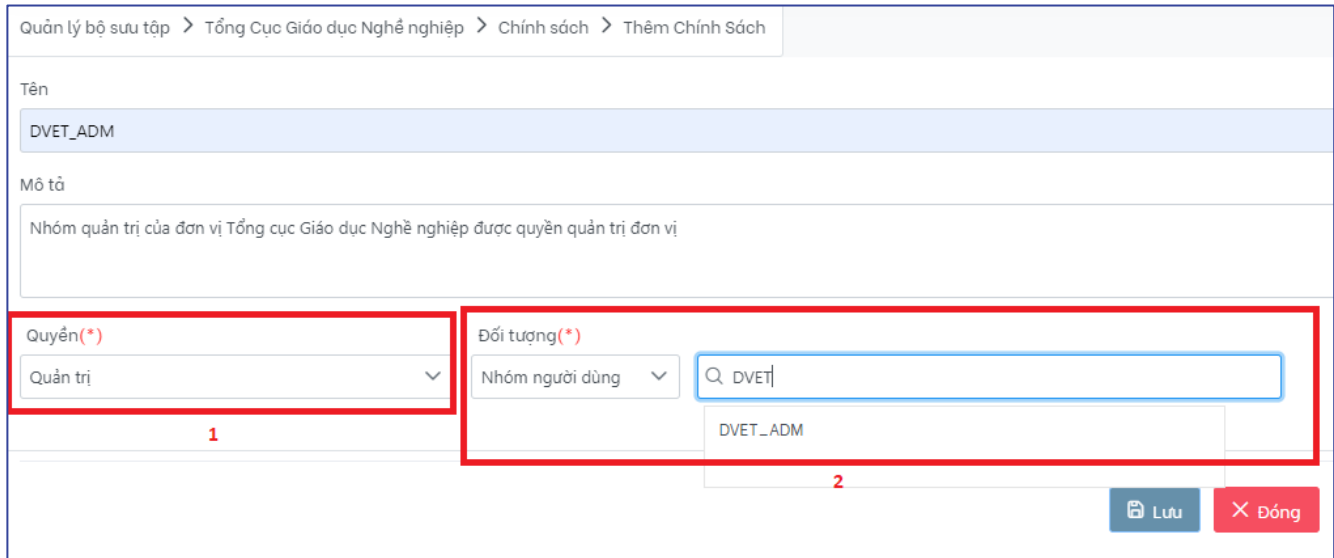

#### *Lưu ý:*

Các thông tin được đánh dấu sao (\*) là bắt buộc.

Với một chính sách, cán bộ quản trị có thể phân quyền cho nhiều người dùng/nhóm người dùng cùng lúc. Nếu muốn loại bỏ người dùng/nhóm người dùng khỏi chính sách, nhấp vào dấu **X** cạnh tên người dùng/nhóm người dùng tương ứng.

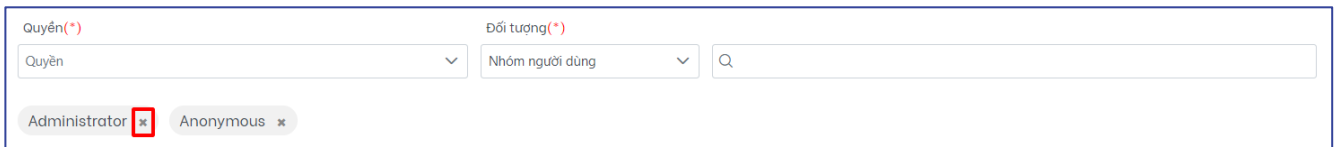

**Bước 3:** Chọn **"Lưu"** để lưu lại chính sách. Chọn **"Đóng"** để hủy bỏ việc tạo chính sách.

### <span id="page-26-0"></span>**Chỉnh sửa chính sách đơn vị**

Để chỉnh sửa chính sách cho đơn vị, thực hiện các bước sau:

**Bước 1**: Trong giao diện hiển thị các chính sách của đơn vị, nhấp chuột vào biểu tượng cài đặt hình bánh răng ( ) trong cột **Hành động** tương ứng với chính sách cần chỉnh sửa, sau đó chọn **"Chỉnh sửa Chính sách"** (biểu tượng cây bút chì )

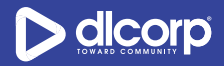

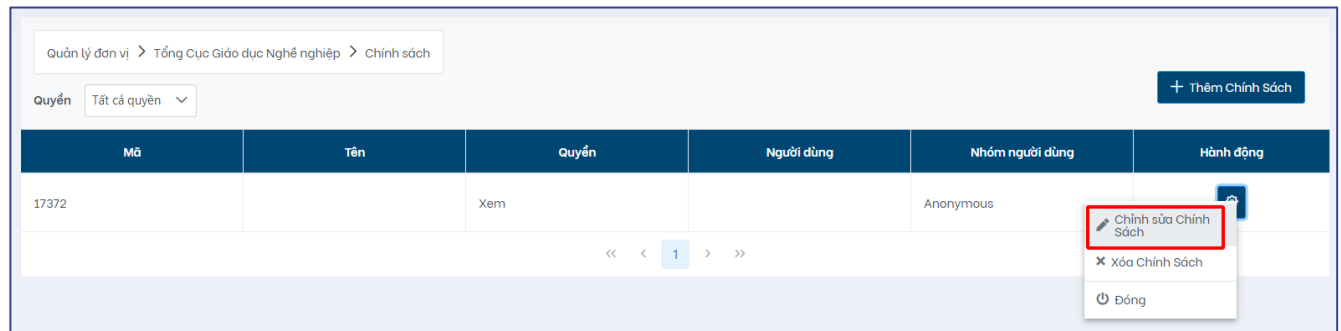

**Bước 2:** Thực hiện chỉnh sửa những thông tin mong muốn bao gồm tên chính sách và thông tin mô tả chính sách, sau đó nhấp vào "**Lưu**" để lưu các thay đổi, "**Đóng**" để hủy bỏ thao tác chỉnh sửa chính sách.

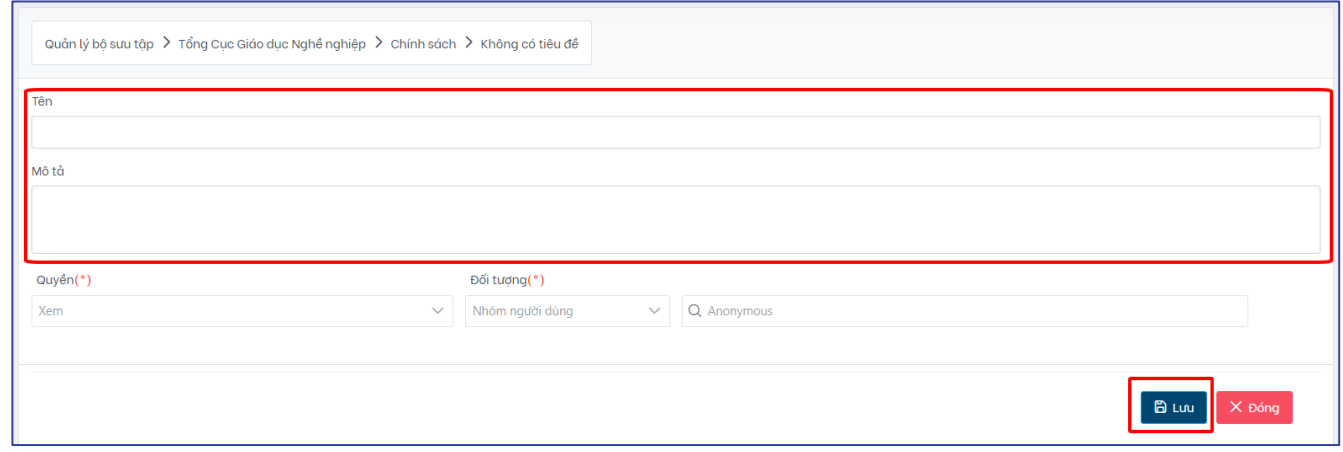

### <span id="page-27-0"></span>**Xóa chính sách đơn vị**

Khi chính sách không còn phù hợp, cán bộ quản trị có thể sử dụng tính năng xóa chính sách để loại bỏ chính sách khỏi hệ thống.

Để xóa chính sách đơn vị, thực hiện các bước sau:

**Bước 1**: Trong giao diện hiển thị các chính sách của đơn vị, nhấp chuột vào biểu tượng cài đặt hình bánh răng ( ) trong cột **Hành động** tương ứng với chính sách cần xóa, sau đó chọn **"Xóa Chính Sách"** (biểu tượng dấu X).

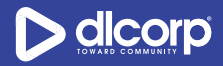

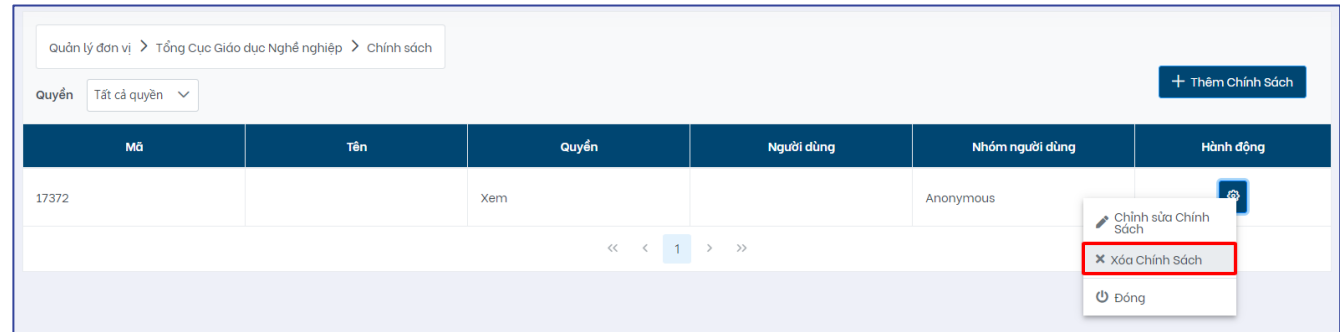

Hệ thống hiển thị bảng thông báo xác nhận xóa chính sách. Chọn *"Có"* để xác nhận xóa, chọn *"Không"* để hủy bỏ việc xóa chính sách.

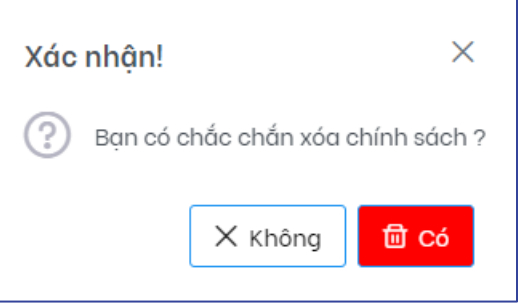

## <span id="page-28-0"></span>**4. QUẢN LÝ BỘ SƯU TẬP**

Bộ sưu tập là cấp độ quản lý thứ hai của nền tảng, bộ sưu tập bắt buộc phải thuộc một đơn vị và một bộ sưu tập có thể chứa nhiều học liệu bên trong nó.

Với nền tảng Tài nguyên Giáo dục nghề nghiệp mở (OVETR), cấp bộ sưu tập sẽ tương ứng với các Nghề đào tạo hiện có của 11 trường Cao đẳng đối tác GIZ. Bên cạnh đó, mỗi cán bộ, giảng viên cũng sẽ có bộ sưu tập cho riêng mình để có thể quản lý các học liệu, các bộ sưu tập này sẽ do hệ thống tự động tạo ra khi tài khoản của cán bộ, giảng viên được tạo qua ứng dụng quản lý người dùng (tham khảo tài liệu *OVETR\_HDSD\_QuanLyNguoiDung\_ver1.0*).

Cán bộ quản trị bộ sưu tập có toàn quyền đối với bộ sưu tập (tìm kiếm, chỉnh sửa, xóa, quản lý chính sách, kiểm duyệt các học liệu được tạo trên bộ sưu tập và các học liệu được chia sẻ tới bộ sưu tập) và các học liệu nằm trong bộ sưu tập.

## <span id="page-28-1"></span>**4.1. Tìm kiếm bộ sưu tập**

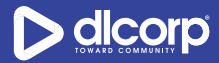

Để tìm kiếm bộ sưu tập, thực hiện các bước sau:

**Bước 1:** Đăng nhập vào giao diện quản trị nền tảng OVETR.

**Bước 2:** Từ thanh quản trị phía bên trái giao diện, chọn thẻ **"Quản lý bộ sưu tập"**

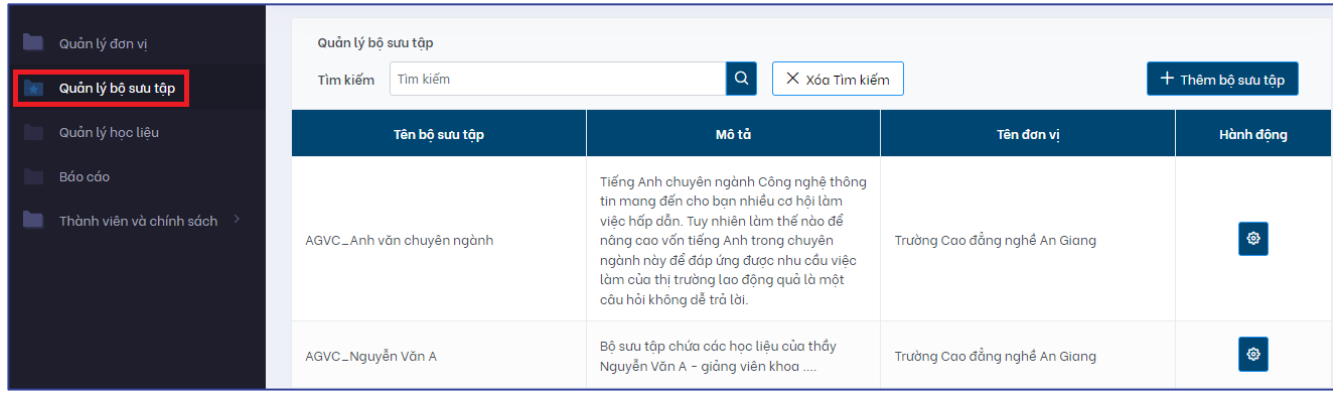

Tại giao diện này cán bộ quản trị có thể xem danh sách các bộ sưu tập đang được quản lý trên ứng dụng (các bộ sưu tập mà cán bộ quản trị có quyền nhìn thấy). Các thông tin tổng quan của bộ sưu tập được hiển thị bao gồm:

- Tên bộ sưu tập
- Mô tả: Thông tin mô tả tóm tắt về bộ sưu tập
- Tên đơn vị: Đơn vị, trường, doanh nghiệp mà bộ sưu tập thuộc về
- Hành động: Nhấp vào biểu tượng bánh răng (<sup>32</sup>1) để xem các hành động mà cán bộ có thể thao tác với bộ sưu tập

Để di chuyển qua các trang danh sách, sử dụng chức năng chuyển trang phía dưới cùng giao diện.

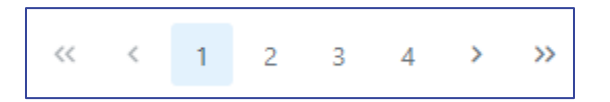

**Bước 3:** Nhập từ khóa tìm vào ô **"Tìm kiếm"** sau đó nhấp vào nút chức năng tìm kiếm (biểu tượng kính lúp  $\left( \frac{Q}{q} \right)$  để tìm kiếm bộ sưu tập.

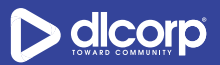

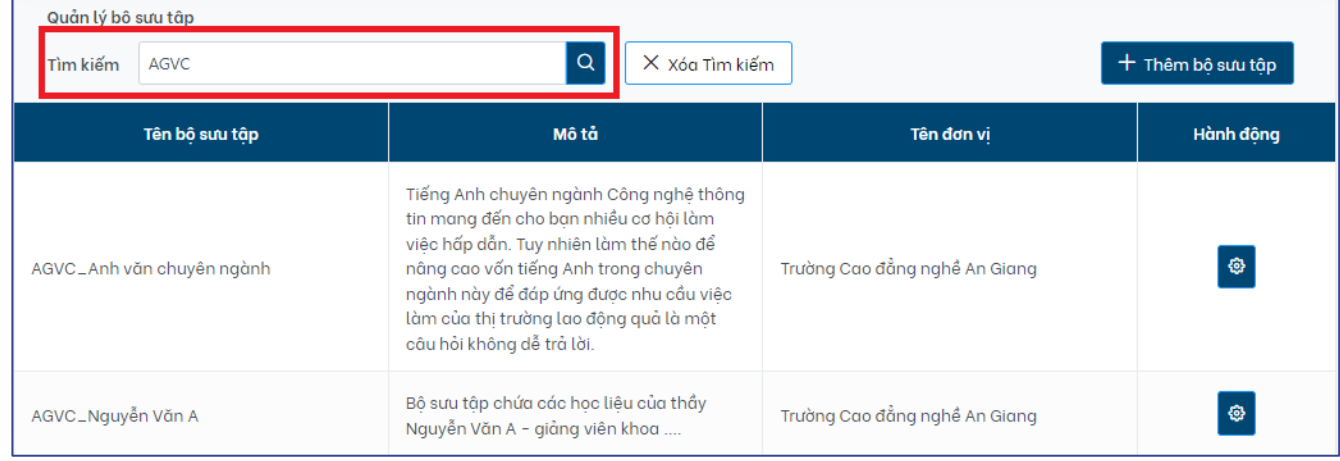

#### Giao diện kết quả hiển thị như sau:

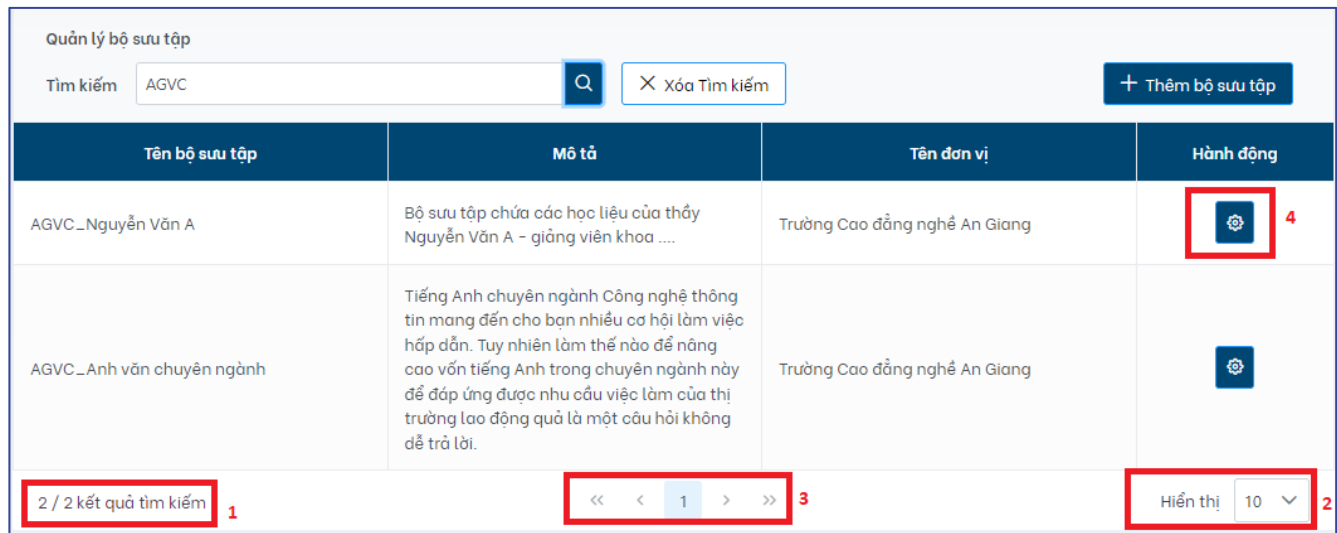

Trên giao diện này, cán bộ quản trị có thể xem kết quả số lượng bộ sưu tập phù hợp với từ khóa tìm (1), thay đổi số lượng hiển thị kết quả trả về trên trang (2) hoặc di chuyển sang trang kết quả khác nếu có nhiều trang kết quả (3).

Khi đã xác định được bộ sưu tập mà mình muốn tìm kiếm, cán bộ có thể nhấp vào biểu tượng cài đặt hình bánh răng (4) trong cột **Hành động** để tiến hành thao tác với bộ sưu tập đó.

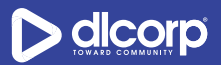

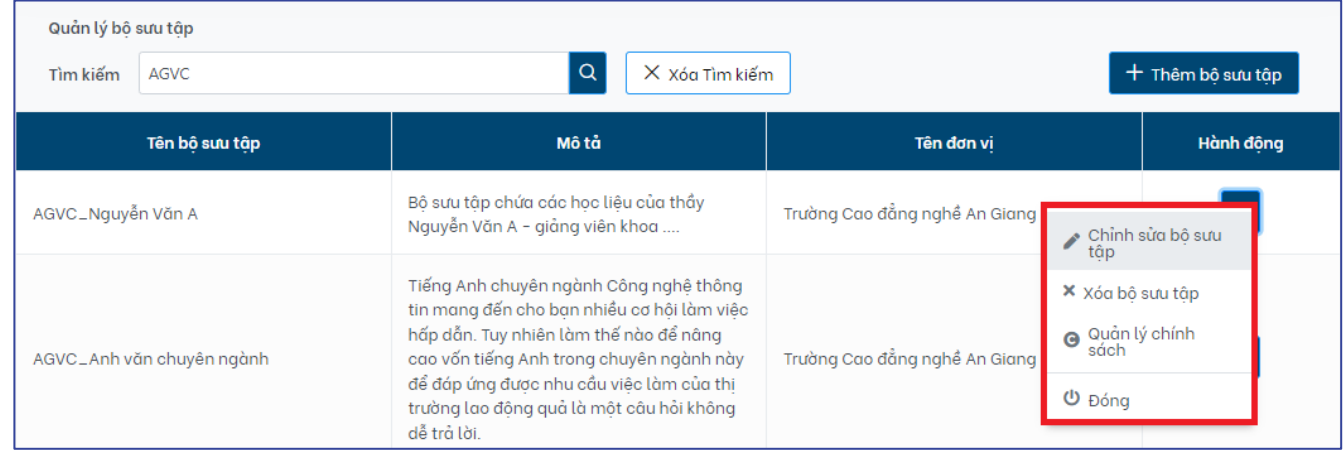

#### *Lưu ý:*

Hệ thống sẽ tìm kiếm từ khóa trên các trường mô tả của bộ sưu tập bao gồm:

- Tên bộ sưu tập
- Mô tả tóm tắt bộ sưu tập
- Mô tả chi tiết bộ sưu tập

Trong trường hợp muốn hủy bỏ tìm kiếm hiện tại để thực hiện một tìm kiếm khác, cán bộ có thể nhấp vào nút chức năng **"Xóa tìm kiếm"** cạnh ô tìm kiếm.

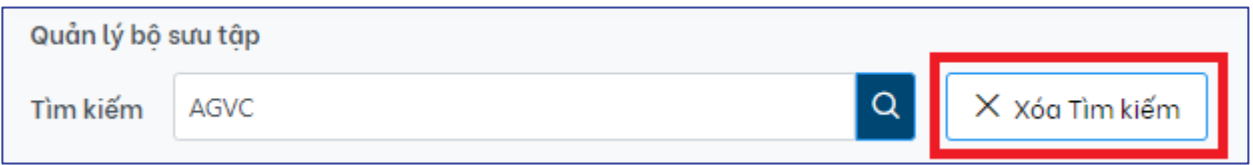

Ngoài việc tìm kiếm bằng cách sử dụng ô tìm kiếm, cán bộ quản trị có thể sử dụng thanh cuộn trang và kết hợp với nút chức năng di chuyển trang (phía dưới cùng giao diện) để có thể tìm tới bộ sưu tập mong muốn.

## <span id="page-31-0"></span>**4.2. Tạo bộ sưu tập**

Để tạo bộ sưu tập, thực hiện các bước sau:

**Bước 1:** Đăng nhập vào giao diện quản trị nền tảng OVETR

**Bước 2:** Từ thanh quản trị phía bên trái giao diện, chọn thẻ **"Quản lý bộ sưu tập"**

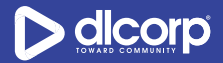

**Bước 3:** Nhấp chuột vào nút chức năng "**Thêm bộ sưu tập**" (phía tay phải ngoài cùng của giao diện)

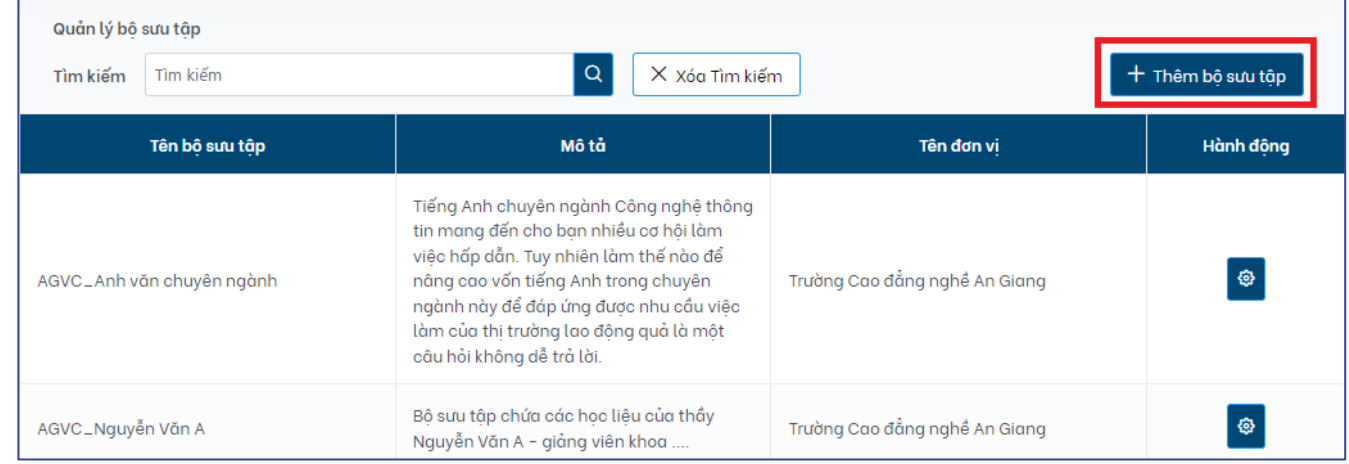

**Bước 4:** Tìm kiếm và lựa chọn đơn vị mà bộ sưu tập thuộc về

Cán bộ quản trị có thể sử dụng thanh cuộn trang (1) để tìm tới đơn vị học nhập từ khóa vào ô "**Tìm kiếm đơn vị"** (2) để tìm nhanh tới đơn vị mà bộ sưu tập thuộc về

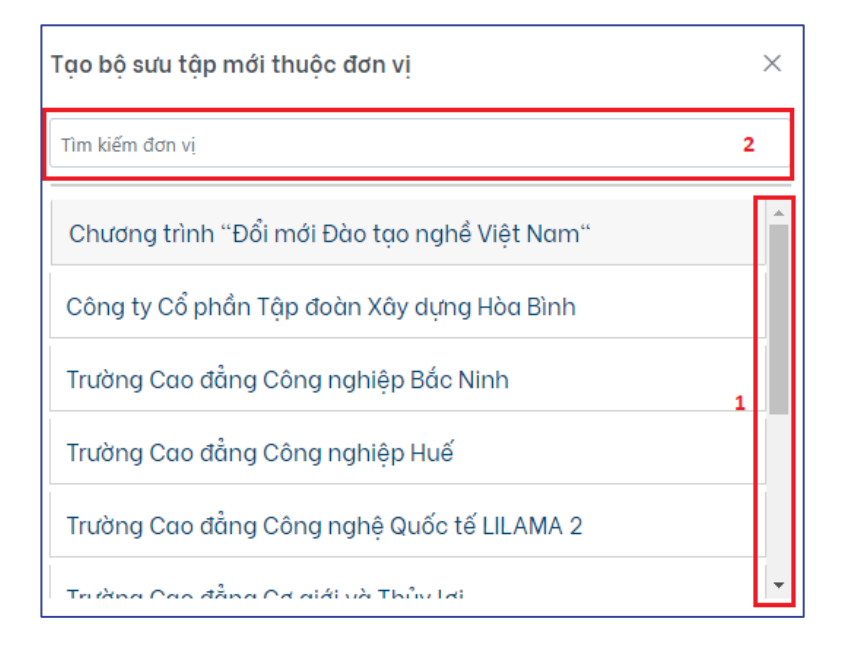

**Bước 5**: Giao diện thêm bộ sưu tập xuất hiện, cán bộ quản trị thực hiện nhập các thông tin mô tả cho bộ sưu tập sau đó nhấp nút chức năng "**Lưu**" để hoàn thành tạo bộ sưu tập, "**Đóng**" để hủy bỏ tạo bộ sưu tập

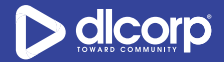

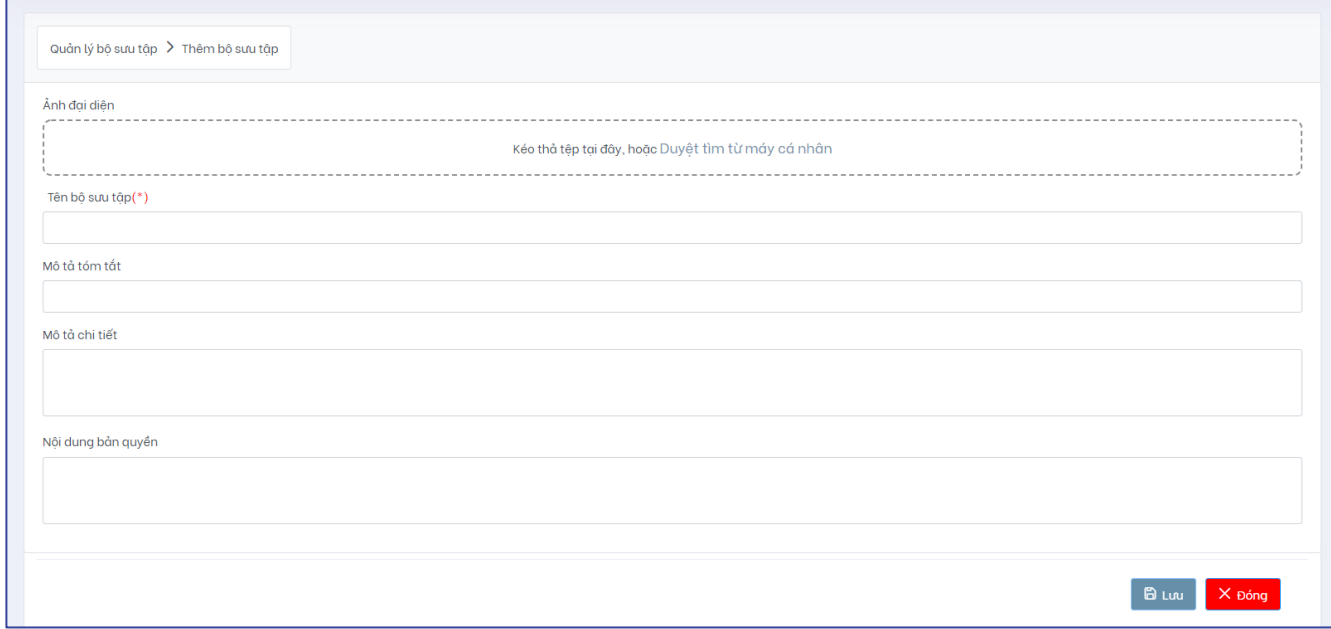

Các thông tin mô tả bộ sưu tập bao gồm:

- Ảnh đại diện: Kéo thả tệp tin ảnh đại diện (logo) của bộ sưu tập từ máy tính vào ô "**Kéo thả tệp tại đây** hoặc nhấn **Duyệt tìm từ máy cá nhân"** để tải lên ảnh đại diện
- Tên bộ sưu tập: Nhập thông tin tên bộ sưu tập
- Mô tả tóm tắt: Mô tả tóm tắt được hiển thị trên trang kết quả duyệt tìm bộ sưu tập
- Mô tả chi tiết: Mô tả chi tiết được hiển thị trên trang chi tiết của bộ sưu tập
- Nội dung bản quyền: Nội dung bản quyền được hiển thị trên trang chi tiết của bộ sưu tập

*Lưu ý:* Các trường được đánh dấu sao (\*) là bắt buộc

## <span id="page-33-0"></span>**4.3. Chỉnh sửa bộ sưu tập**

Để chỉnh sửa thông tin bộ sưu tập thực hiện các bước sau:

**Bước 1:** Đăng nhập vào giao diện quản trị nền tảng OVETR

**Bước 2:** Từ thanh quản trị phía bên trái giao diện, chọn thẻ **"Quản lý bộ sưu tập"**

**Bước 3:** Tìm kiếm bộ sưu tập cần chỉnh sửa (tham khảo mục *4.1. Tìm kiếm bộ sưu tập* trang 29

- 32)

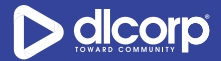

**Bước 4:** Nhấp vào biểu tượng cài đặt hình bánh răng ( ) trong cột **Hành động** tương ứng

với bộ sưu tập cần chỉnh sửa, sau đó chọn **"Chỉnh sửa bộ sưu tập"** (biểu tượng cây bút chì )

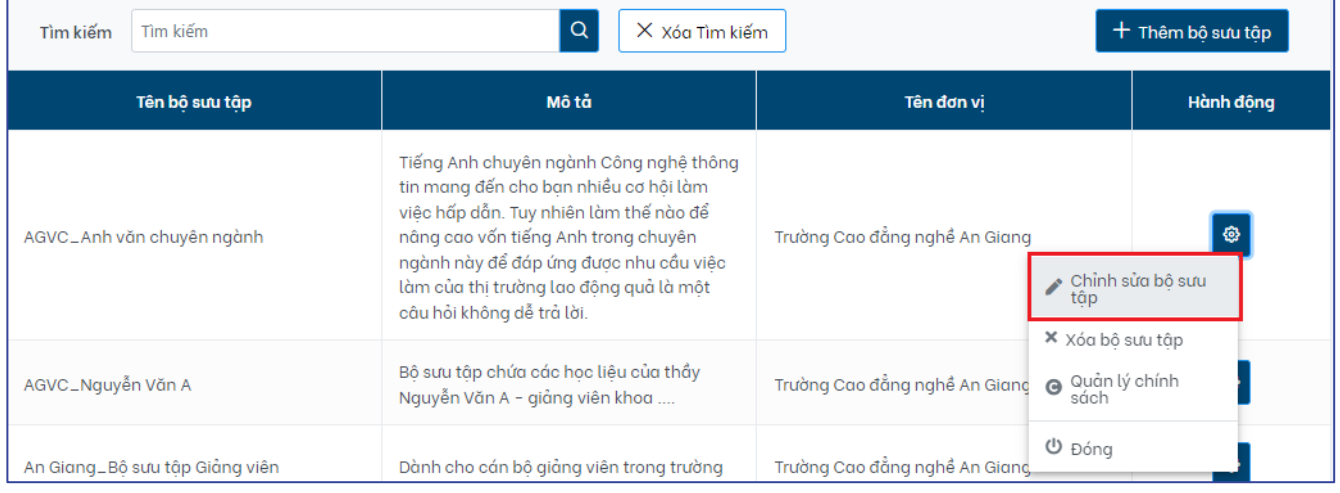

**Bước 5:** Giao diện chỉnh sửa bộ sưu tập xuất hiện, thực hiện chỉnh sửa những thông tin mong muốn, sau đó nhấp vào "**Lưu**" để lưu các thay đổi, "**Đóng**" để hủy bỏ thao tác chỉnh sửa bộ sưu tập.

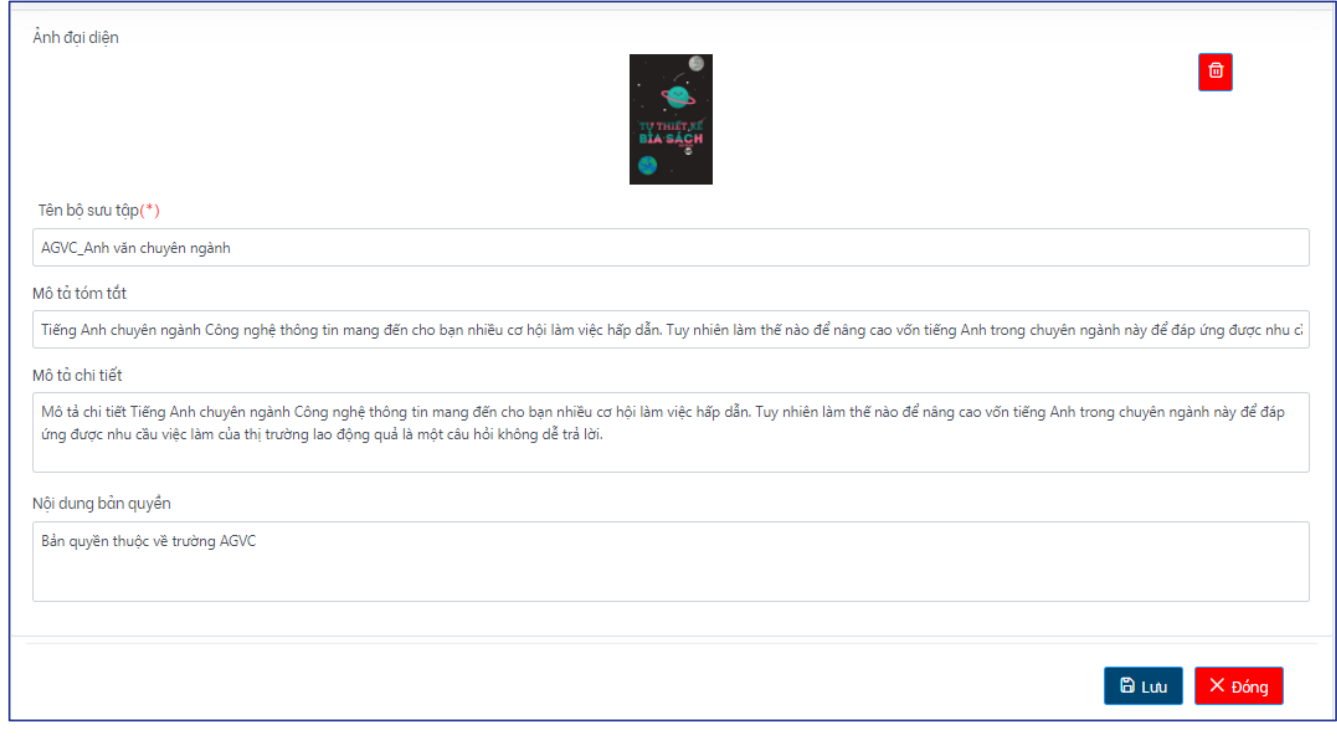

## <span id="page-34-0"></span>**4.4. Xóa bộ sưu tập**

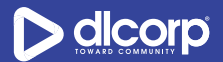

Khi không còn nhu cầu sử dụng, lưu trữ bộ sưu tập, cán bộ quản trị có thể xóa bỏ bộ sưu tập khỏi hệ thống.

*Lưu ý*: Khi xóa bộ sưu tập, hệ thống sẽ thực hiện các hành động sau:

- Xóa bộ sưu tập khỏi hệ thống
- Xóa tất cả các học liệu thuộc bộ sưu tập
- Xóa tất cả các tệp tin dữ liệu trong bộ sưu tập

Do đó, các đơn vị, nhà trường, doanh nghiệp cần cân nhắc việc xoá bộ sưu tập để tránh các trường hợp đáng tiếc xảy ra.

Để xóa bộ sưu tập khỏi hệ thống, thực hiện các bước sau:

**Bước 1:** Đăng nhập vào giao diện quản trị nền tảng OVETR

**Bước 2:** Từ thanh quản trị phía bên trái giao diện, chọn thẻ **"Quản lý bộ sưu tập"**

**Bước 3:** Tìm kiếm bộ sưu tập cần chỉnh sửa (tham khảo mục *4.1. Tìm kiếm bộ sưu tập* trang 29 - 32)

**Bước 4:** Nhấp vào biểu tượng cài đặt hình bánh răng ( ) trong cột **Hành động** tương ứng với bộ sưu tập cần xóa, sau đó chọn **"Xóa bộ sưu tập"** (biểu tượng dấu X)

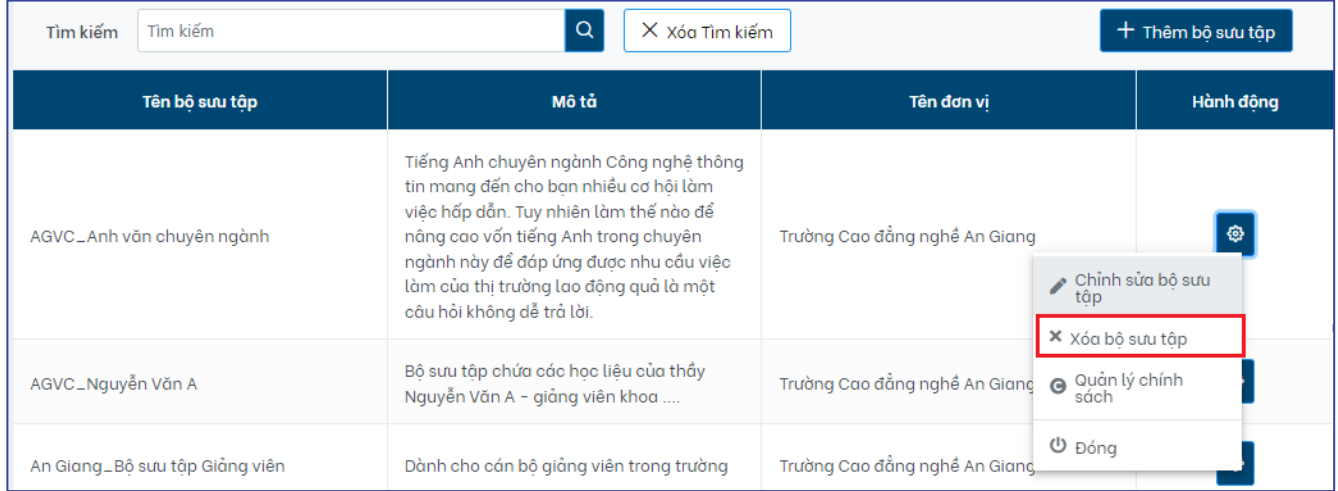

**Bước 5:** Hệ thống hiển thị bảng thông báo xác nhận xóa bộ sưu tập. Chọn **"Có"** để xóa bộ sưu tập, **"Không"** để hủy bỏ việc xóa bộ sưu tập.
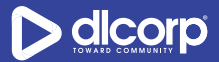

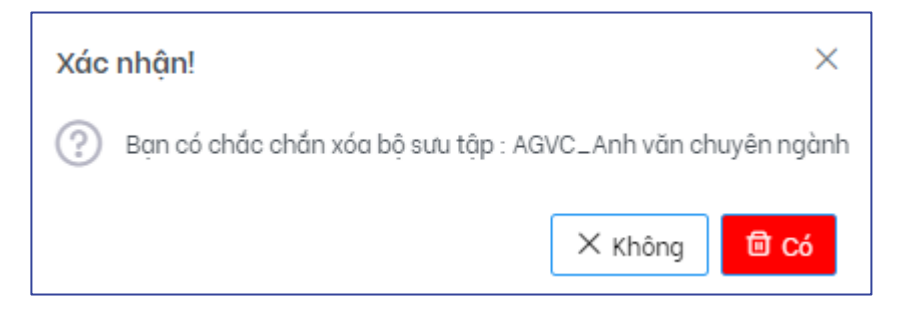

## **4.5. Quản lý chính sách bộ sưu tập**

Tương tự cấp độ đơn vị, với cấp độ bộ sưu tập ngoài việc có thể thực hiện các thao tác như tìm kiếm, chỉnh sửa, xóa bộ sưu tập, quản trị bộ sưu tập còn có thể quản lý các chính sách của bộ sưu tập. Cụ thể quản lý chính sách bộ sưu tập là việc mà cán bộ quản trị sẽ phân quyền cho các đối tượng người dùng/nhóm người dùng nào có thể thao tác, sử dụng bộ sưu tập, các học liệu thuộc bộ sưu tập cũng như có thể chỉnh sửa, xóa các chính sách này. Ví dụ, quản trị tạo chính sách nhóm người dùng là cán bộ, giảng viên, sinh viên có quyền nhìn thấy bộ sưu tập và các học liệu nằm trong bộ sưu tập.

Các quyền áp dụng với bộ sưu tập bao gồm:

- *QUYỀN XEM (READ):* Quyền được phép xem, nhìn thấy, tìm kiếm bộ sưu tập và các thông tin mô tả của bộ sưu tập
- *QUYỀN QUẢN TRỊ (ADMIN):* Quyền quản trị bộ sưu tập. Cán bộ quản trị bộ sưu tập sẽ có toàn quyền với bộ sưu tập và các học liệu nằm trong nó. Cụ thể cán bộ quản trị bộ sưu tập bao gồm các quyền chỉnh sửa, xóa, quản lý chính sách, kiểm duyệt các học liệu được tạo trên bộ sưu tập và các học liệu được chia sẻ tới bộ sưu tập; tạo, chỉnh sửa, xóa, ẩn, di chuyển, quản lý chính sách học liệu và liên kết học liệu tới các bộ sưu tập
- *QUYỀN XEM HỌC LIỆU (DEFAULT\_ITEM\_READ):* Quyền được phép xem thông tin mô tả (metadata) của học liệu.
- *QUYỀN TẢI TỆP TIN (DEFAULT\_BITSTREAM\_READ):* Quyền được phép tải các tệp tin số đính kèm tới học liệu.
- *QUYỀN XEM TRỰC TUYẾN TỆP TIN (VIEW\_BISTREAM):* Quyền được phép xem trực tuyến các tệp tin số đính kèm tới học liệu.

Để hiển thị các chính sách đang được áp dụng với bộ sưu tập, thực hiện các bước sau:

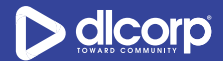

**Bước 1:** Đăng nhập vào giao diện quản trị nền tảng OVETR

**Bước 2:** Từ thanh quản trị phía bên trái giao diện, chọn thẻ **"Quản lý bộ sưu tập"**

**Bước 3:** Tìm kiếm bộ sưu tập cần xem chính sách (tham khảo mục *4.1. Tìm kiếm bộ sưu tập*  trang 29 - 32)

**Bước 4:** Nhấp vào biểu tượng cài đặt hình bánh răng ( ) trong cột **Hành động** tương ứng với bộ sưu tập cần xem chính sách, sau đó chọn **"Quản lý chính sách"** (biểu tượng mũi tên vòng tròn mở theo chiều kim đồng hồ  $\bullet$ )

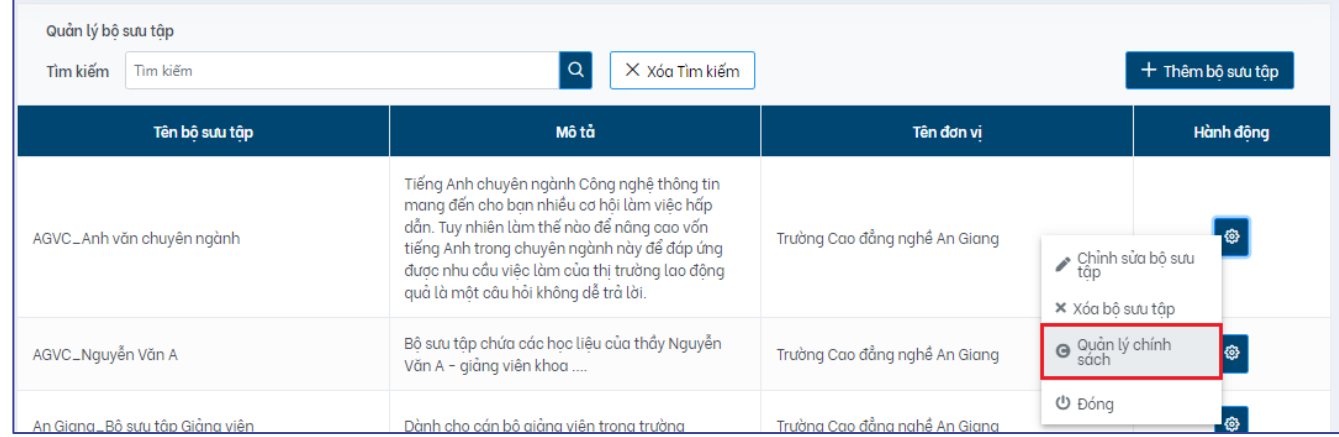

#### Giao diện hiển thị như sau:

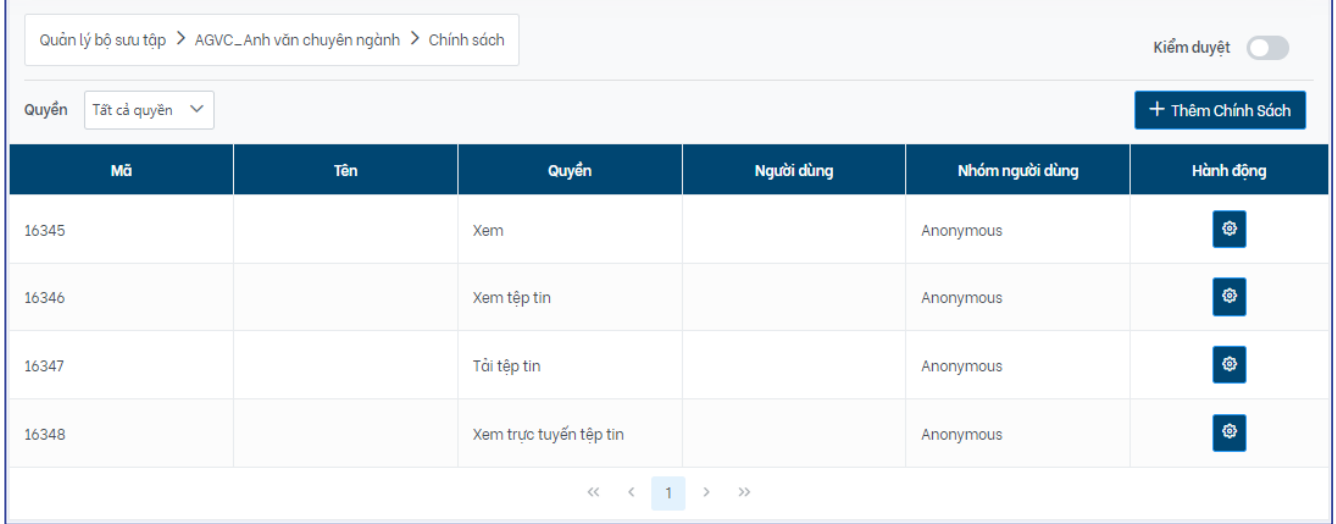

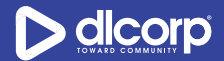

Trên giao diện này, cán bộ có thể xem danh sách các chính sách đang được áp dụng cho bộ sưu tập. Danh sách bao gồm các thông tin:

- Mã chính sách: Mã duy nhất do hệ thống tự động sinh ra và gán với chính sách
- Tên chính sách
- Quyền: Quyền đang được áp dụng với chính sách
- Người dùng: Người dùng đang được gán quyền tương ứng
- Nhóm người dùng: Nhóm người dùng đang được gán quyền tương ứng
- Hành động: Nhấp vào biểu tượng bánh răng (<sup>像)</sup>) để xem các hành động mà cán bộ có thể thao tác với chính sách

Cán bộ quản trị cũng có thể giới hạn giao diện hiển thị danh sách các chính sách theo quyền đang được áp dụng như xem tất cả các quyền hoặc xem danh sách theo từng quyền bằng cách chọn quyền mong muốn hiển thị tại mục "**Quyền"** phía bên trái ngoài cùng của giao diện.

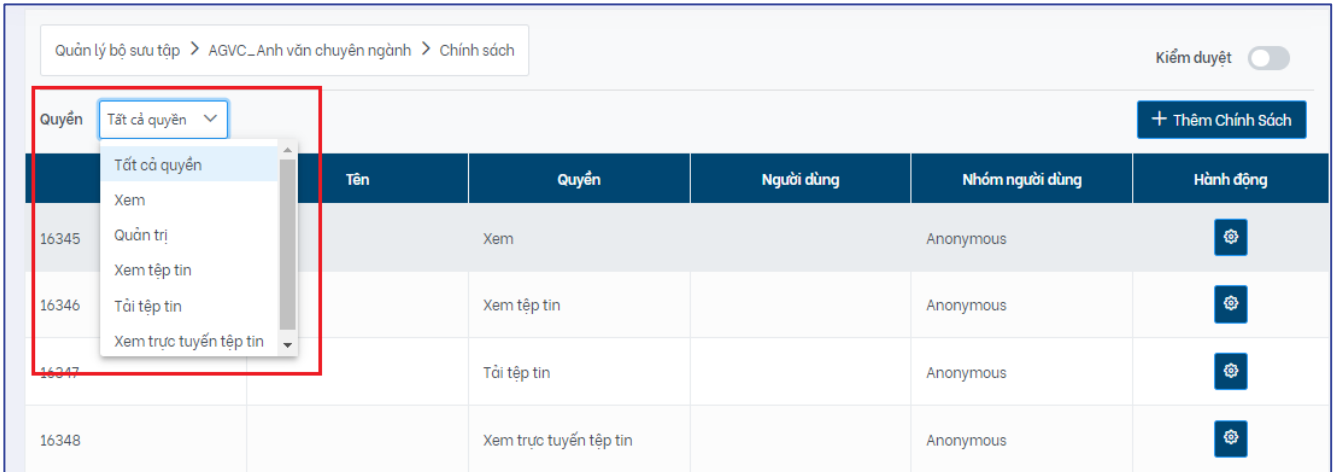

*Lưu ý:* Các quyền sau sẽ được hệ thống tự động gán mặc định cho nhóm người dùng Anonymous mỗi khi bộ sưu tập được khởi tạo (tham khảo mục *2.2. Quản lý nhóm người dùng* trang 08 để biết thông tin chi tiết về nhóm người dùng Anonymous)

- Quyền xem (READ)
- Quyền xem học liệu (DEFAULT\_ITEM\_READ)
- Quyền tải tệp tin (DEFAULT\_BITSTREAM\_READ)
- Quyền xem trực tuyến tệp tin (VIEW\_BISTREAM)

### **Tạo chính sách bộ sưu tập**

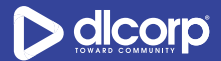

Để tạo chính sách cho bộ sưu tập, thực hiện các bước sau:

**Bước 1**: Trong giao diện hiển thị các chính sách của bộ sưu tập, nhấp chuột vào nút chức năng "**Thêm Chính Sách**" phía trên bên phải màn hình

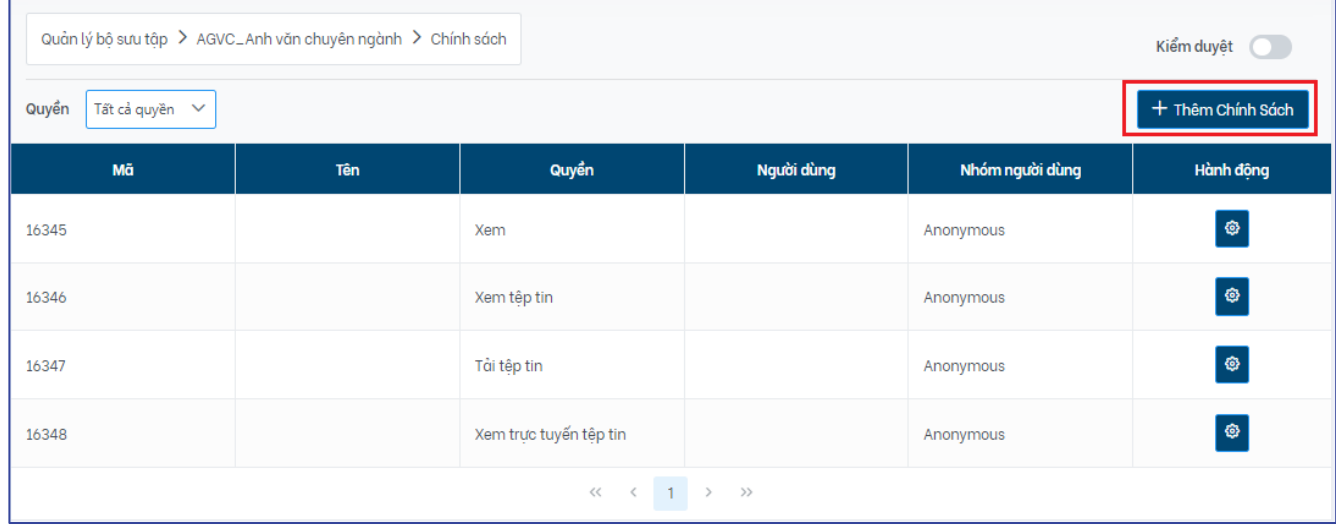

Giao diện hiển thị như sau:

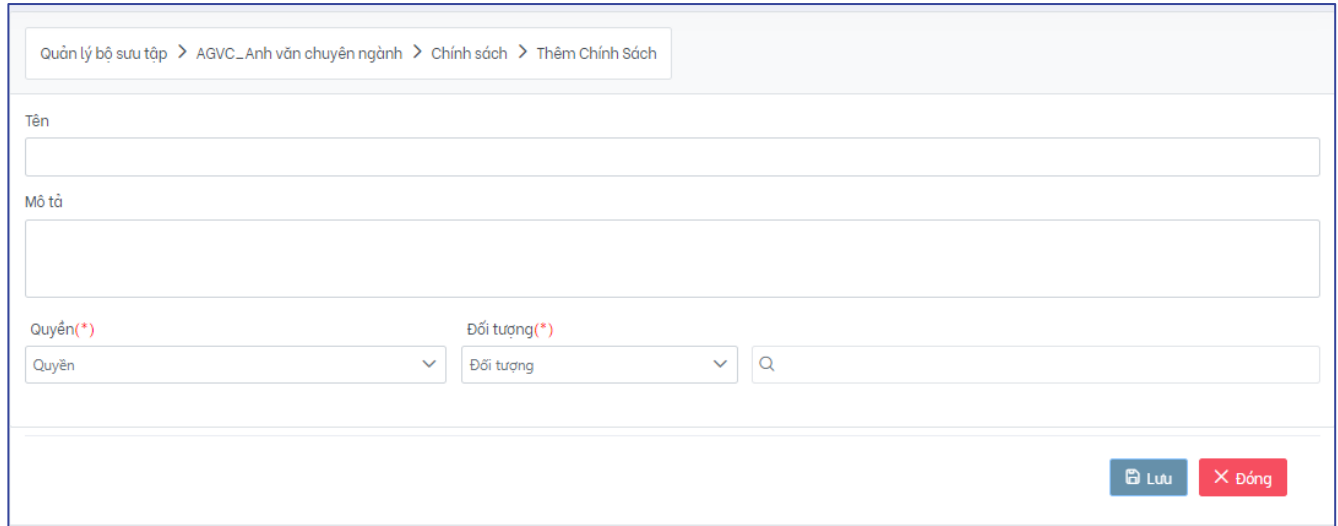

**Bước 2**: Cán bộ quản trị tiến hành khai báo các thông tin để thiết lập chính sách cho bộ sưu tập:

- Tên: Nhập tên cho chính sách (ví dụ "AGVC\_ADM quản trị bộ sưu tập")
- Mô tả: Nhập mô tả cho chính sách (ví dụ "Nhóm quản trị của trường Cao đẳng Nghề An Giang được quyền quản trị bộ sưu tập")

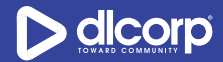

- Quyền: Chọn quyền áp dụng cho bộ sưu tập:
	- o *Quyền xem (READ):* Quyền được phép xem, nhìn thấy, tìm kiếm bộ sưu tập và các thông tin mô tả của bộ sưu tập
	- o *Quyền quản Trị (ADMIN):* Quyền quản trị bộ sưu tập. Cán bộ quản trị bộ sưu tập sẽ có toàn quyền với bộ sưu tập và các học liệu nằm trong nó. Cụ thể cán bộ quản trị bộ sưu tập bao gồm các quyền chỉnh sửa, xóa, quản lý chính sách, kiểm duyệt các học liệu được tạo trên bộ sưu tập và các học liệu được chia sẻ tới bộ sưu tập; tạo, chỉnh sửa, xóa, ẩn, di chuyển, quản lý chính sách học liêu và liên kết học liêu tới các bộ sưu tập
	- o *Quyền xem học liệu (DEFAULT\_ITEM\_READ):* Quyền được phép xem thông tin mô tả (metadata) của học liệu*.*
	- o *Quyền tải tệp tin (DEFAULT\_BITSTREAM\_READ):* Quyền được phép tải các tệp tin số đính kèm tới học liệu.
	- o *Quyền xem trực tuyến tệp tin (VIEW\_BISTREAM):* Quyền được phép xem trực tuyến các tệp tin số đính kèm tới học liệu.
- Đối tượng: Cán bộ quản trị lựa chọn đối tượng áp dụng quyền là người dùng hoặc nhóm người dùng sau đó tìm kiếm và nhấp chọn người dùng/nhóm người dùng mong muốn tại ô tìm kiếm bên cạnh

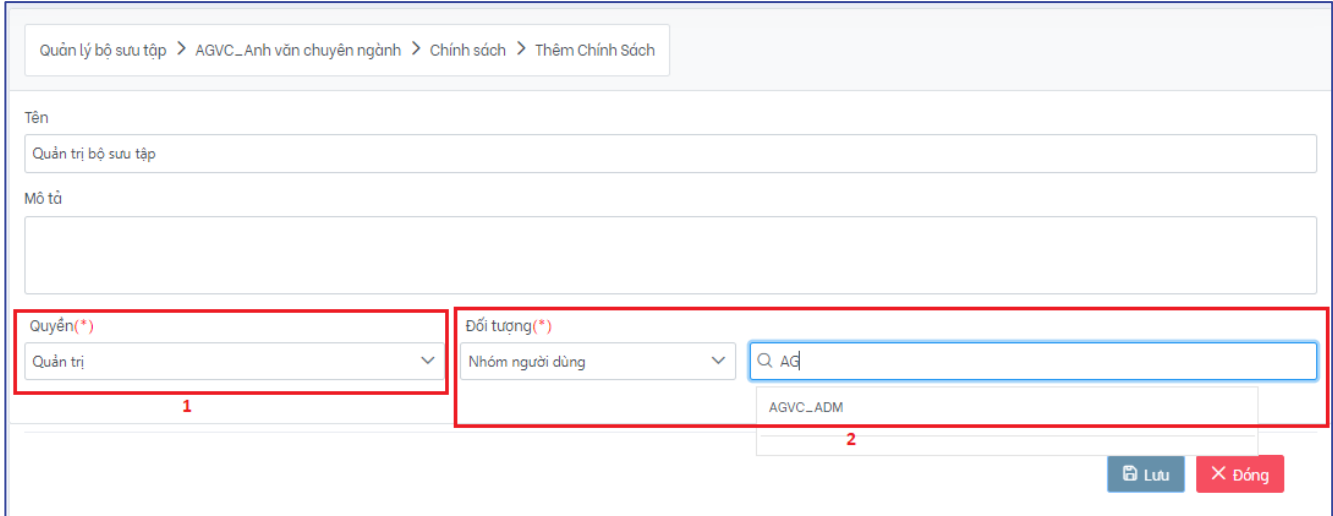

#### *Lưu ý:*

Các thông tin được đánh dấu sao (\*) là bắt buộc.

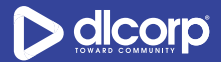

Với một chính sách, cán bộ quản trị có thể phân quyền cho nhiều người dùng/nhóm người dùng cùng lúc. Nếu muốn loại bỏ người dùng/nhóm người dùng khỏi chính sách, nhấp vào dấu **X** cạnh tên người dùng/nhóm người dùng tương ứng.

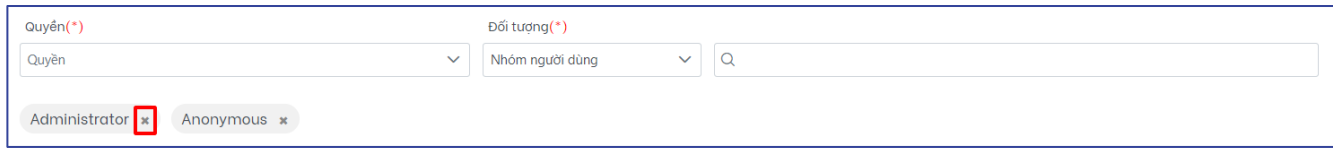

**Bước 3:** Chọn **"Lưu"** để lưu lại chính sách. Chọn **"Đóng"** để hủy bỏ việc tạo chính sách.

### **Chỉnh sửa chính sách bộ sưu tập**

Để chỉnh sửa chính sách cho bộ sưu tập, thực hiện các bước sau:

**Bước 1**: Trong giao diện hiển thị các chính sách của bộ sưu tập, nhấp chuột vào biểu tượng cài đặt hình bánh răng ( ) trong cột **Hành động** tương ứng với chính sách cần chỉnh sửa, sau đó chọn **"Chỉnh sửa Chính sách"** (biểu tượng cây bút chì )

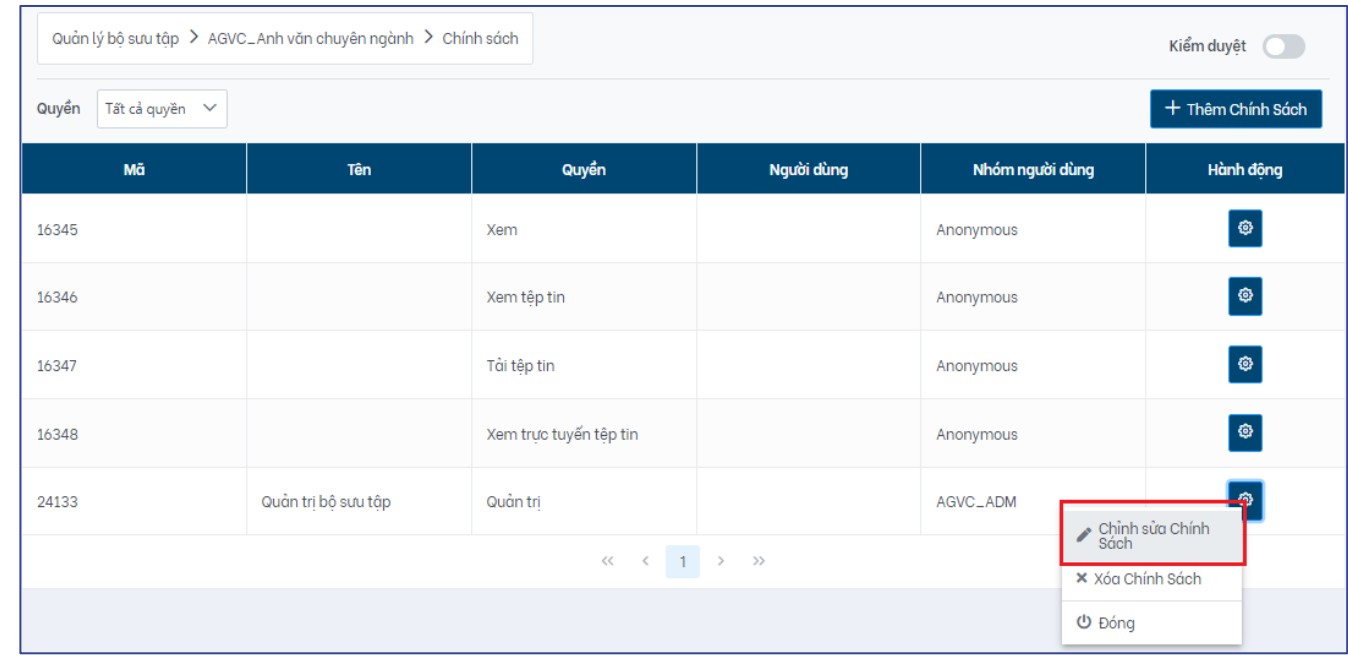

**Bước 2:** Thực hiện chỉnh sửa những thông tin mong muốn bao gồm tên chính sách và thông tin mô tả chính sách, sau đó nhấp vào "**Lưu**" để lưu các thay đổi, "**Đóng**" để hủy bỏ thao tác chỉnh sửa chính sách

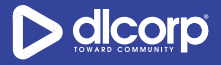

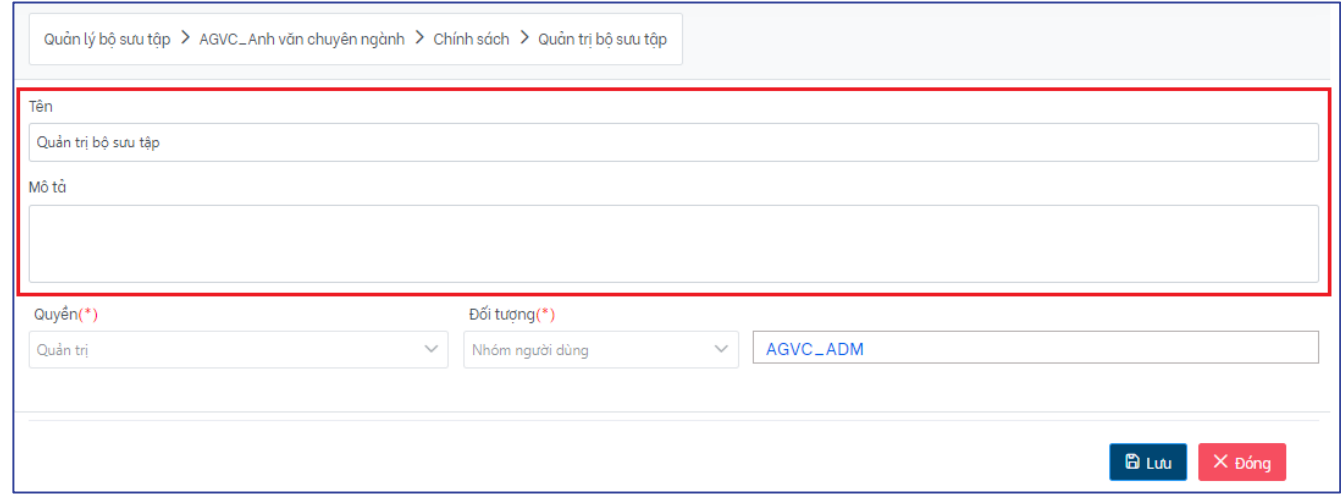

### **Xóa chính sách bộ sưu tập**

Khi chính sách không còn phù hợp, cán bộ quản trị có thể sử dụng tính năng xóa chính sách để loại bỏ chính sách khỏi hệ thống.

Để xóa chính sách bộ sưu tập, thực hiện các bước sau:

**Bước 1**: Trong giao diện hiển thị các chính sách của bộ sưu tập, nhấp chuột vào biểu tượng cài

đặt hình bánh răng ( ) trong cột **Hành động** tương ứng với chính sách cần xóa, sau đó chọn **"Xóa Chính Sách"** (biểu tượng dấu X)

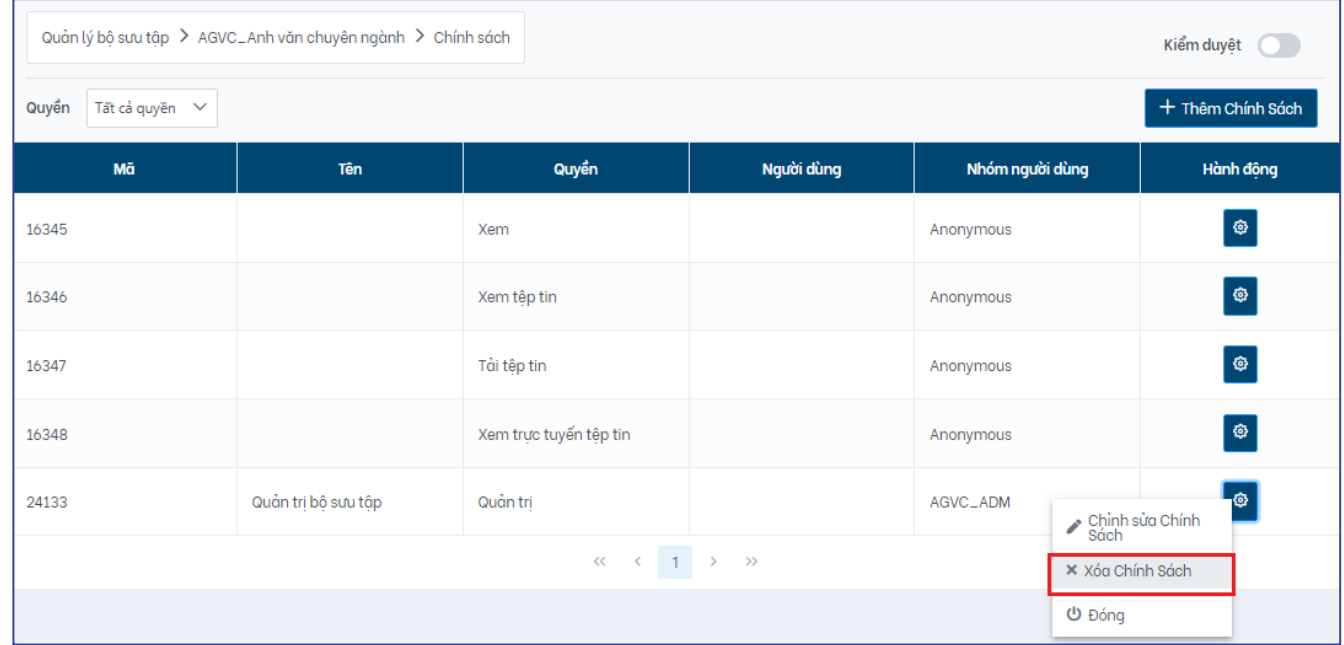

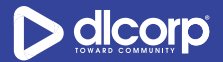

Hệ thống hiển thi bảng thông báo xác nhân xóa chính sách. Chon "Có" để xác nhân xóa, chon *"Không"* để hủy bỏ việc xóa chính sách.

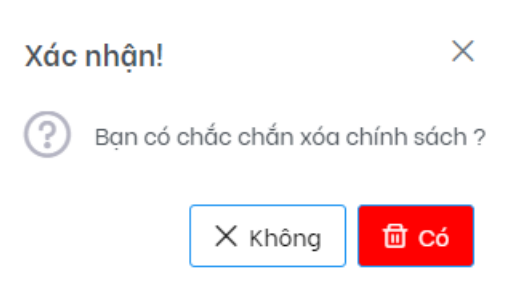

# **4.6. Kiểm duyệt bộ sưu tập**

Kiểm duyệt bộ sưu tập là tính năng cho phép cán bộ quản trị thiết lập quy trình thêm học liệu trong bộ sưu tập. Một học liệu khi được thêm có thể xuất hiện ngay trong bộ sưu tập hoặc phải trải qua quy trình kiểm duyệt trước khi xuất hiện trong bộ sưu tập. Tùy thuộc vào nội dung của học liệu mà cán bộ kiểm duyệt có thể chấp nhận hoặc từ chối học liệu được tải lên bộ sưu tập.

Đối tượng có quyền kiểm duyệt bộ sưu tập là người dùng/nhóm người dùng thuộc nhóm kiểm duyệt (reviewer) của bộ sưu tập.

### **Kích hoạt năng kiểm duyệt bộ sưu tập**

Để kích hoạt tính năng kiểm duyệt bộ sưu tập, thực hiện các bước sau:

**Bước 1:** Đăng nhập vào giao diện quản trị nền tảng OVETR

**Bước 2:** Từ thanh quản trị phía bên trái giao diện, chọn thẻ **"Quản lý bộ sưu tập"**

**Bước 3:** Tìm kiếm bộ sưu tập cần kích hoạt tính năng kiểm duyệt bộ sưu tập (tham khảo mục *4.1. Tìm kiếm bộ sưu tập* trang 29 -32 )

**Bước 4:** Nhấp vào biểu tượng cài đặt hình bánh răng ( ) trong cột **Hành động** tương ứng với bộ sưu tập cần kích hoạt kiểm duyệt, sau đó chọn **"Quản lý chính sách"** (biểu tượng mũi tên vòng tròn mở theo chiều kim đồng hồ  $\bullet$ )

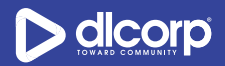

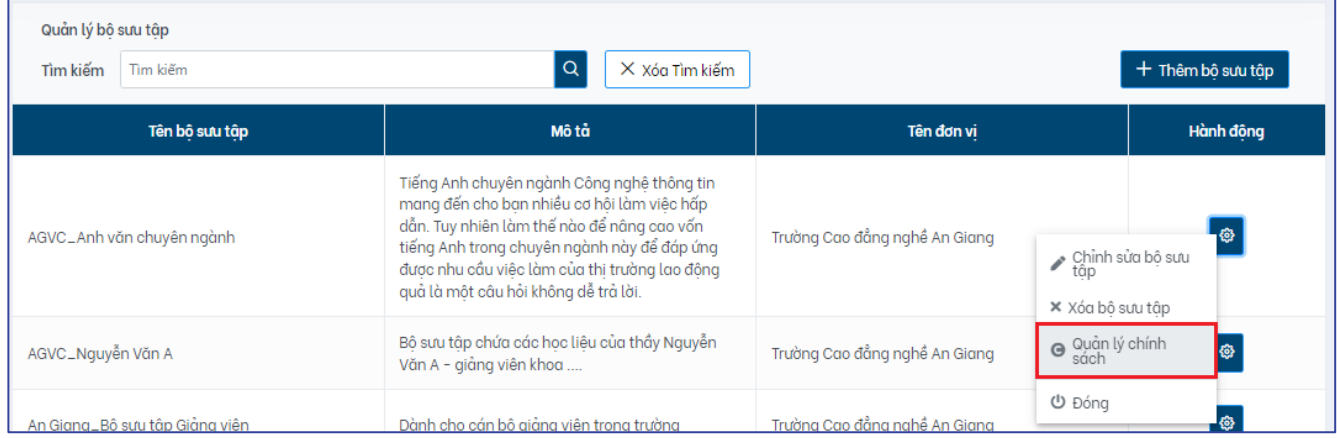

#### Giao diện hiển thị như sau:

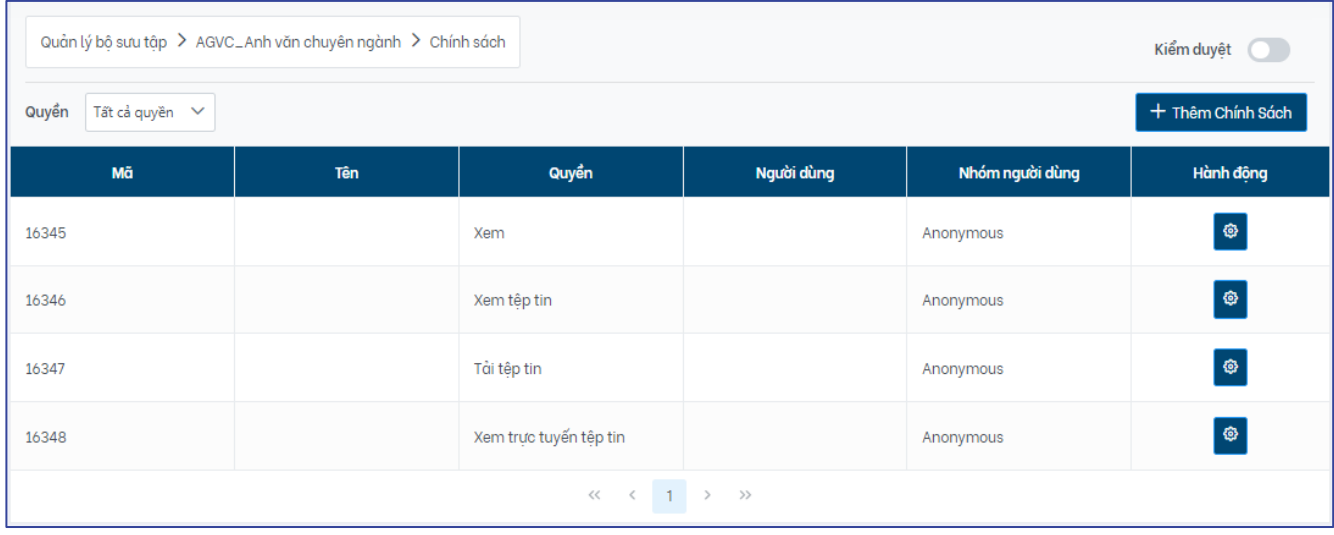

**Bước 5:** Nhấp chuột vào nút chức năng *"***Kiểm duyệt***"* phía trên cùng bên phải giao diện.

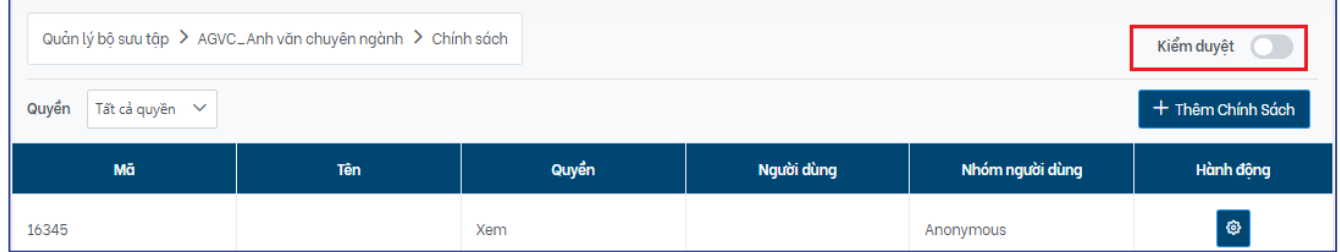

Hệ thống hiển thị thông báo xác nhận thay đổi trạng thái của tính năng kiểm duyệt bộ sưu tập, chọn **"Có"** để xác nhận bật trạng thái kiểm duyệt cho bộ sưu tập này.

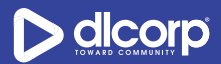

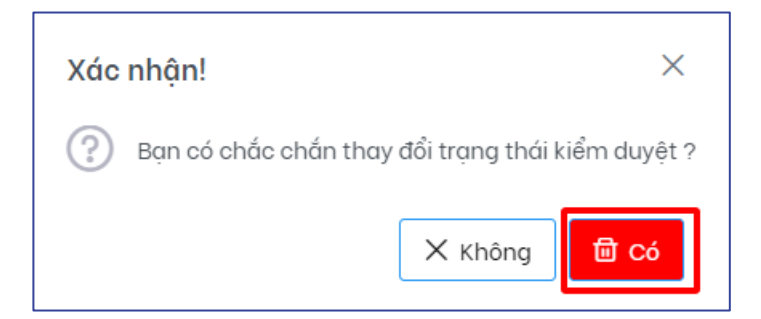

Khi đã xác nhận bật trạng thái kiểm duyệt cho bộ sưu tập, hệ thống sẽ hiển thị thông báo cập nhật thành công (1) và trạng thái ô **"Kiểm duyệt"** được chuyển sang màu xanh (2).

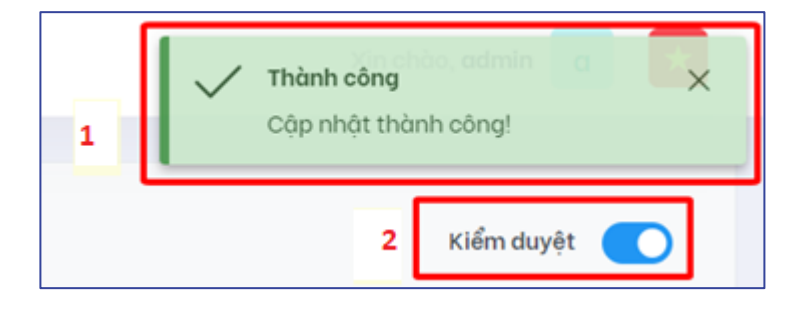

Sau khi tính năng kiểm duyệt bộ sưu tập được kích hoạt, hệ thống sẽ tiến hành thêm một chính sách mới là chính sách kiểm duyệt cho bộ sưu tập và chính sách này được gán với nhóm người dùng kiểm duyệt có tên với mẫu: "*COLLECTION\_[ID bộ sưu tập]\_WORKFLOW\_ROLE\_reviewer*"

**Bước 6:** Thêm người dùng/nhóm người dùng mong muốn vào nhóm kiểm duyệt bộ sưu tập bằng cách nhấp vào biểu tượng cài đặt hình bánh răng ( ) trong cột **Hành động** tương ứng với chính sách kiểm duyệt bộ sưu tập sau đó chọn **"Chỉnh sửa chính sách"** (biểu tượng cây bút chì  $\mathscr{L}_{\mathfrak{z}}$ 

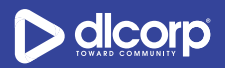

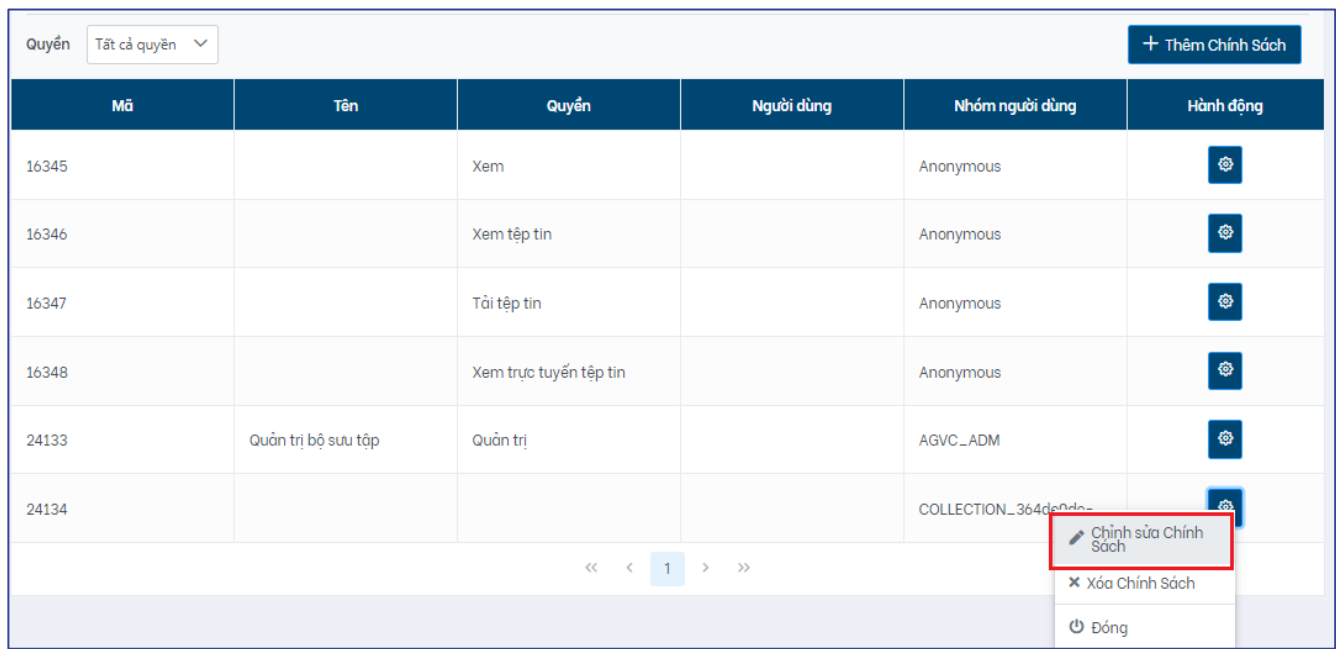

Trong giao diện chỉnh sửa chính sách, cán bộ quản trị có thể (tùy chọn) đặt tên cho chính sách, mô tả chính sách. Nhấp vào tên nhóm kiểm duyệt sau đó thực hiện thêm người dùng/nhóm người dùng mong muốn tới nhóm kiểm duyệt bộ sưu tập.

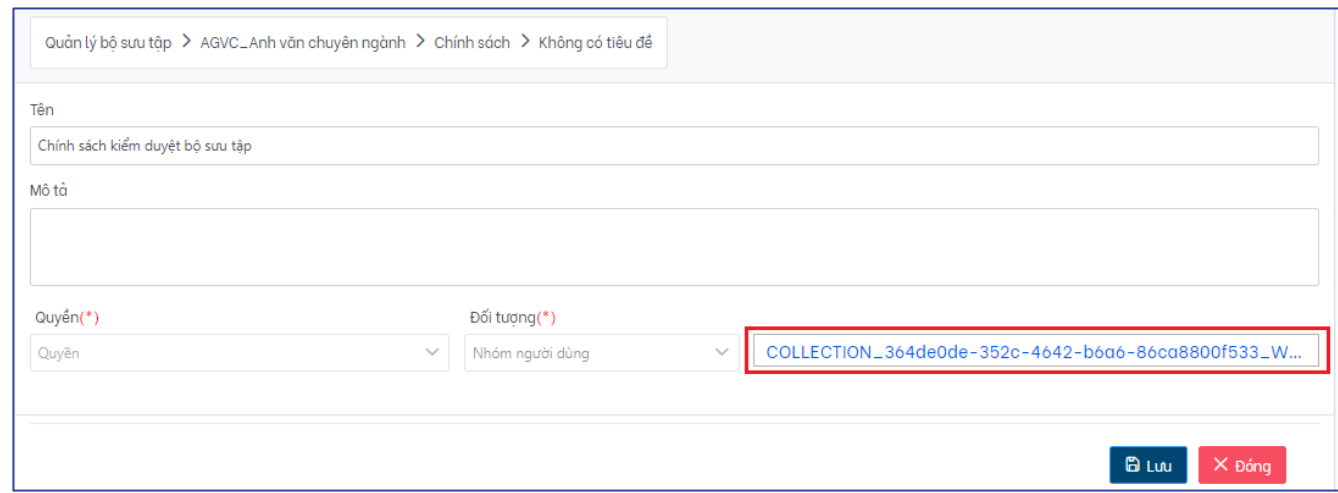

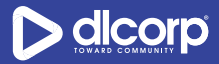

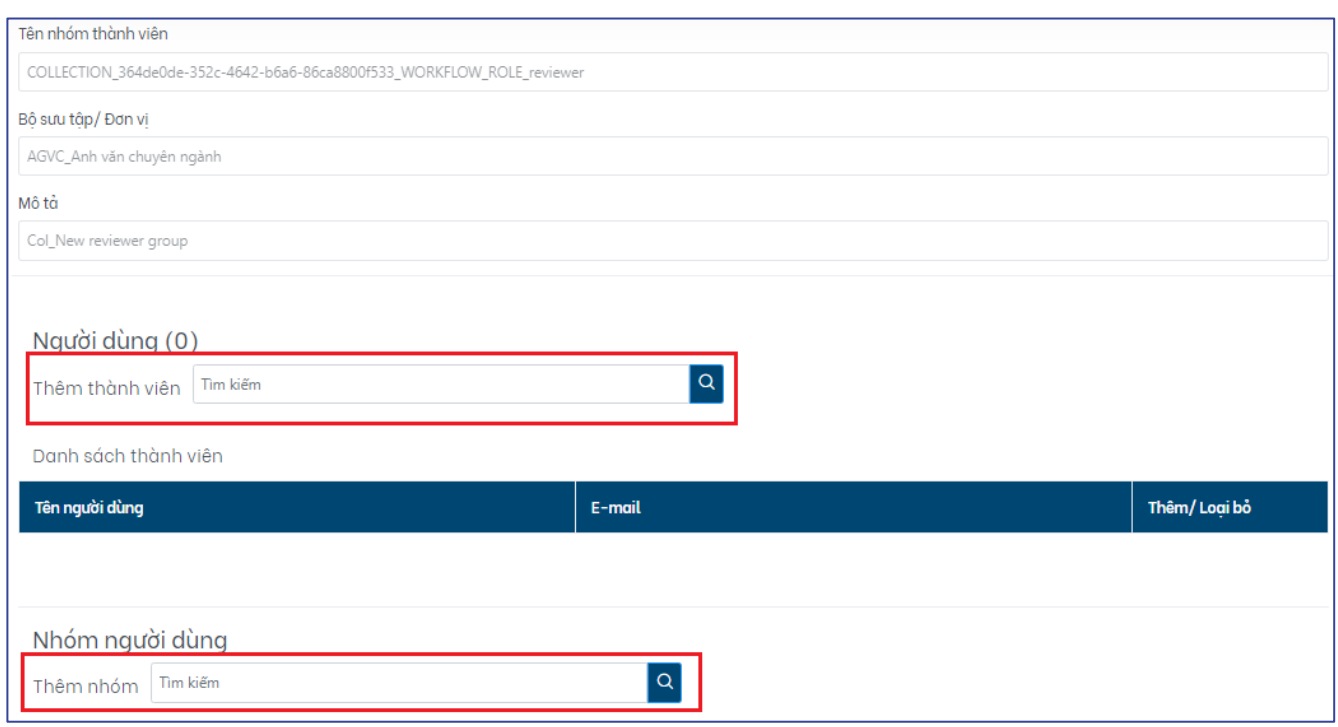

Chi tiết quy trình kiểm duyệt tham khảo mục *6.2.2. Công việc của bạn* trang 82 – 84.

### **Hủy kích hoạt tính năng kiểm duyệt bộ sưu tập**

Khi cán bộ quản trị muốn tắt tính năng kiểm duyệt cho bộ sưu tập, thực hiện các bước sau:

**Bước 1:** Đăng nhập vào giao diện quản trị nền tảng OVETR

**Bước 2:** Từ thanh quản trị phía bên trái giao diện, chọn thẻ **"Quản lý bộ sưu tập"**

**Bước 3:** Tìm kiếm bộ sưu tập cần kích hủy hoạt tính năng kiểm duyệt bộ sưu tập (tham khảo mục *4.1. Tìm kiếm bộ sưu tập* trang 29 - 32)

**Bước 4:** Nhấp vào biểu tượng cài đặt hình bánh răng ( ) trong cột **Hành động** tương ứng với bộ sưu tập cần hủy kích hoạt kiểm duyệt, sau đó chọn **"Quản lý chính sách"** (biểu tượng mũi tên vòng tròn mở theo chiều kim đồng hồ  $\bullet$ )

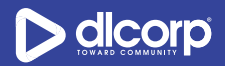

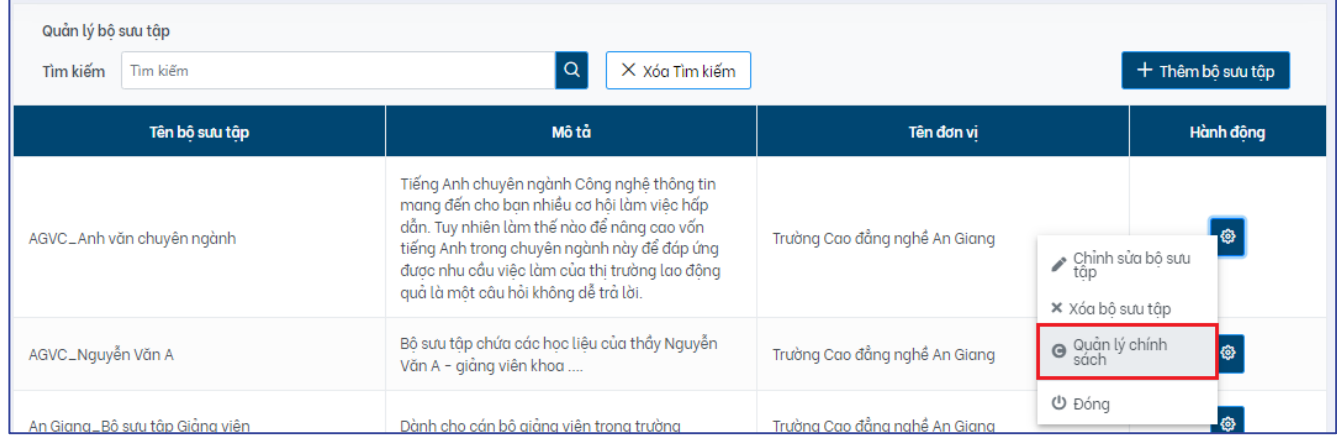

#### Giao diện hiển thị như sau:

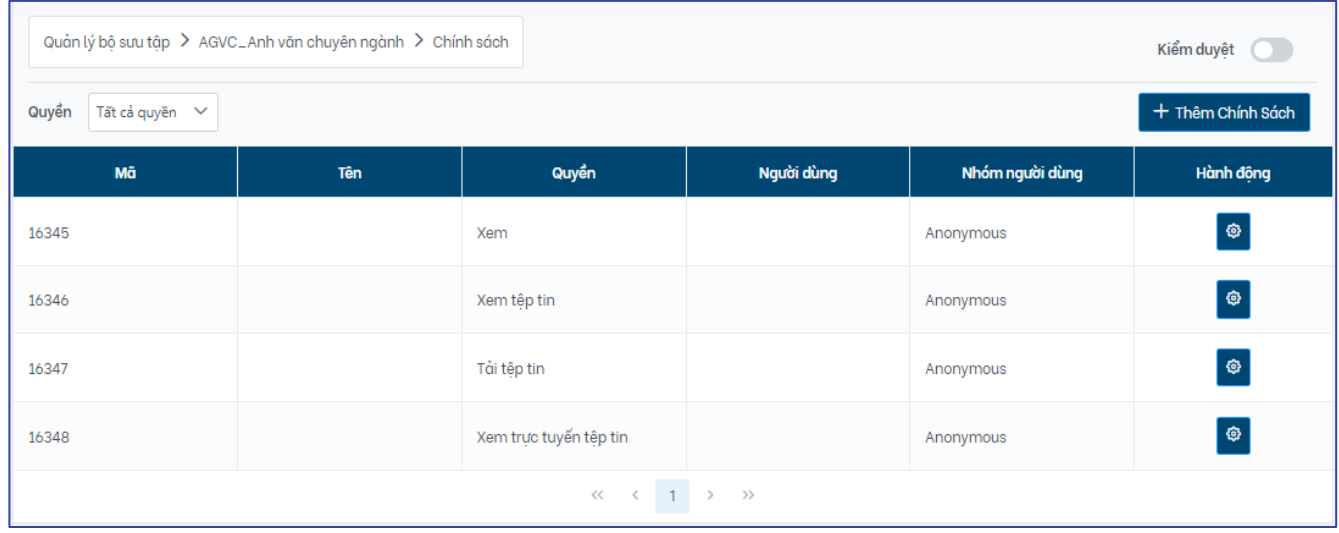

**Bước 5:** Nhấp chuột vào nút chức năng *"***Kiểm duyệt***"* (có trạng thái màu xanh) phía trên cùng bên phải giao diện.

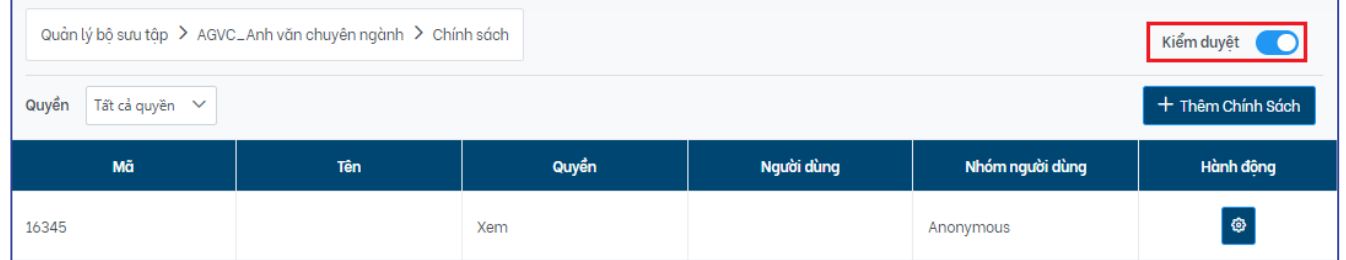

Hệ thống hiển thị thông báo xác nhận thay đổi trạng thái của tính năng kiểm duyệt bộ sưu tập, chọn **"Có"** để xác nhận hủy trạng thái kiểm duyệt cho bộ sưu tập này.

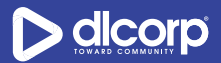

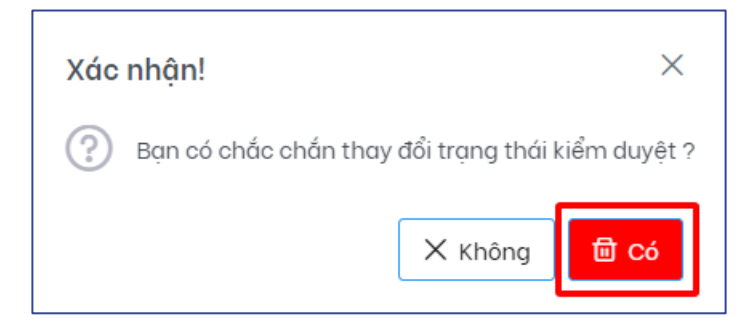

Khi đã xác nhận hủy trạng thái kiểm duyệt cho bộ sưu tập, hệ thống sẽ hiển thị thông báo cập nhật thành công (1) và trạng thái ô **"Kiểm duyệt"** được chuyển về màu xám (2).

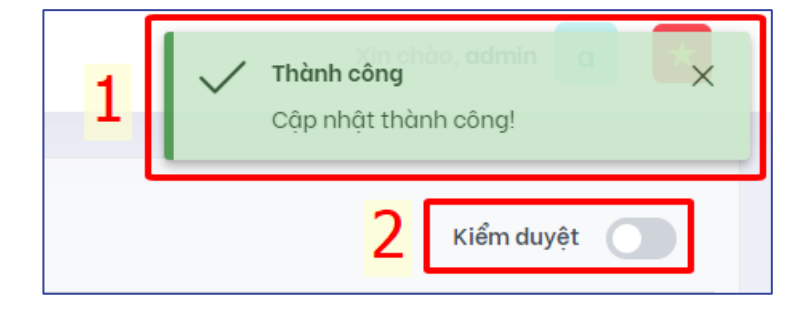

# **5. QUẢN LÝ HỌC LIỆU**

Học liệu trên nền tảng bắt buộc phải nằm trong một bộ sưu tập. Một bộ sưu tập có thể chứa một hoặc nhiều học liệu. Các thành phần chính của một học liệu bao gồm: Thông tin mô tả (metadata) học liệu và có/không có các tệp tin số đính kèm.

Học liệu được quản lý trên nền tảng có thể là:

- Video
- Âm thanh
- Hình ảnh
- Bài giảng
- Bài tập về nhà
- Bài kiểm tra
- Các tài liệu khác (sách, báo tạp chí, báo cáo, bài trích)
- V.v…

## **5.1. Tìm kiếm học liệu**

Cán bộ quản trị hay các cán bộ, giảng viên có thể xem danh sách các học liệu đang được quản lý trên nền tảng (tùy thuộc vào quyền của mỗi cá nhân mà danh sách học liệu hiển thị có thể khác nhau) hoặc có thể tìm kiếm nhằm mục đích chỉnh sửa, xóa, phân quyền,… cho một học liệu cụ thể.

Để tìm kiếm học liệu, thực hiện các bước sau:

**Bước 1:** Đăng nhập vào giao diện quản trị nền tảng OVETR.

**Bước 2:** Từ thanh quản trị phía bên trái giao diện, chọn thẻ **"Quản lý học liệu"**

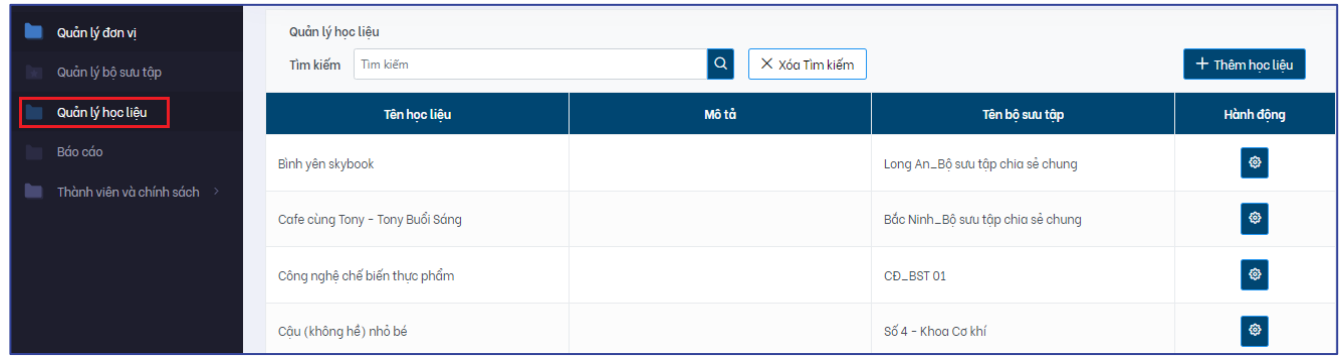

Tại giao diện này cán bộ quản trị có thể xem danh sách các học liệu đang được quản lý trên ứng dụng (các học liệu mà cán bộ quản trị có quyền nhìn thấy). Các thông tin tổng quan của học liệu được hiển thị bao gồm:

- Tên học liệu
- Mô tả: Thông tin trong trường dữ liệu tóm tắt của học liệu
- Tên bộ sưu tập: Bộ sưu tập mà học liệu thuộc về
- Hành động: Nhấp vào biểu tượng bánh răng (**Bran**) để xem các hành đông mà cán bô có thể thao tác với học liệu

Để di chuyển qua các trang danh sách, sử dụng chức năng chuyển trang phía dưới cùng giao diện.

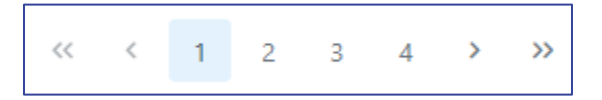

**Bước 3:** Nhập từ khóa tìm vào ô **"Tìm kiếm"** sau đó nhấp vào nút chức năng tìm kiếm (biểu tượng kính lúp  $\left( \frac{Q}{L} \right)$  để tìm kiếm học liệu.

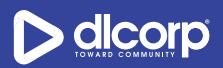

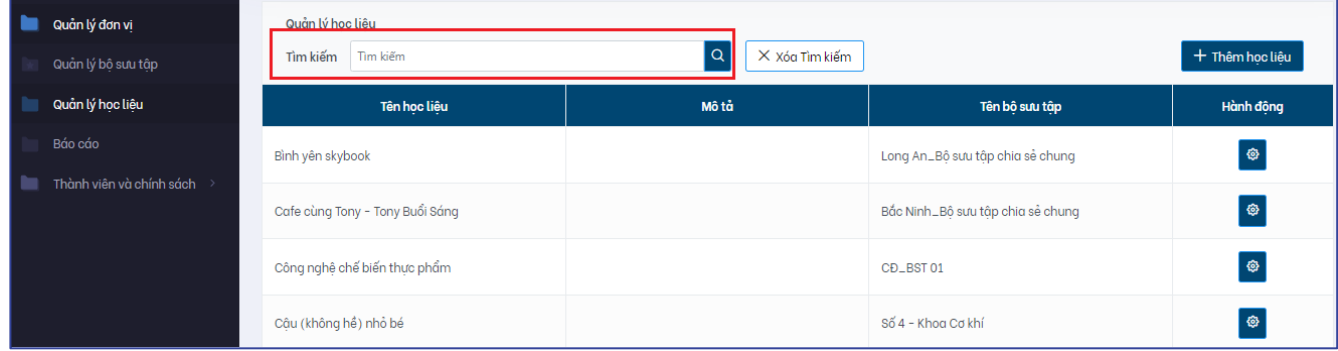

#### Giao diện kết quả hiển thị như sau:

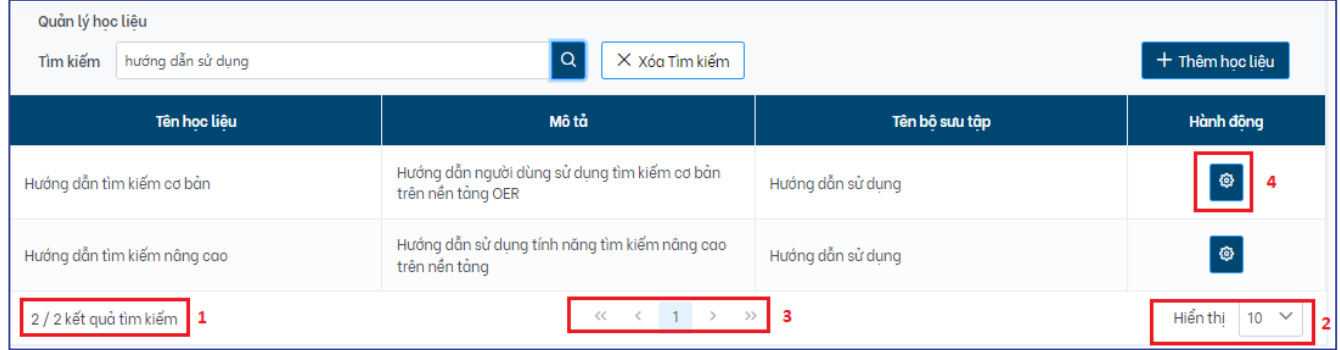

Trên giao diện này, cán bộ quản trị có thể xem kết quả số lượng học liệu phù hợp với từ khóa tìm (1), thay đổi số lượng hiển thị kết quả trả về trên trang (2) hoặc di chuyển sang trang kết quả khác nếu có nhiều trang kết quả (3).

Khi đã xác định được học liệu mà mình muốn tìm kiếm, cán bộ có thể nhấp vào biểu tượng cài đặt hình bánh răng (4) trong cột **Hành động** để tiến hành thao tác với học liệu đó.

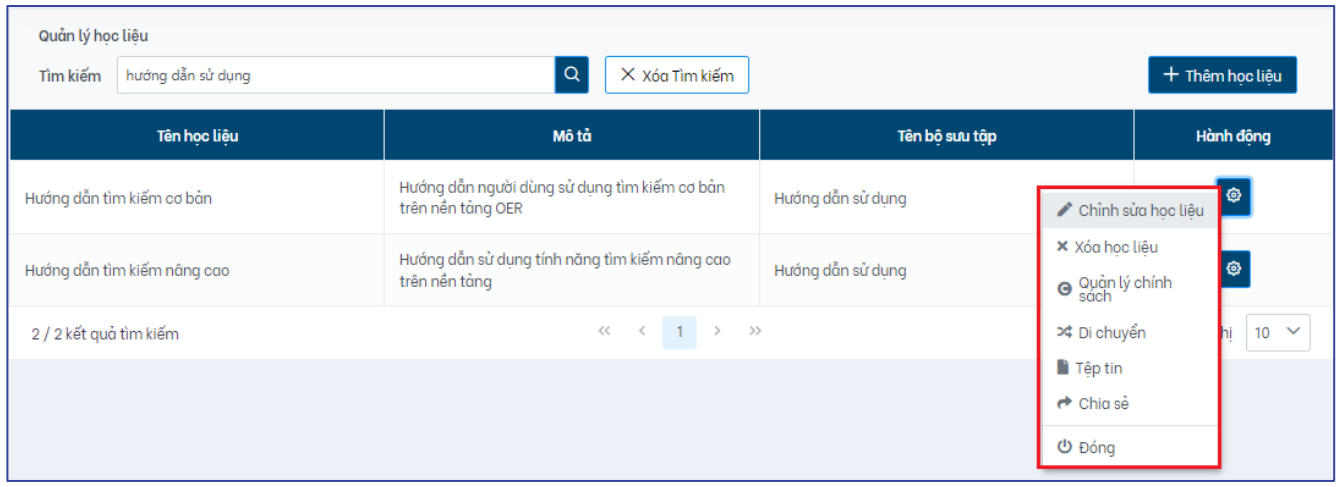

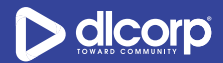

#### *Lưu ý:*

Hệ thống sẽ tìm kiếm từ khóa trên tất cả các trường được mô tả (metadata) của học liệu.

Trong trường hợp muốn hủy bỏ tìm kiếm hiện tại để thực hiện một tìm kiếm khác, cán bộ có thể nhấp vào nút chức năng **"Xóa tìm kiếm"** cạnh ô tìm kiếm.

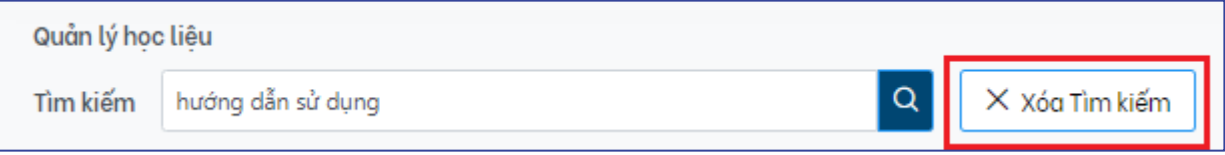

Ngoài việc tìm kiếm bằng cách sử dụng ô tìm kiếm, cán bộ quản trị có thể sử dụng thanh cuộn trang và kết hợp với nút chức năng di chuyển trang (phía dưới cùng giao diện) để có thể tìm tới học liệu mong muốn.

### **5.2. Tạo học liệu**

Để tạo học liệu, thực hiện các bước sau:

**Bước 1:** Đăng nhập vào giao diện quản trị nền tảng OVETR

**Bước 2:** Từ thanh quản trị phía bên trái giao diện, chọn thẻ **"Quản lý học liệu"**

**Bước 3:** Nhấp chuột vào nút chức năng "**Thêm học liệu**" (phía tay phải ngoài cùng của giao diện)

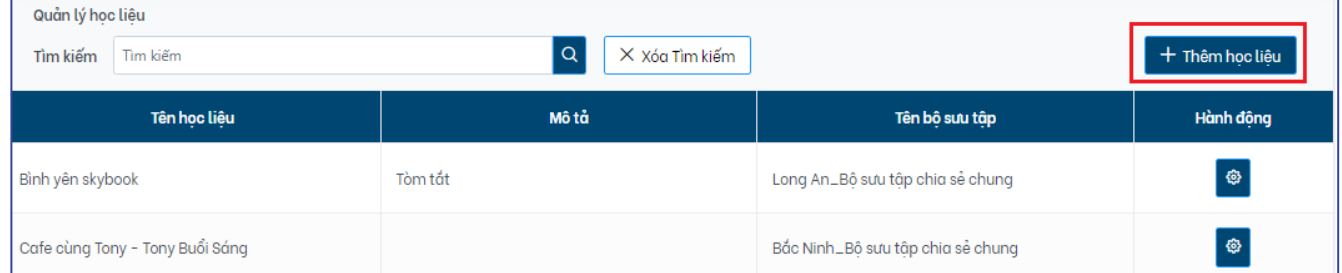

**Bước 4:** Tìm kiếm và lựa chọn bộ sưu tập mà học liệu thuộc về

Cán bộ quản trị có thể sử dụng thanh cuộn trang (1) để tìm tới bộ sưu tập hoặc nhập từ khóa vào ô "**Tìm kiếm bộ sưu tập"** (2) để tìm nhanh tới bộ sưu tập mà học liệu thuộc về.

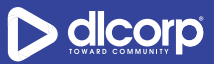

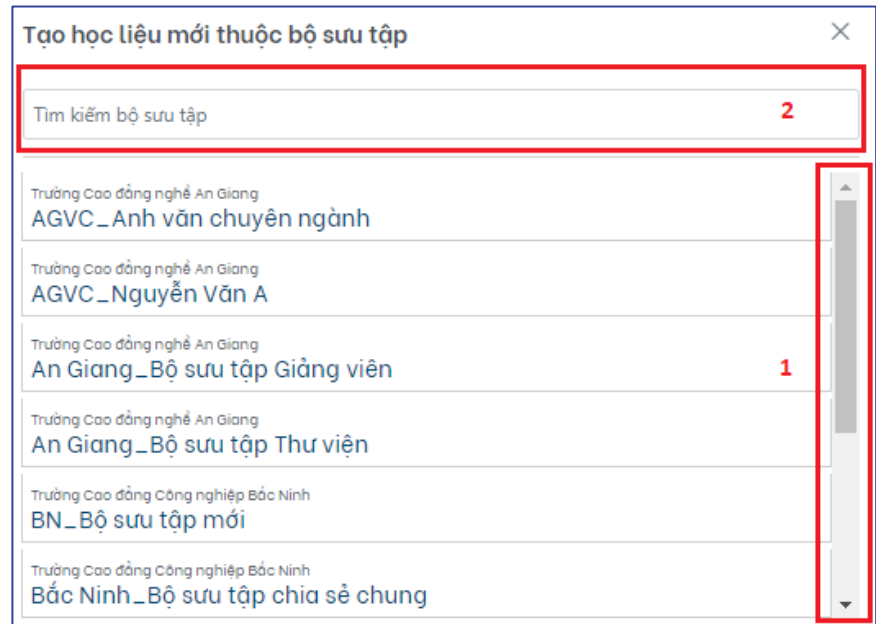

**Bước 5**: Giao diện thêm học liệu xuất hiện, cán bộ quản trị thực hiện nhập các thông tin mô tả cho học liệu và đính kèm tệp tin số tới học liệu.

Nền tảng OVETR hỗ trợ các cán bộ nhập liệu theo chuẩn mô tả dữ liệu số Dublin Core (Dublin Core Metadata Element Initiative). Chuẩn quốc tế mô tả dữ liệu Dublin Core với 15 trường cơ bản được dùng để mô tả dữ liệu. Bên cạnh đó, nền tảng OVETR hỗ trợ tất cả các trường con được mở rộng từ 15 trường cơ bản để chi tiết hóa nội dung thông tin trong các trường đồng thời cho phép khả năng tạo ra các trường nội bộ mang tính chất đặc thù của đơn vị, nhà trường, doanh nghiệp nếu như các trường Dublin Core chưa đủ khả năng để đáp ứng nhu cầu nhập liệu.

Để biết chi tiết danh sách và ý nghĩa các trường mô tả học liệu vui lòng tham khảo tài liệu "*OVETR\_Danh sach cac truong mo ta hoc lieu*"

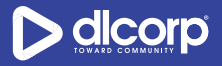

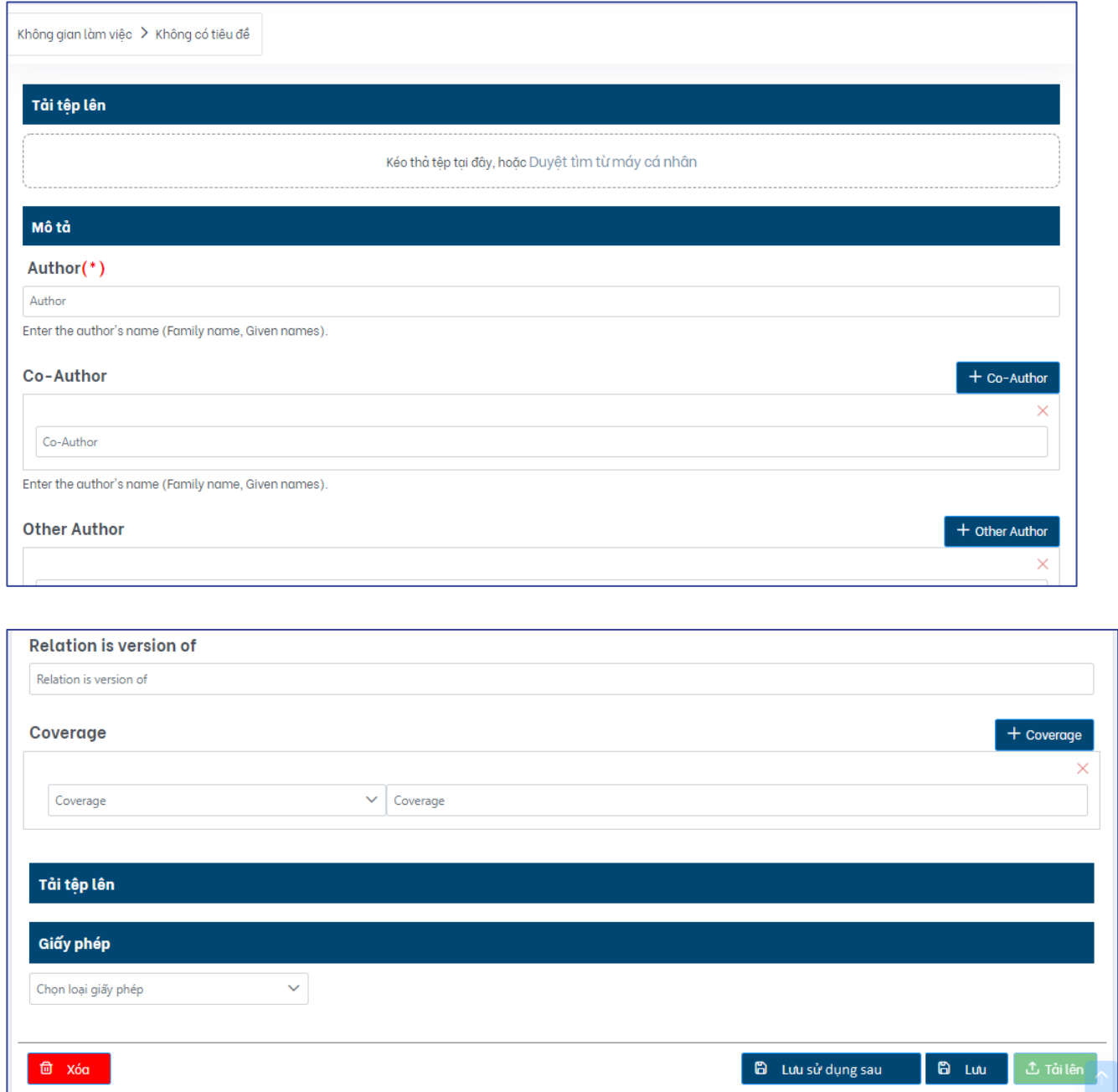

#### *Lưu ý:*

- Tệp tin số đính kèm và các trường được đánh dấu sao (\*) là bắt buộc
- Gán giấy phép Creative Commons (CC) cho học liệu: Giấy phép Creative Commons cung cấp cho tất cả mọi người từ người sáng tạo cá nhân đến các tổ chức lớn một cách thức chuẩn hóa để cấp cho người sử dụng quyền sử dụng tác phẩm của họ theo luật bản

quyền. Nói cách khác, khi nhìn vào các giấy phép này, người dùng sẽ trả lời được câu hỏi "Tôi có thể làm những gì với tác phẩm này?"

Các tùy chon giấy phép Creative Commons: Hiện có sáu loại giấy phép khác nhau, được liệt kê từ mức cao nhất đến mức thấp nhất dưới đây (tham khảo <https://creativecommons.org/about/cclicenses/> ):

o Giấy phép ghi công - Attribution License (BY):

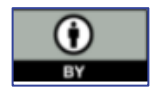

Giấy phép này cho phép những người khác phân phối, pha trộn, điều chỉnh, và xây dựng dựa vào tác phẩm gốc, thậm chí cho phép sử dụng với mục đích thương mại, miễn là người sáng tạo được ghi công. Đây là giấy phép phù hợp nhất trong số các giấy phép được cung cấp. Khuyến khích phổ biến và sử dụng tối đa các tài liệu được cấp phép

Giấy phép này tương ứng với các tùy chon trên giao diên nhập liệu của nền tảng OVETR lần lượt là: Chọn "*Có*" với tùy chọn "*Cho phép người khác sử dụng tác phẩm của bạn với mục đích thương mại?"* và "*Có*" với tùy chọn "*Cho phép người khác chỉnh sửa tác phẩm của bạn?"*

o Giấy phép Ghi công Chia sẻ Tương tự - Attribution Share Alike License (BY-SA):

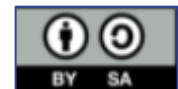

Giấy phép này cho phép những người khác pha trộn, điều chỉnh, và xây dựng dựa vào tác phẩm gốc, thậm chí cho phép sử dụng với mục đích thương mại, miễn là người sáng tạo được ghi công. Người pha trộn, điều chỉnh, xây dựng lại phải cấp phép cho các sáng tạo mới của họ theo các điều khoản y hệt tác phẩm gốc.

Giấy phép này tương ứng với các tùy chọn trên giao diện nhập liệu của nền tảng OVETR lần lượt là: Chọn "*Có*" với tùy chọn "*Cho phép người khác sử dụng tác phẩm của bạn với mục đích thương mại?"* và "*Chia sẻ tương tự*" với tùy chọn "*Cho phép người khác chỉnh sửa tác phẩm của bạn?"*

o Giấy phép Ghi công Phi Thương mại - Attribution Non-Commercial License (BY  $- NC$ :

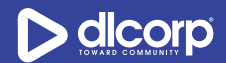

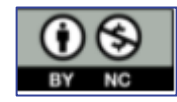

Giấy phép này cho phép người sử dụng phân phối, phối lại, điều chỉnh và xây dựng dựa trên tác phẩm gốc ở bất kỳ phương tiện hoặc định dạng nào và chỉ dành cho mục đích phi thương mại miễn là người sáng tạo được ghi công.

Giấy phép này tương ứng với các tùy chọn trên giao diện nhập liệu của nền tảng OVETR lần lượt là: Chọn "*Không*" với tùy chọn "*Cho phép người khác sử dụng tác phẩm của bạn với mục đích thương mại?"* và "*Có*" với tùy chọn "*Cho phép người khác chỉnh sửa tác phẩm của bạn?"*

o Giấy phép Ghi công Phi Thương mại Chia sẻ Tương tự - Attribution Non-Commercial Share Alike License (BY-NC-SA):

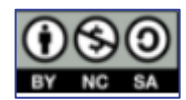

Giấy phép này cho phép người khác phối lại, chỉnh sửa và xây dựng dựa trên tác phẩm gốc với mục đích phi thương mại, miễn là người sáng tạo được ghi công. Người pha trộn, điều chỉnh, xây dựng lại phải cấp phép cho các sáng tạo mới của họ theo các điều khoản y hệt tác phẩm gốc.

Giấy phép này tương ứng với các tùy chọn trên giao diện nhập liệu của nền tảng OVETR lần lượt là: Chọn "*Không*" với tùy chọn "*Cho phép người khác sử dụng tác phẩm của bạn với mục đích thương mại?"* và "*Chia sẻ tương tự*" với tùy chọn "*Cho phép người khác chỉnh sửa tác phẩm của bạn?"*

o Giấy phép Ghi công Không có Phái sinh - Attribution No Derivatives License (BY-ND):

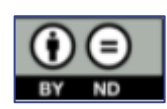

Giấy phép này cho phép người dùng lại sao chép và phân phối tác phẩm gốc ở bất kỳ phương tiện hoặc định dạng nào mà ở dạng không có sự thay đổi, miễn là người sáng tạo được ghi công. Giấy phép cho phép sử dụng tác phẩm gốc với mục đích thương mại.

Giấy phép này tương ứng với các tùy chon trên giao diên nhập liệu của nền tảng OVETR lần lượt là: Chọn "*Có*" với tùy chọn "*Cho phép người khác sử dụng tác* 

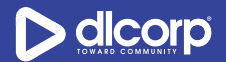

*phẩm của bạn với mục đích thương mại?"* và "*Không*" với tùy chọn "*Cho phép người khác chỉnh sửa tác phẩm của bạn?"*

o Giấy phép Ghi công Phi Thương mại Không có Phái sinh - Attribution Non Commercial No Derivatives License (BY-NC-ND):

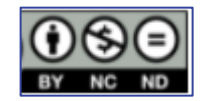

Giấy phép này là giấy phép hạn chế nhất trong số các giấy phép, chỉ cho phép người dùng sao chép tác phẩm gốc và chia sẻ chúng với những người khác miễn là người sáng tạo được ghi nhận, tuy nhiên họ không thể thay đổi tác phẩm gốc theo bất kỳ cách nào hoặc sử dụng chúng cho mục đích thương mại.

Giấy phép này tương ứng với các tùy chọn trên giao diện nhập liệu của nền tảng OVETR lần lượt là: Chọn "*Không*" với tùy chọn "*Cho phép người khác sử dụng tác phẩm của bạn với mục đích thương mại?"* và "*Không*" với tùy chọn "*Cho phép người khác chỉnh sửa tác phẩm của bạn?"*

**Bước 6:** Tùy từng trường hợp mà cán bộ quản trị có thể nhấp nút chức năng tương ứng:

- **Tải lên**: Hoàn thành tạo học liệu
- **Lưu**: Lưu các thông tin đã nhập và vẫn hiển thị ở giao diện thêm học liệu
- **Lưu sử dụng sau**: Lưu các thông tin đã nhập và thoát khỏi giao diện thêm học liệu
- **Xóa**: Hủy việc thêm học liệu và xóa học liệu khỏi hệ thống

## **5.3. Chỉnh sửa thông tin mô tả học liệu**

Khi có nhu cầu chỉnh sửa học liệu, cán bộ quản trị thực hiện các bước sau:

**Bước 1:** Đăng nhập vào giao diện quản trị nền tảng OVETR

**Bước 2:** Từ thanh quản trị phía bên trái giao diện, chọn thẻ **"Quản lý học liệu"**

**Bước 3:** Tìm kiếm học liệu cần chỉnh sửa thông tin mô tả (tham khảo mục *5.1. Tìm kiếm học liệu* trang 50 -53)

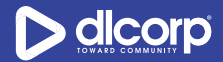

**Bước 4:** Nhấp vào biểu tượng cài đặt hình bánh răng ( ) trong cột **Hành động** tương ứng với học liệu cần chỉnh sửa thông tin mô tả, sau đó chọn **"Chỉnh sửa học liệu"** (biểu tượng cây bút chì  $\ell$ )

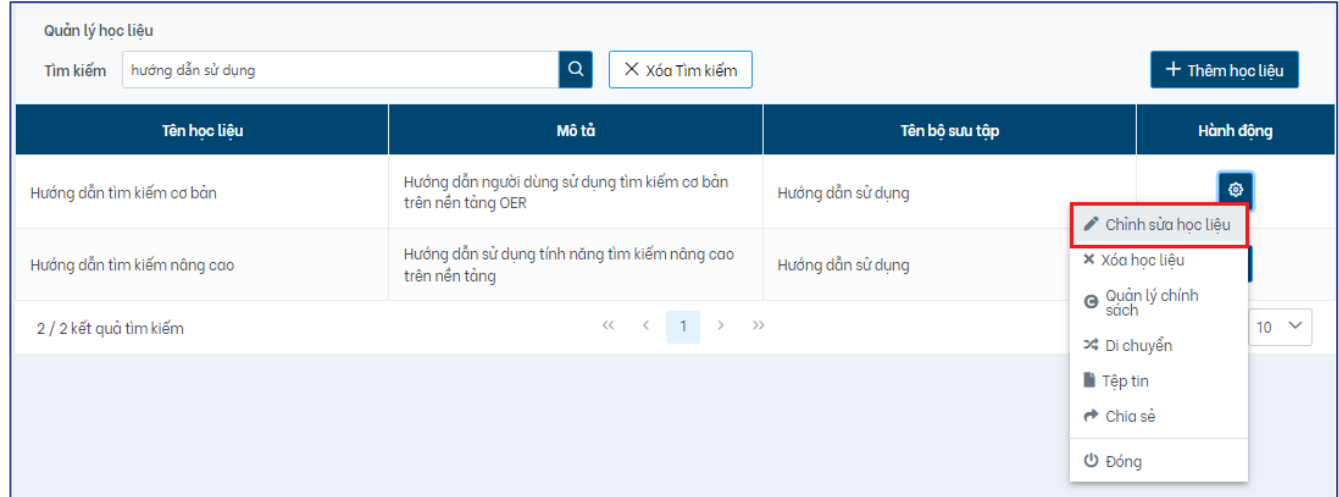

**Bước 5:** Giao diện chỉnh sửa thông tin mô tả học liệu xuất hiện (thẻ "**Thông tin**" của chức năng quản lý học liệu), thực hiện các thao tác mong muốn:

- Chỉnh sửa thông tin mô tả cho học liệu: Nhấp vào biểu tượng chỉnh sửa (biểu tượng cây bút chì ) trong côt "**Hành động**" tương ứng với trường thông tin tương ứng cần chỉnh sửa sau đó chỉnh sửa thông tin như mong muốn và hoàn thành chỉnh sửa trường thông tin bằng cách nhấp vào biểu tượng dấu tích trong cột "**Hành động**"

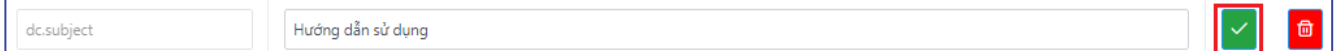

- Thêm mới trường thông tin mô tả cho học liệu: Nhấp vào nút chức năng "**Thêm trường thông tin**" phía trên cùng giao diện sau đó lần lượt nhập thông tin trong các cột "**Tên trường học liệu**" (ở định dạng Dublin Core) và "**Mô tả**" (dữ liệu) cho trường thông tin và hoàn thành thêm mới trường thông tin bằng cách nhấp vào biểu tượng dấu tích trong cột "**Hành động**"

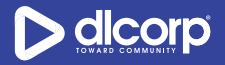

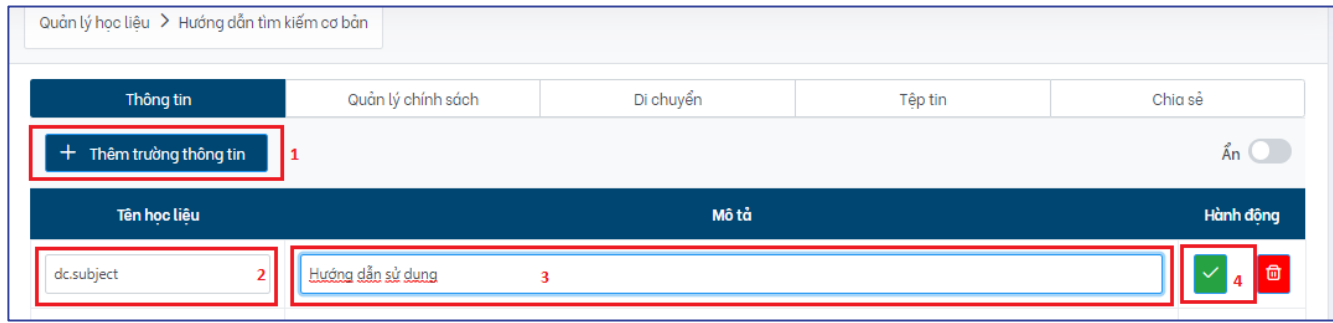

- Xóa trường thông tin mô tả: Nhấp vào biểu tượng xóa ( ) trong cột "**Hành động**" tương ứng với trường thông tin tương ứng cần xóa. Trường thông tin bị xóa được bôi màu hồng.

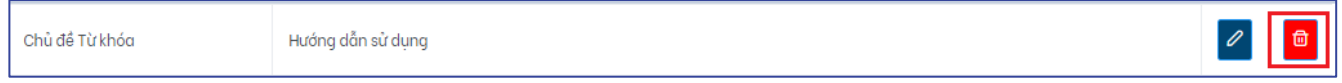

- Hoàn tác xóa trường thông tin mô tả: Nhấp vào biểu tượng hoàn tác thao tác xóa (biểu tượng mũi tên vòng tròn mở ngược chiều kim đồng hồ <sup>(b)</sup>) với trường thông tin tượng ứng trong cột "**Hành động**".

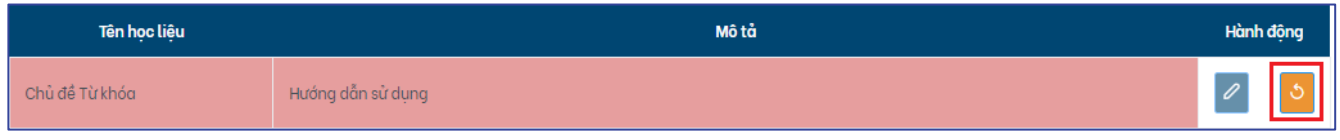

**Bước 6**: Nhấp vào "**Lưu**" để lưu các thay đổi, "**Hủy**" để hủy bỏ thao tác chỉnh sửa trường thông tin học liệu.

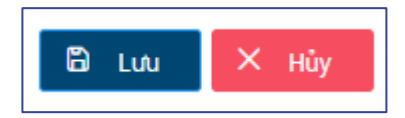

## **5.4. Xóa học liệu**

Trong trường hợp không còn nhu cầu sử dụng, lưu trữ học liệu trên nền tảng, cán bộ quản trị hoàn toàn có thể thực hiện xóa học liệu khỏi hệ thống.

*Lưu ý*: Khi xóa học liệu, hệ thống sẽ thực hiện các hành động sau:

- Xóa học liệu khỏi hệ thống

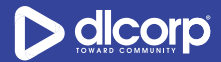

- Xóa tất cả các tệp tin số đính kèm với học liệu

Để xóa học liệu, thực hiện các bước sau:

**Bước 1:** Đăng nhập vào giao diện quản trị nền tảng OVETR

**Bước 2:** Từ thanh quản trị phía bên trái giao diện, chọn thẻ **"Quản lý học liệu"**

**Bước 3:** Tìm kiếm học liệu cần xóa khỏi hệ thống (tham khảo mục *5.1. Tìm kiếm học liệu* trang 50 -53)

**Bước 4:** Nhấp vào biểu tượng cài đặt hình bánh răng ( ) trong cột **Hành động** tương ứng với học liệu cần xóa, sau đó chọn **"Xóa học liệu"** (biểu tượng dấu X)

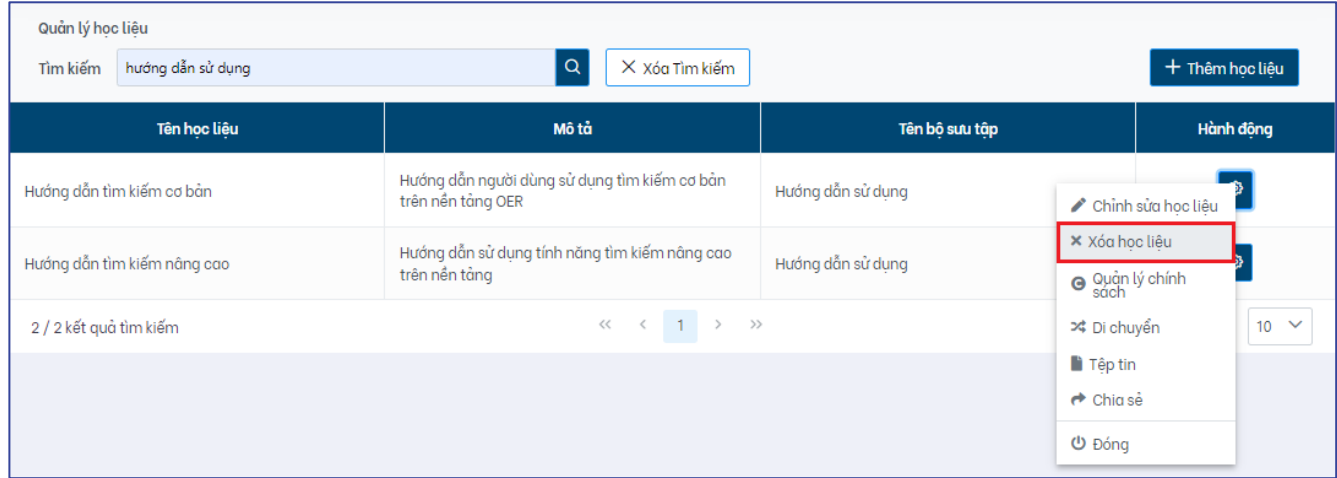

**Bước 5:** Hệ thống hiển thị bảng thông báo xác nhận xóa học liệu. Chọn **"Có"** để xóa học liệu, **"Không"** để hủy bỏ việc xóa học liệu.

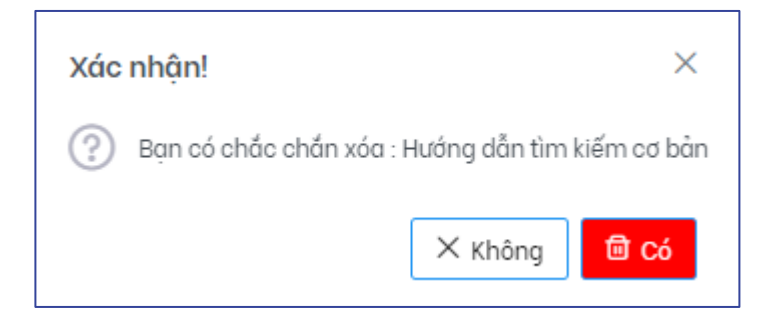

Ngoài ra, cán bộ còn có thể xóa học liệu bằng cách nhấp vào nút chức năng "**Xóa**" trong giao diện chỉnh sửa thông tin mô tả học liệu.

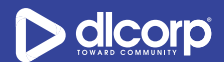

# **5.5. Ẩn học liệu**

Nền tảng cung cấp tính năng ẩn học liệu, cho phép cán bộ quản trị có thể ẩn đi thông tin của những học liệu mong muốn. Khi một học liệu được ẩn, người dùng thông thường sẽ không thể tìm kiếm cũng như nhìn thấy học liệu trên nền tảng.

Để ẩn học liệu, thực hiện các thao tác sau:

**Bước 1:** Đăng nhập vào giao diện quản trị nền tảng OVETR

**Bước 2:** Từ thanh quản trị phía bên trái giao diện, chọn thẻ **"Quản lý học liệu"**

**Bước 3:** Tìm kiếm học liệu cần ẩn (tham khảo mục *5.1. Tìm kiếm học liệu* trang 50 -53)

**Bước 4:** Hiển thị học liệu dưới chế độ chỉnh sửa bằng cách nhấp vào biểu tượng cài đặt hình bánh răng ( ) trong cột **Hành động** tương ứng với học liệu cần ẩn, sau đó chọn **"Chỉnh sửa học liệu"** (biểu tượng cây bút chì )

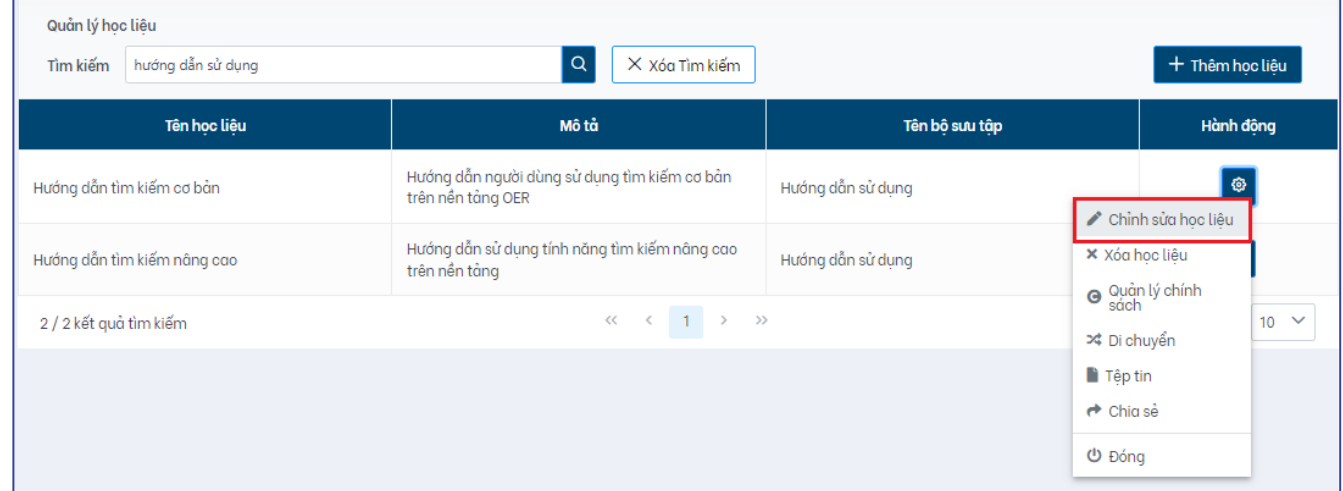

**Bước 5:** Trong giao diện chỉnh sửa thông tin mô tả học liệu (thẻ "**Thông tin**" của chức năng quản lý học liệu), nhấp chuột vào nút chức năng *"***Ẩn***"* phía trên cùng bên phải giao diện.

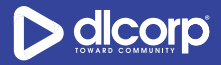

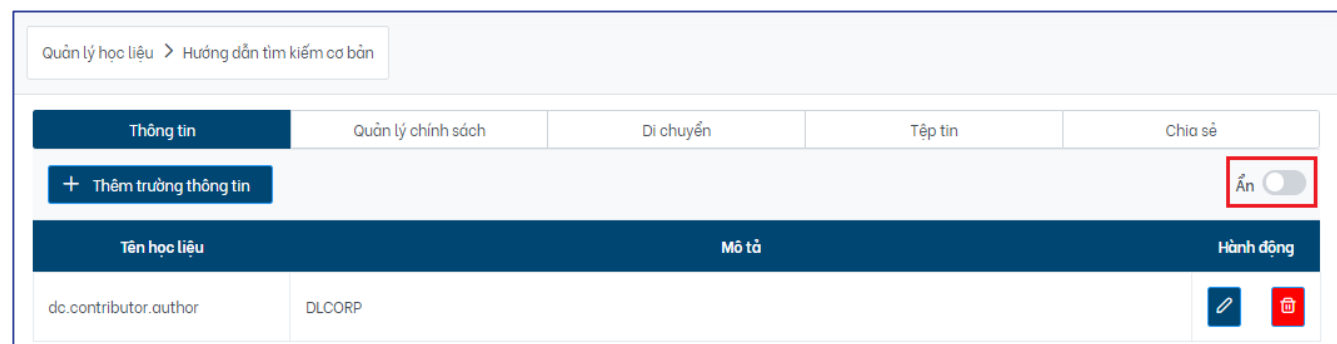

Hệ thống hiển thị thông báo xác nhận thay đổi trạng thái của tính năng ẩn học liệu, chọn **"Có"** để xác nhận bật trạng ẩn cho học liệu này.

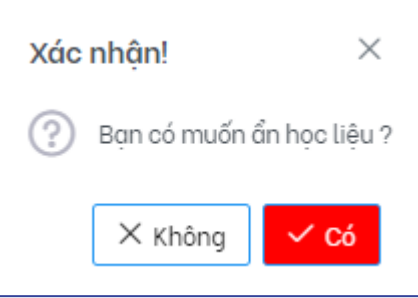

Khi đã xác nhận bật trạng thái ẩn cho học liệu, hệ thống sẽ hiển thị thông báo cập nhật thành công (1) và trạng thái ô **"Ẩn"** được chuyển sang màu xanh (2).

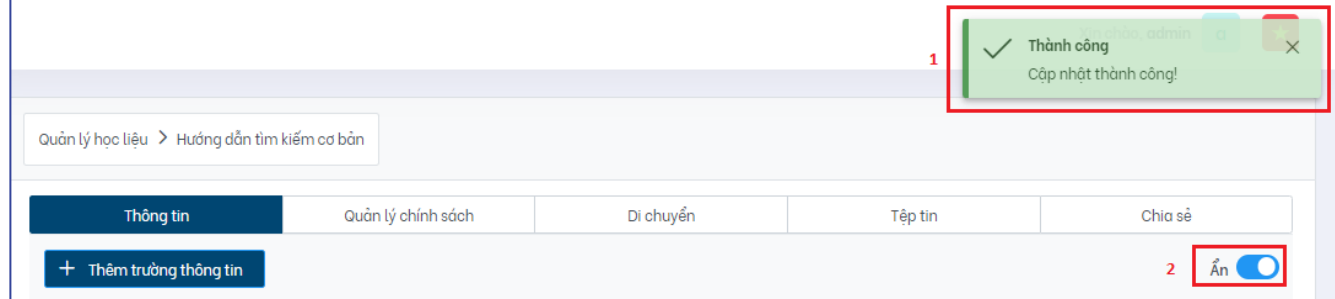

*Lưu ý:* Để khôi phục học liệu ẩn thực hiện:

Nhấp chuột vào nút chức năng *"***Ẩn***"* (có trạng thái màu xanh) phía trên cùng bên phải giao diện.

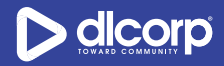

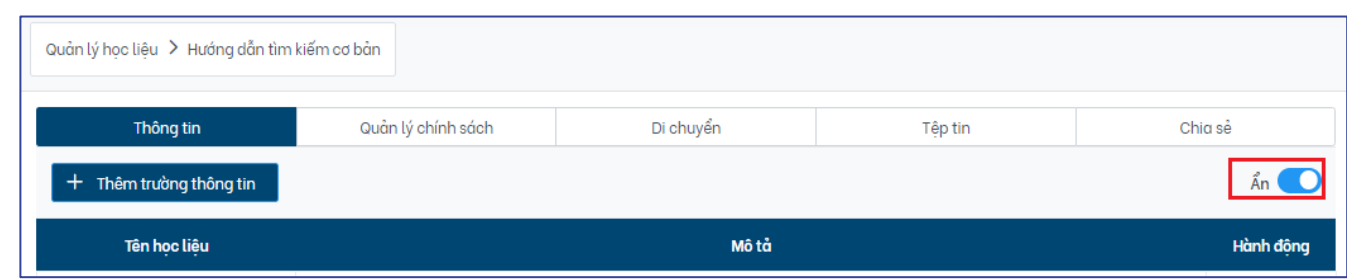

Hệ thống hiển thị thông báo xác nhận thay đổi trạng thái của tính năng ẩn học liệu, chọn **"Có"** để xác nhân bỏ trang thái ẩn cho học liệu này.

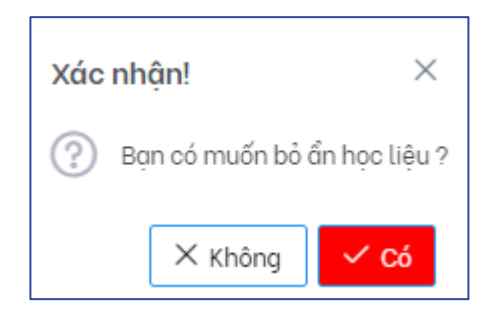

Khi đã xác nhận bỏ trạng thái ẩn cho học liệu, hệ thống sẽ hiển thị thông báo cập nhật thành công (1) và trạng thái ô **"Ẩn"** được chuyển về màu xám (2).

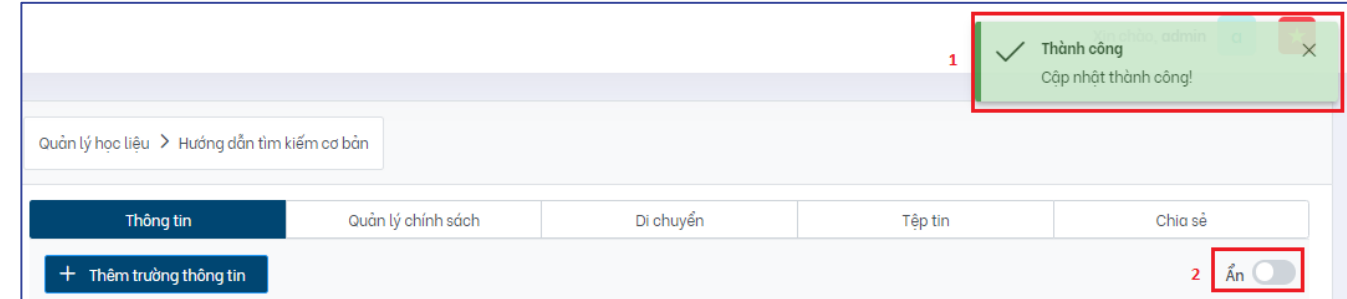

# **5.6. Chuyển học liệu tới bộ sưu tập khác**

Trong trường hợp cán bộ quản trị gán nhầm học liệu tới bộ sưu tập, nền tảng cung cấp tính năng chuyển học liệu tới bộ sưu tập khác, hỗ trợ cán bộ có thể chuyển học liệu về đúng bộ sưu tập mà học liệu đó thuộc về.

*Lưu ý:* Để có thể di chuyển học liệu, cán bộ quản trị cần có quyền quản trị (ADMIN) với cả bộ sưu tập nguồn (bộ sưu tập hiện tại học liệu đang thuộc về) và bộ sưu tập đích (bộ sưu tập mà học liệu sẽ được di chuyển tới).

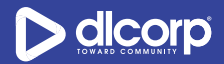

Để thực hiện chuyển học liệu tới bộ sưu tập khác, thực hiện các bước sau:

**Bước 1:** Đăng nhập vào giao diện quản trị nền tảng OVETR

**Bước 2:** Từ thanh quản trị phía bên trái giao diện, chọn thẻ **"Quản lý học liệu"**

**Bước 3:** Tìm kiếm học liệu cần di chuyển (tham khảo mục *5.1. Tìm kiếm học liệu* trang 50 -53)

**Bước 4:** Nhấp vào biểu tượng cài đặt hình bánh răng ( ) trong cột **Hành động** tương ứng

với học liệu cần di chuyển, sau đó chọn **"Di chuyển"** (biểu tượng hai mũi tên đan xen )

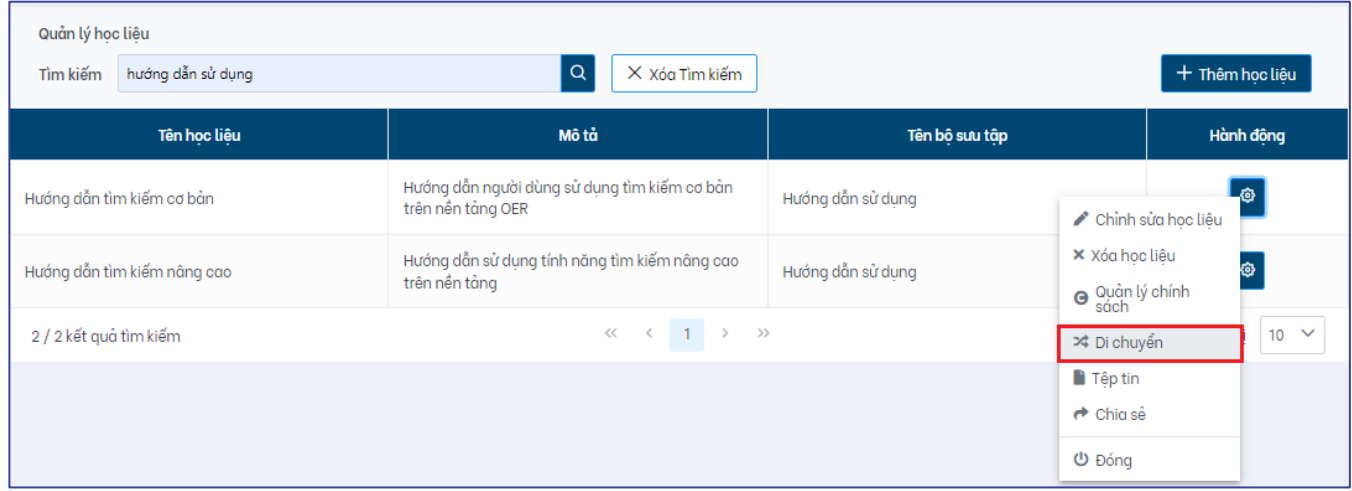

Ngoài ra, cán bộ quản trị có thể thực hiện di chuyển học liệu tới bộ sưu tập khác trong giao diện chỉnh sửa học liệu bằng cách nhấp vào thẻ "**Di chuyển**"

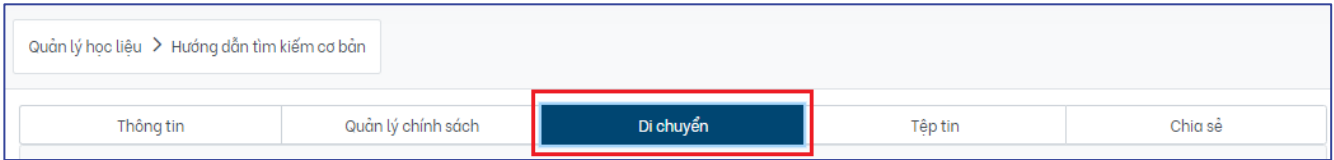

**Bước 5**: Giao diện tính năng di chuyển học liệu được hiển thị, tại đây cán bộ quản trị tiến hành tìm kiếm bộ sưu tập đích mà học liệu cần di chuyển tới trong ô "**Nhập từ khóa cần tìm kiếm bộ sưu tập**" sau đó nhấp chọn vào biểu tượng tìm kiếm (hình kính lúp ) để tìm kiếm.

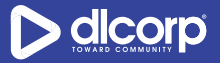

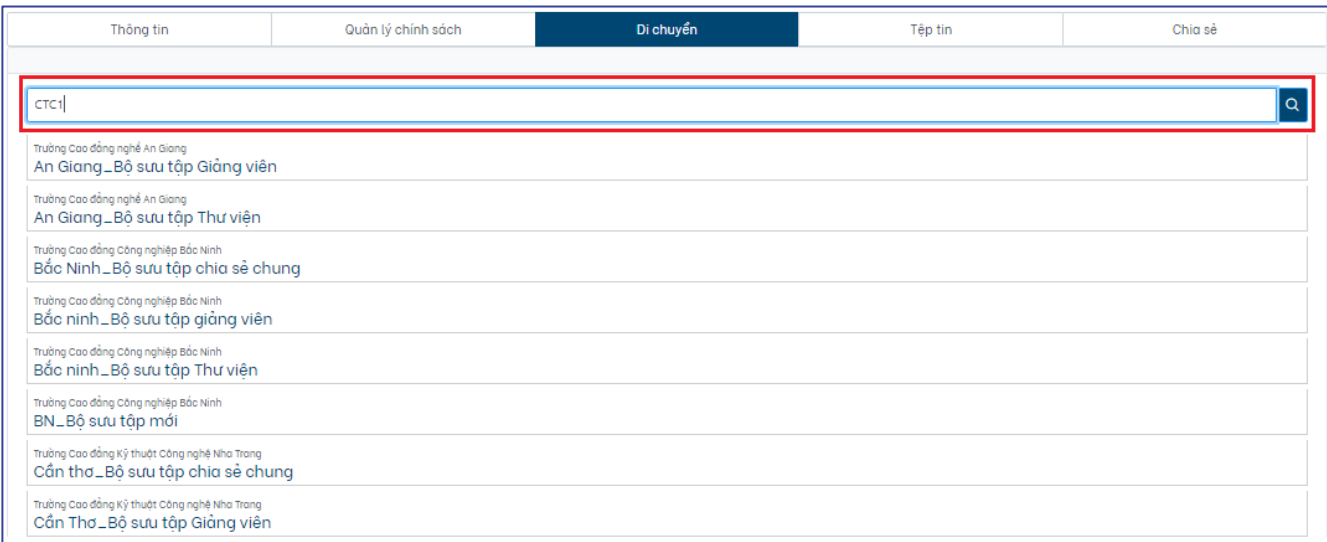

**Bước 6**: Chọn bộ sưu tập đích mong muốn sau đó chọn "**Lưu**" để di chuyển học liệu.

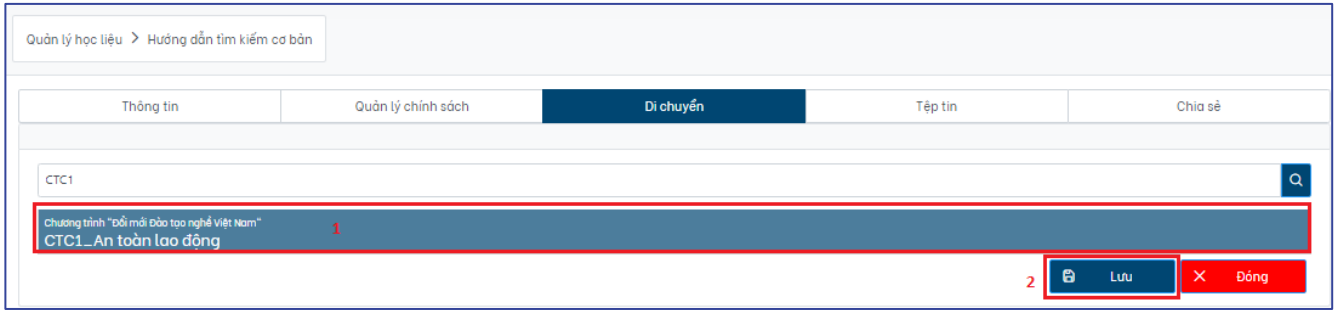

Hệ thống hiển thị thông báo cập nhật thành công

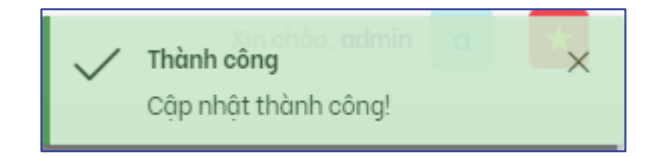

### **5.7. Chia sẻ học liệu tới bộ sưu tập khác**

Khi muốn chia sẻ, hiển thị học liệu ở nhiều bộ sưu tập khác (ngoài bộ sưu tập gốc), cán bộ quản trị có thể sử dụng tính năng chia sẻ học liệu tới bộ sưu tập khác của nền tảng. Sau khi thực hiện thao tác chia sẻ học liệu, một tác vụ "**Phê duyệt chia sẻ**" được tạo cho cán bộ quản trị của bộ sưu tập đích (bộ sưu tập mà học liệu được chia sẻ tới), một khi học liệu được chấp nhận bởi cán bộ quản trị của bộ sưu tập đích thì học liệu mới được hiển thị tại bộ sưu tập này.

*Lưu ý*: Sau khi được chia sẻ, học liệu vẫn giữ nguyên chính sách theo bộ sưu tập gốc.

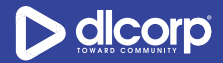

Để chia sẻ học liệu tới bộ sưu tập khác, thực hiện các bước sau:

**Bước 1:** Đăng nhập vào giao diện quản trị nền tảng OVETR

**Bước 2:** Từ thanh quản trị phía bên trái giao diện, chọn thẻ **"Quản lý học liệu"**

**Bước 3:** Tìm kiếm học liệu cần chia sẻ (tham khảo mục *5.1. Tìm kiếm học liệu* trang 50 - 53)

**Bước 4:** Nhấp vào biểu tượng cài đặt hình bánh răng ( ) trong cột **Hành động** tương ứng với học liệu cần chia sẻ, sau đó chọn **"Chia sẻ"** ( )

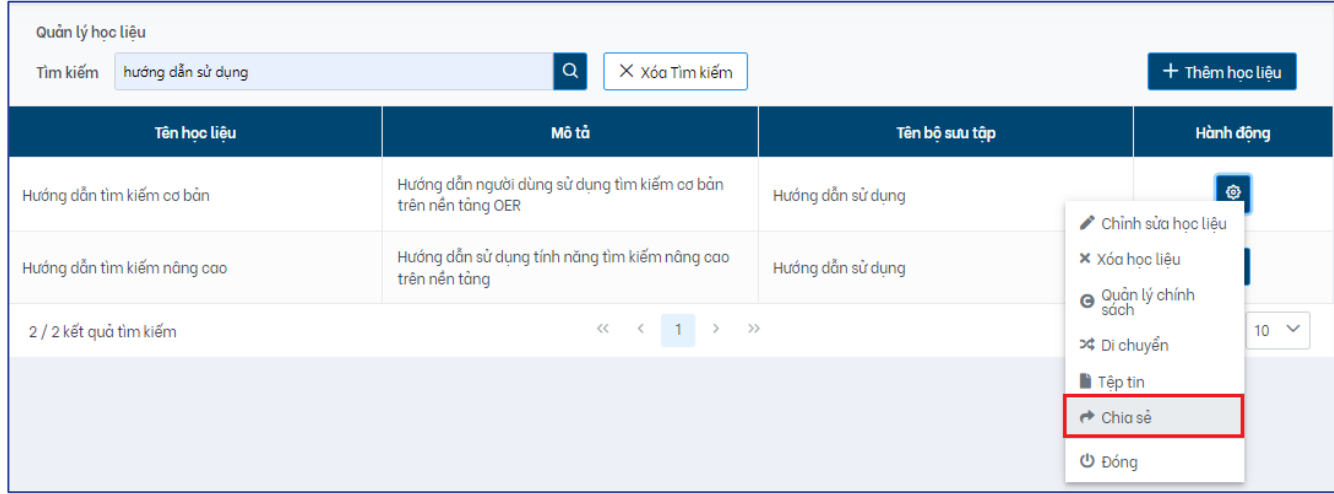

Ngoài ra, cán bộ quản trị có thể thực hiện chia sẻ học liệu tới bộ sưu tập khác trong giao diện chỉnh sửa học liệu bằng cách nhấp vào thẻ "**Chia sẻ**"

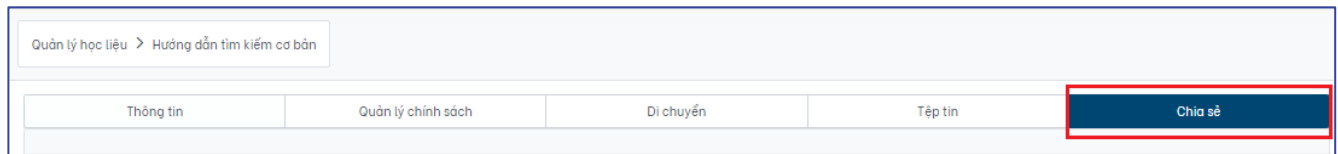

**Bước 5**: Giao diện tính năng chia sẻ học liệu được hiển thị, tại đây cán bộ quản trị tiến hành tìm kiếm bộ sưu tập mà học liệu cần chia sẻ tới trong ô "**Chọn bộ sưu tập chia sẻ**" sau đó nhấp chọn vào biểu tượng tìm kiếm (hình kính lúp <sup>Q</sup>) để tìm kiếm.

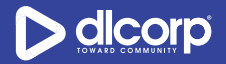

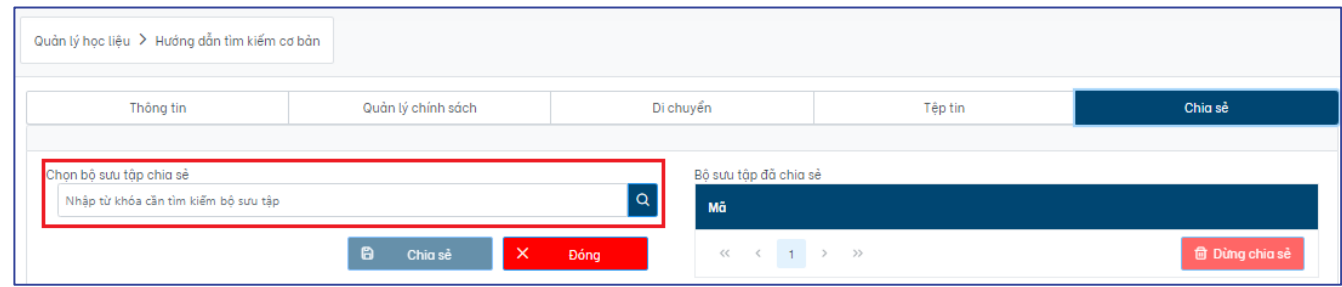

**Bước 6**: Chọn bộ sưu tập chia sẻ mong muốn sau đó chọn "**Chia sẻ**" để chia sẻ học liệu

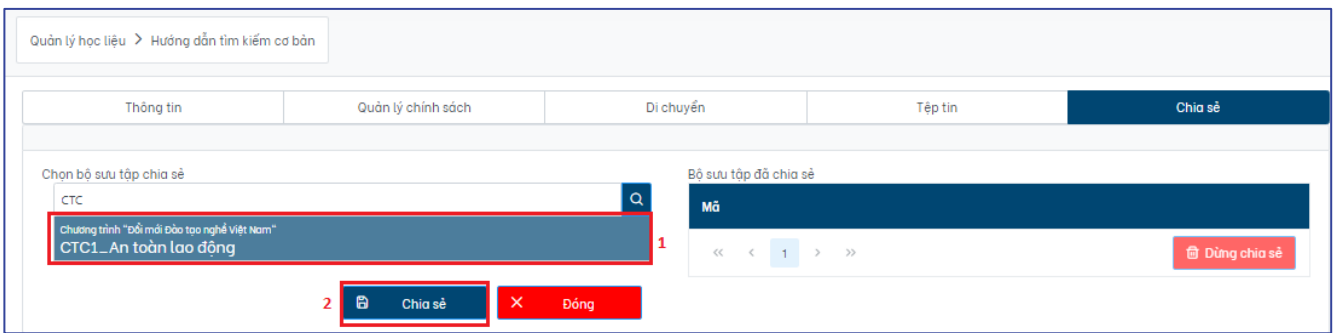

Hệ thống hiển thị thông báo cập nhật thành công

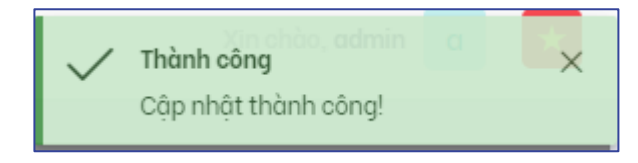

#### *Lưu ý:*

Sau khi chia sẻ, học liệu sẽ có trạng thái đang đợi duyệt chia sẻ và cần có sự phê duyệt của cán bộ quản trị bộ sưu tập đích (bộ sưu tập mà học liệu được chia sẻ tới) thì học liệu mới có thể được hiển thị tại bộ sưu tập này.(Tham khảo quy trình phê duyệt học liệu chia sẻ tại mục *6.2.3. Phê duyệt chia sẻ trang* 84 - 86).

Để hủy bỏ việc chia sẻ học liệu, nhấp vào nút chức năng "**Hủy**" tại cột "**Bộ sưu tập đang đợi duyệt**" hoặc lựa chọn bộ sưu tập muốn dừng chia sẻ và nhấp vào "**Dừng chia sẻ**" tại cột "**Bộ sưu tập đã chia sẻ"**

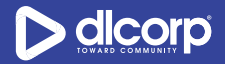

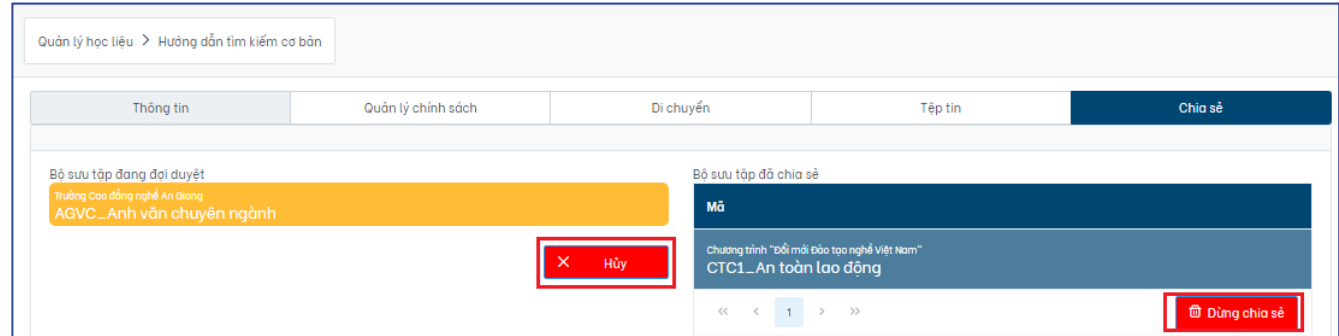

## **5.8. Quản lý tệp tin đính kèm tới học liệu**

Qua tính năng quản lý tệp tin đính kèm tới học liệu, cán bộ quản trị có thể thêm mới, chỉnh sửa hoặc loại bỏ các tệp tin đính kèm tới học liệu.

Để quản lý tệp tin đính kèm tới học liệu, thực hiện các bước sau:

**Bước 1:** Đăng nhập vào giao diện quản trị nền tảng OVETR

**Bước 2:** Từ thanh quản trị phía bên trái giao diện, chọn thẻ **"Quản lý học liệu"**

**Bước 3:** Tìm kiếm học liệu cần quản lý tệp tin (tham khảo mục *5.1. Tìm kiếm học liệu* trang 50 - 53)

**Bước 4:** Nhấp vào biểu tượng cài đặt hình bánh răng ( ) trong cột **Hành động** tương ứng với học liệu cần quản lý tệp tin, sau đó chọn **"Tệp tin"** ( )

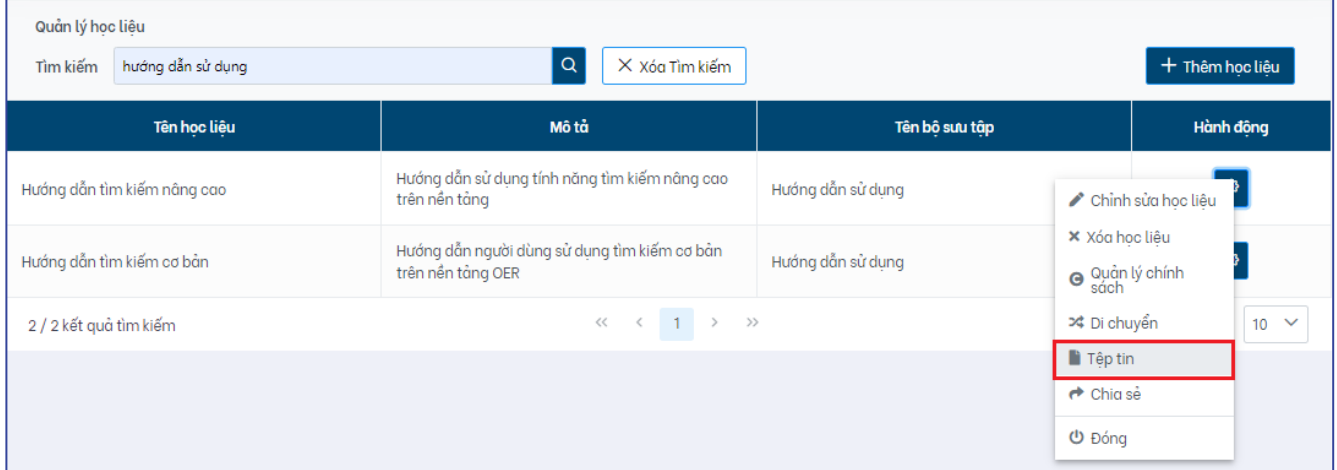

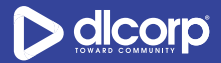

Ngoài ra, cán bộ quản trị có thể quản lý tệp tin của học liệu trong giao diện chỉnh sửa học liệu bằng cách nhấp vào thẻ "**Tệp tin**"

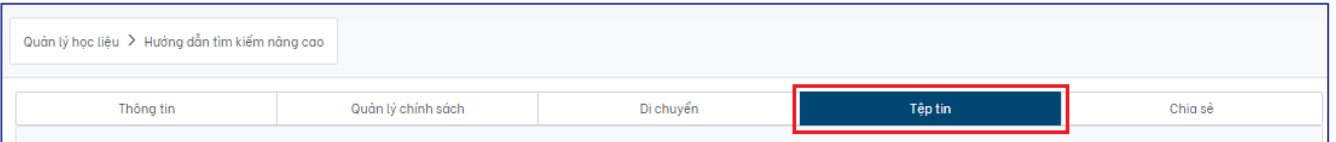

**Bước 5**: Giao diện quản lý tệp tin của học liệu được hiển thị, tại đây cán bộ quản trị có thể xem danh sách các tập tin và tệp tin đính kèm với học liệu. Các thông tin tổng quan của tập tin và tệp tin bao gồm:

- Tên: Tên của các tâp tin (Bundle) và các têp tin đính kèm tới học liệu
- Mô tả: Mô tả của các tệp tin đính kèm tới học liệu
- Định dạng: Định dạng của các tệp tin đính kèm tới học liệu (JPG, PDF, …)
- Hành động: Các hành động mà cán bộ có thể thao tác với các tập tin và tệp tin bao gồm thêm mới tệp tin vào tập tin (bundle), tải tệp tin về máy tính cá nhân, chỉnh sửa tệp tin, xóa tệp tin

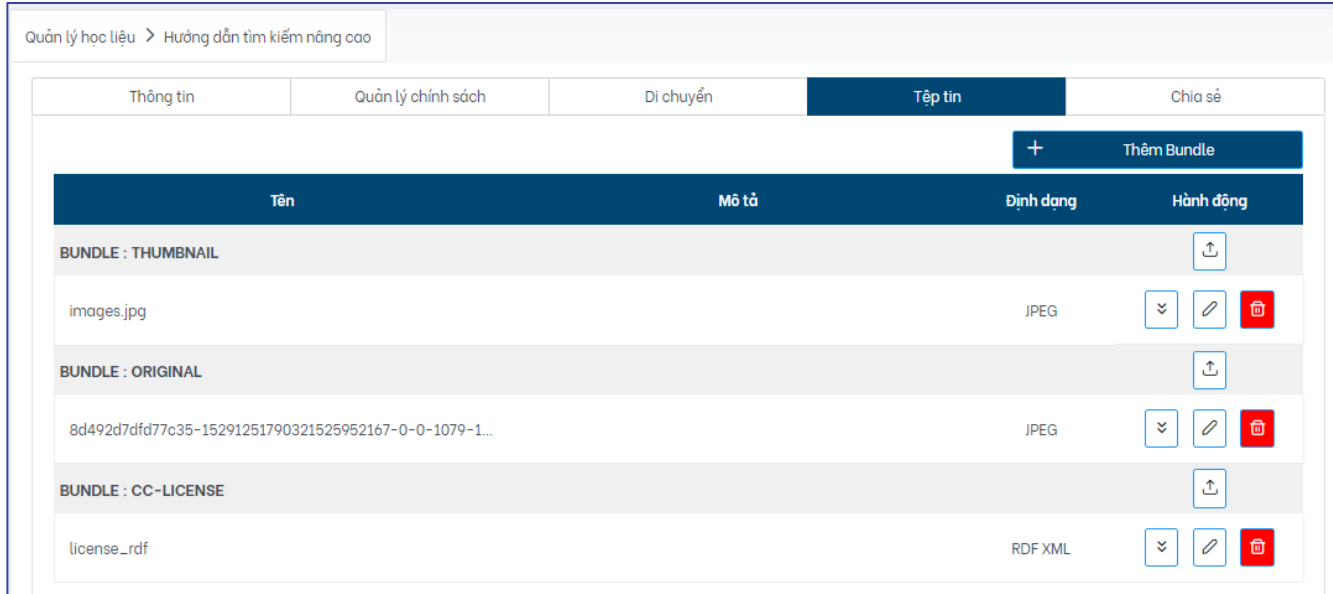

Cán bộ quản trị thực hiện các thao tác mong muốn để quản lý các tệp tin:

- Thêm Bundle: Bundle là một tập tin có thể chứa nhiều tệp tin số bên trong. Các Bundle có thể thêm trong hệ thống bao gồm Bundle Thumbnail (tập tin chứa các tệp tin là ảnh bìa của học liệu), Bundle Original (tập tin chứa các tệp tin là tệp tin chính của học liệu,

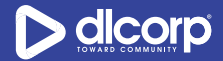

các tệp tin được tải lên trong quá trình nhập liệu mặc định thuộc tập tin này), Bundle License (tập tin chứa các tệp tin là giấy phép sử dụng của học liệu)

Để thêm mới một Bundle, nhấp vào nút chức năng "**Thêm Bundle**" phía ngoài cùng tay phải của giao diện sau đó lựa chọn Bundle mong muốn trong ô "**Chọn Bundle**" và nhấp "**Lưu**"

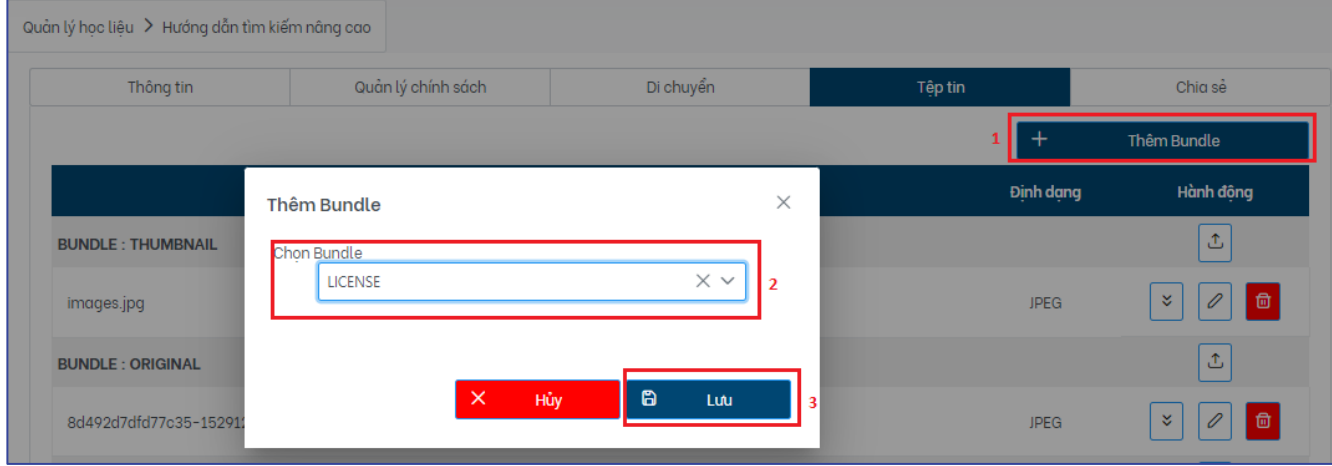

- Thêm mới têp tin vào tâp tin (Bundle): Nhấp vào nút chức năng tải lên têp tin ( $\frac{1}{2}$ ) trong cột "**Hành động**" tương ứng với bundle cần thêm tệp tin, sau đó lựa chọn tệp tin cần tải bằng cách nhấp vào biểu tượng thư mục ( ) trong ô "**Tên**" và nhập mô tả cho tệp tin (nếu có) trong ô "**Mô tả**". Nhấp "**Lưu**" để hoàn thành việc thêm mới tệp tin tới bundle.

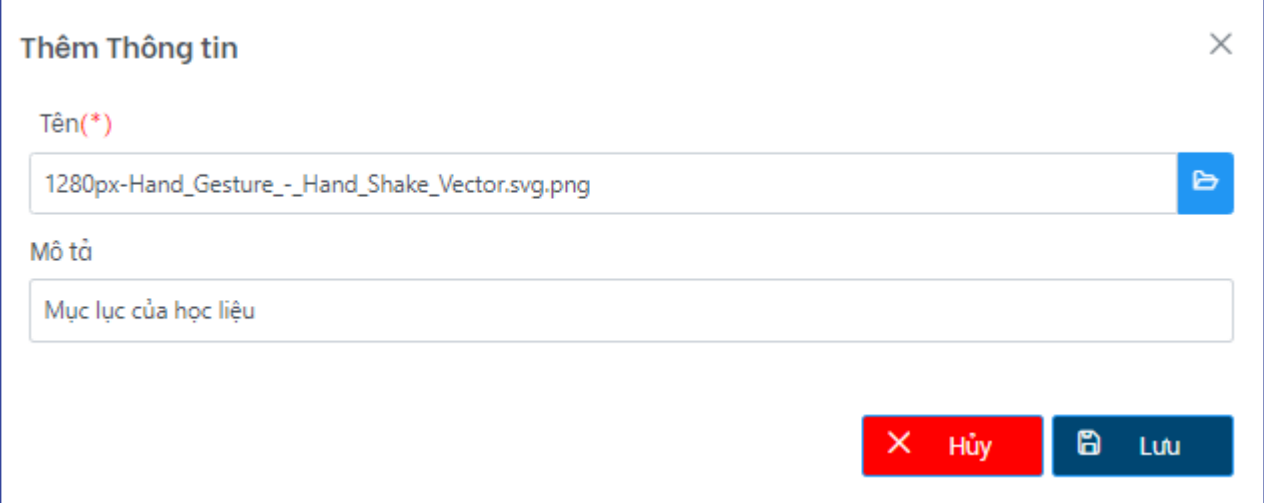

- Tải tệp tin về máy tính cá nhân: Nhấp chọn vào chức năng tải tệp tin (biểu tượng hai mũi tên đi xuống ) trong cột "**Hành động**" tương ứng với tệp tin cần tải về.
- Chỉnh sửa tệp tin: Nhấp chon vào chức năng chỉnh sửa tệp tin (biểu tương cây bút chì
	- ) trong cột "**Hành động**" tương ứng với tệp tin cần chỉnh sửa và thực hiện các chỉnh sửa liên quan tới tên và mô tả của tệp tin
- Xóa tệp tin: Nhấp chon vào chức năng xóa tệp tin (biểu tương thùng rác <sup>| n</sup> ) trong cột "**Hành động**" tương ứng với tệp tin cần xóa sau đó xác nhận "**Có**" trong bảng thông báo để tiến hành xóa tệp tin

# **5.9. Quản lý chính sách học liệu**

Tương tự cấp độ đơn vị, bộ sưu tập, cán bộ quản trị có thể quản lý các chính sách của học liệu. Cụ thể quản lý chính sách học liệu là việc mà cán bộ quản trị sẽ phân quyền cho các đối tượng người dùng/nhóm người dùng nào có thể sử dụng học liệu cũng như có thể chỉnh sửa, xóa các chính sách này. Ví dụ, quản trị tạo chính sách nhóm người dùng là cán bộ, giảng viên, sinh viên có quyền xem mô tả, xem trực tuyến và tải học liệu.

Các quyền áp dụng với học liệu bao gồm:

- *QUYỀN XEM HỌC LIỆU (READ):* Quyền được phép xem, nhìn thấy, tìm kiếm học liệu và các thông tin mô tả của học liệu
- *QUYỀN XEM/TẢI TỆP TIN (READ):* Quyền được phép nhìn thấy và tải tệp tin số đính kèm tới học liệu.
- *QUYỀN XEM TRỰC TUYẾN TỆP TIN (VIEW\_BISTREAM):* Quyền được phép xem trực tuyến tệp tin số đính kèm tới học liệu.

Để hiển thị các chính sách đang được áp dụng với học liệu, thực hiện các bước sau:

**Bước 1:** Đăng nhập vào giao diện quản trị nền tảng OVETR

**Bước 2:** Từ thanh quản trị phía bên trái giao diện, chọn thẻ **"Quản lý học liệu"**

**Bước 3:** Tìm kiếm học liệu cần xem chính sách (tham khảo mục *5.1. Tìm kiếm học liệu* trang 50 - 53)
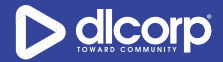

**Bước 4:** Nhấp vào biểu tượng cài đặt hình bánh răng ( ) trong cột **Hành động** tương ứng với học liệu cần xem chính sách, sau đó chọn **"Quản lý chính sách"** (biểu tượng mũi tên vòng tròn mở theo chiều kim đồng hồ  $\bullet$ ).

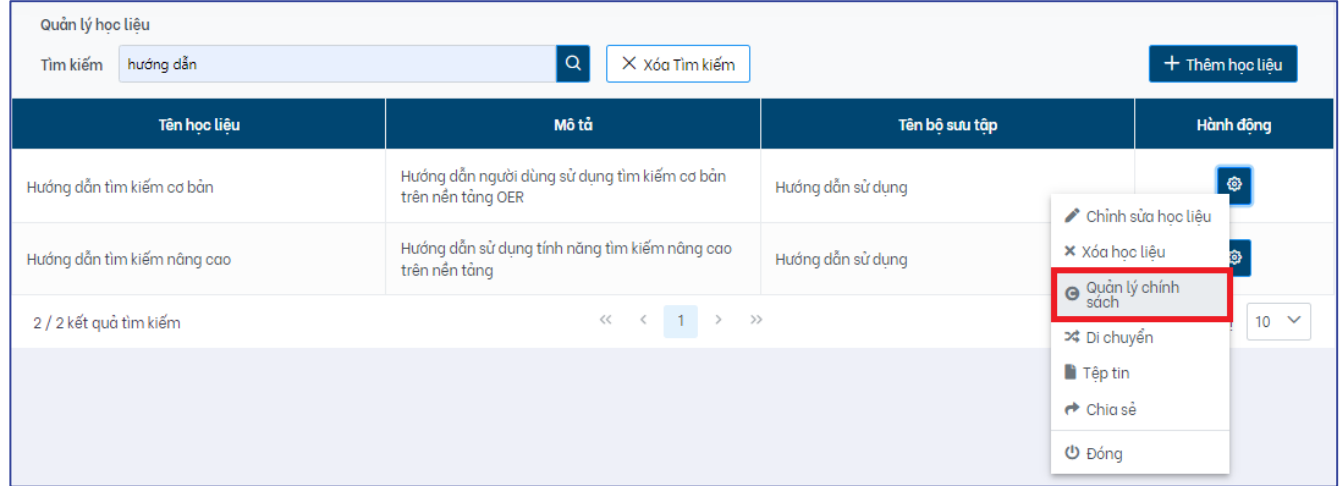

Ngoài ra, cán bộ quản trị có thể quản lý chính sách của học liệu trong giao diện chỉnh sửa học liệu bằng cách nhấp vào thẻ "**Quản lý chính sách**". Giao diện hiển thị như sau:

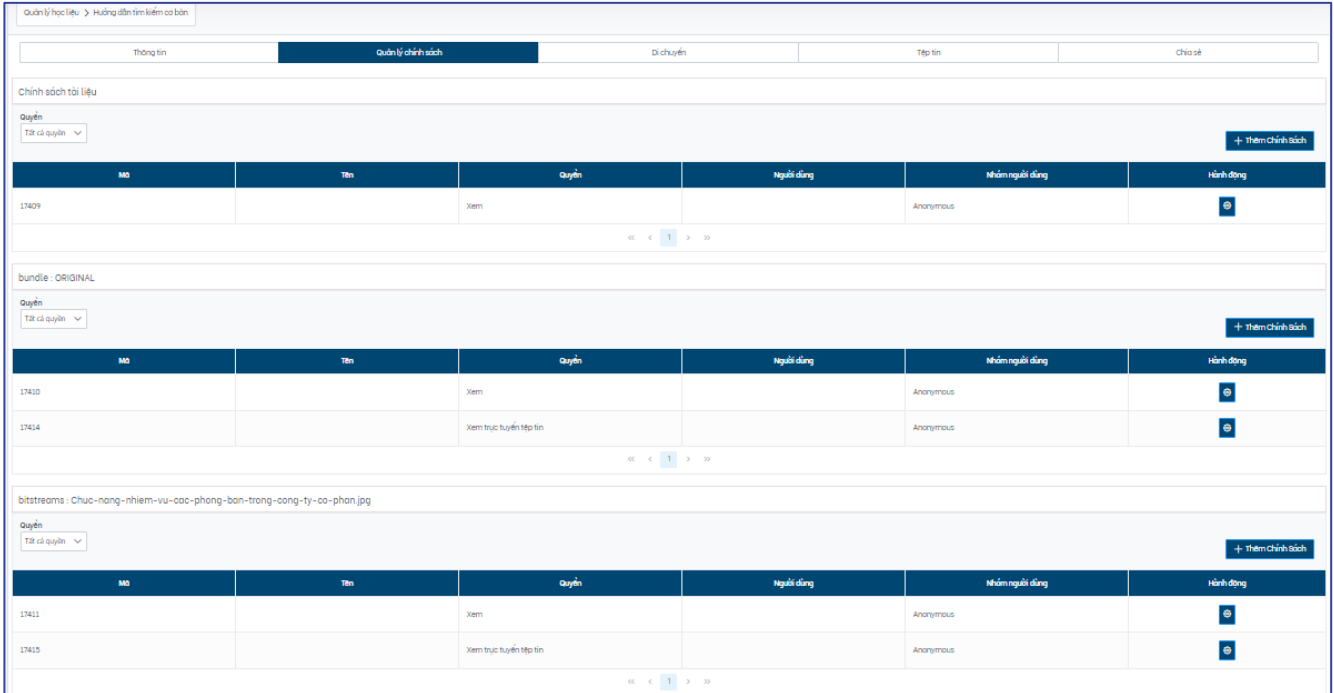

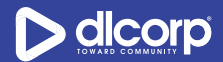

Trên giao diện này, cán bộ có thể xem danh sách các chính sách đang được áp dung cho học liệu, chính sách áp dụng cho các tập tin (bundle) và các tệp tin đính kèm tới học liệu. Danh sách bao gồm các thông tin:

- Mã (chính sách): Mã duy nhất do hệ thống tự động sinh ra và gán với chính sách
- Tên chính sách
- Quyền: Quyền đang được áp dụng với chính sách
- Người dùng: Người dùng đang được gán quyền tương ứng
- Nhóm người dùng: Nhóm người dùng đang được gán quyền tương ứng
- Hành động: Nhấp vào biểu tượng bánh răng (<sup>像)</sup>) để xem các hành động mà cán bô có thể thao tác với chính sách

Cán bộ quản trị cũng có thể giới hạn giao diện hiển thị danh sách các chính sách theo quyền đang được áp dụng đối với từng đối tượng học liệu, tập tin (bundle), tệp tin như xem tất cả các quyền hoặc xem danh sách theo từng quyền bằng cách chọn quyền mong muốn hiển thị tại mục "**Quyền"** phía bên trái ngoài cùng của giao diện.

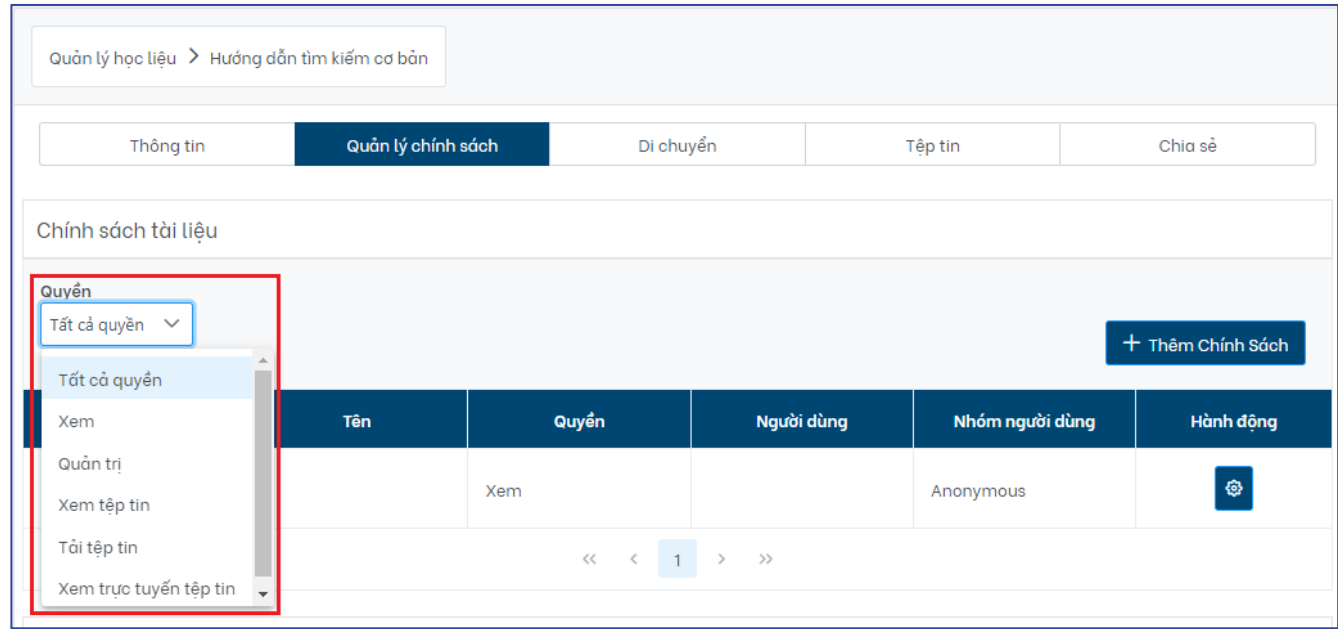

*Lưu ý:* Các quyền mặc định gán với từng đối tượng học liệu, tập tin (bundle), tệp tin được hệ thống tự động sinh ra và ăn theo chính sách của bộ sưu tập mà nó thuộc về.

## **Tạo chính sách học liệu**

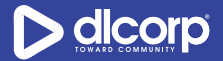

Để tạo chính sách cho học liệu và các tập tin (bundle), tệp tin đính kèm tới học liệu, thực hiện các bước sau:

**Bước 1**: Trong giao diện hiển thị các chính sách của học liệu, nhấp chuột vào nút chức năng "**Thêm Chính Sách**" phía trên bên phải màn hình tương ứng với đối tượng cần thêm chính sách.

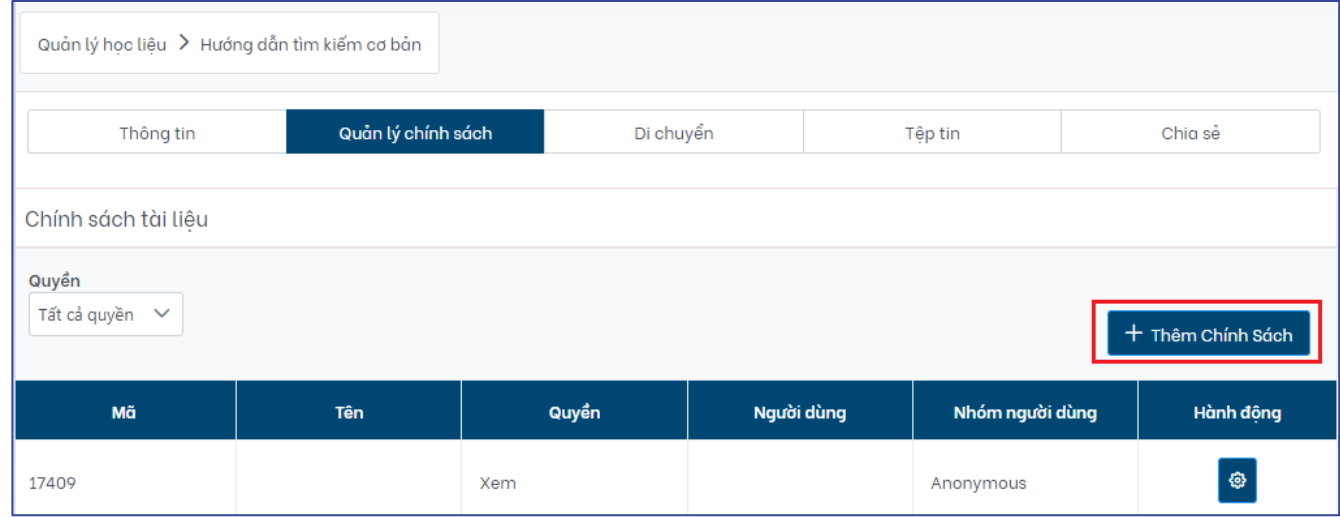

Giao diện hiển thị như sau:

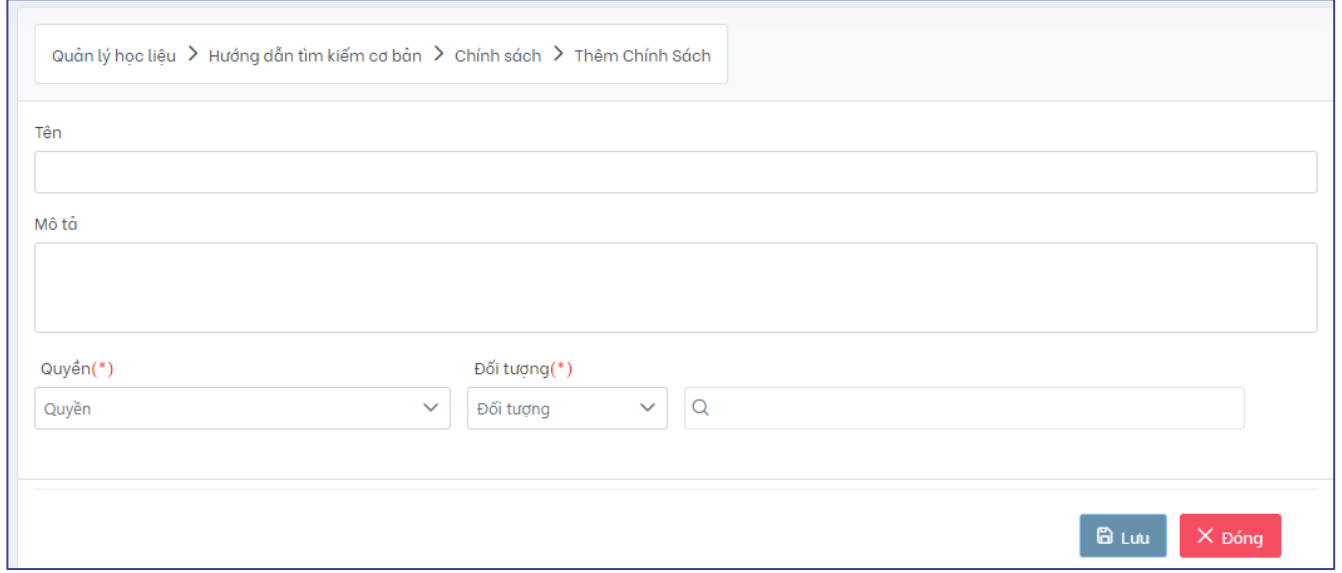

**Bước 2**: Cán bộ quản trị tiến hành khai báo các thông tin để thiết lập chính sách cho học liệu, các tập tin và tệp tin đính kèm:

- Tên: Nhập tên cho chính sách (ví dụ "AGVC\_SV nhìn thấy học liệu")

- Mô tả: Nhập mô tả cho chính sách (ví dụ "Nhóm sinh viên của trường Cao đẳng Nghề An Giang được quyền nhìn thấy học liệu và các thông tin mô tả của học liệu")
- Quyền: Chọn quyền áp dụng cho học liệu và các tập tin, tệp tin đính kèm:
	- o *Quyền xem học liệu (READ):* Quyền được phép xem, nhìn thấy, tìm kiếm học liệu và các thông tin mô tả của học liệu
	- o *Quyền xem/tải tệp tin (READ):* Quyền được phép nhìn thấy và tải tệp tin số đính kèm tới học liêu.
	- o *Quyền xem trực tuyến tệp tin (VIEW\_BISTREAM):* Quyền được phép xem trực tuyến tệp tin số đính kèm tới học liệu.
- Đối tương: Cán bô quản trị lưa chọn đối tượng áp dụng quyền là người dùng hoặc nhóm người dùng sau đó tìm kiếm và nhấp chọn người dùng/nhóm người dùng mong muốn tại ô tìm kiếm bên cạnh

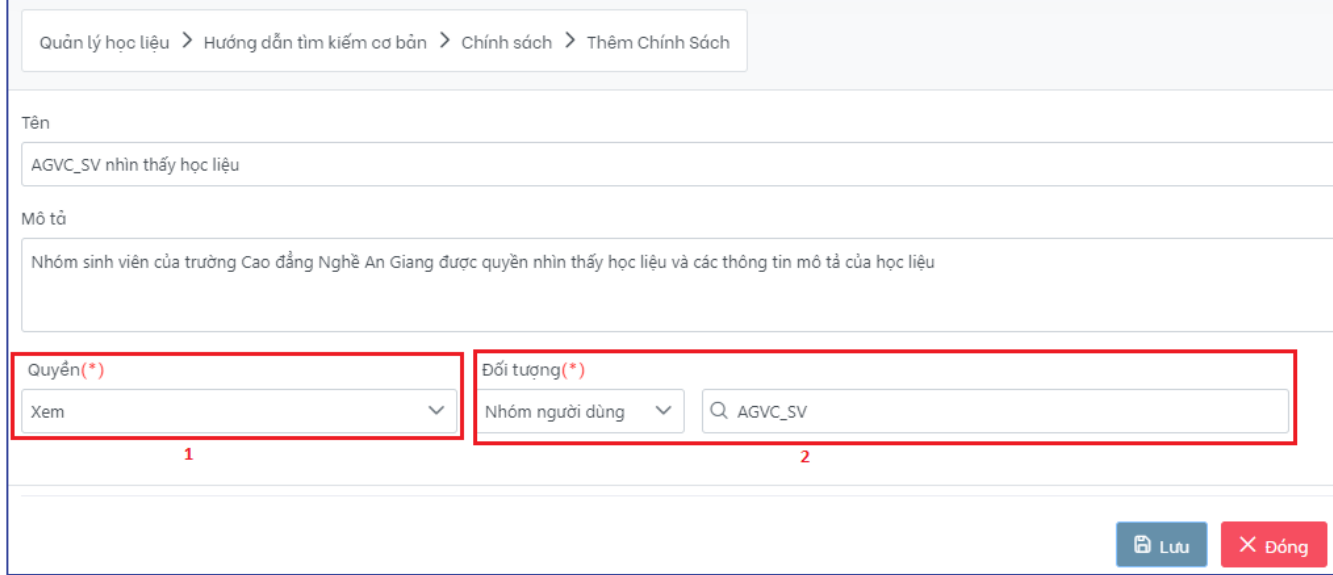

#### *Lưu ý:*

Các thông tin được đánh dấu sao (\*) là bắt buộc.

Với một chính sách, cán bộ quản trị có thể phân quyền cho nhiều người dùng/nhóm người dùng cùng lúc. Nếu muốn loại bỏ người dùng/nhóm người dùng khỏi chính sách, nhấp vào dấu **X** cạnh tên người dùng/nhóm người dùng tương ứng.

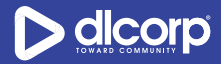

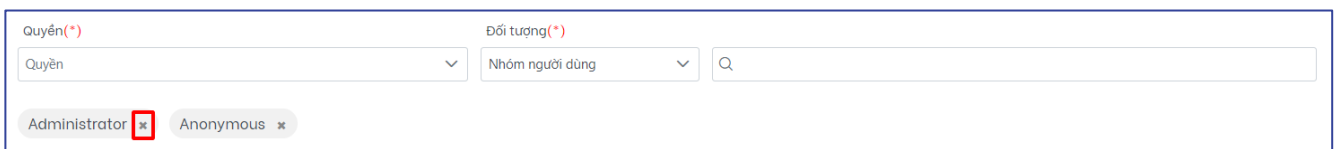

**Bước 3:** Chọn **"Lưu"** để lưu lại chính sách. Chọn **"Đóng"** để hủy bỏ việc tạo chính sách.

#### **Chỉnh sửa chính sách học liệu**

Để chỉnh sửa chính sách cho học liệu, thực hiện các bước sau:

**Bước 1**: Trong giao diện hiển thị các chính sách của học liệu, nhấp chuột vào biểu tượng cài đặt hình bánh răng ( ) trong cột **Hành động** tương ứng với chính sách cần chỉnh sửa, sau đó chọn **"Chỉnh sửa Chính sách"** (biểu tượng cây bút chì )

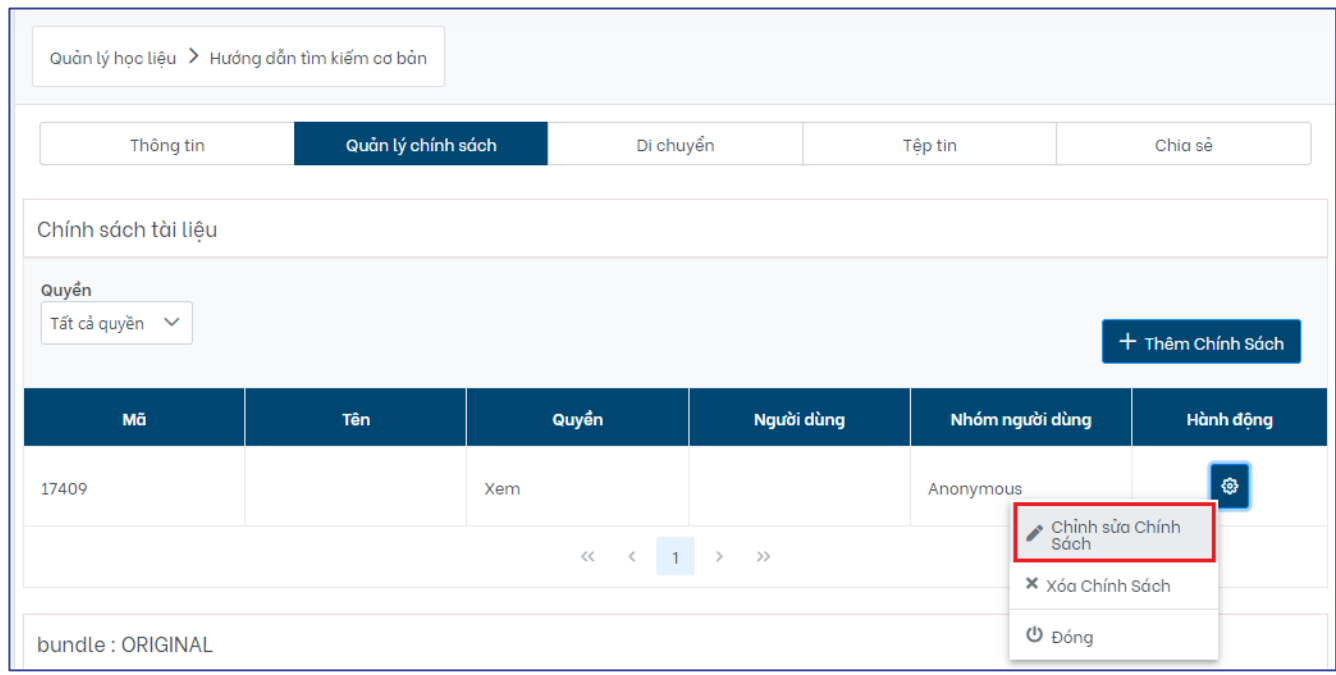

**Bước 2:** Thực hiện chỉnh sửa những thông tin mong muốn bao gồm tên chính sách và thông tin mô tả chính sách, sau đó nhấp vào "**Lưu**" để lưu các thay đổi, "**Đóng**" để hủy bỏ thao tác chỉnh sửa chính sách.

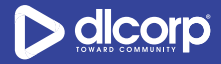

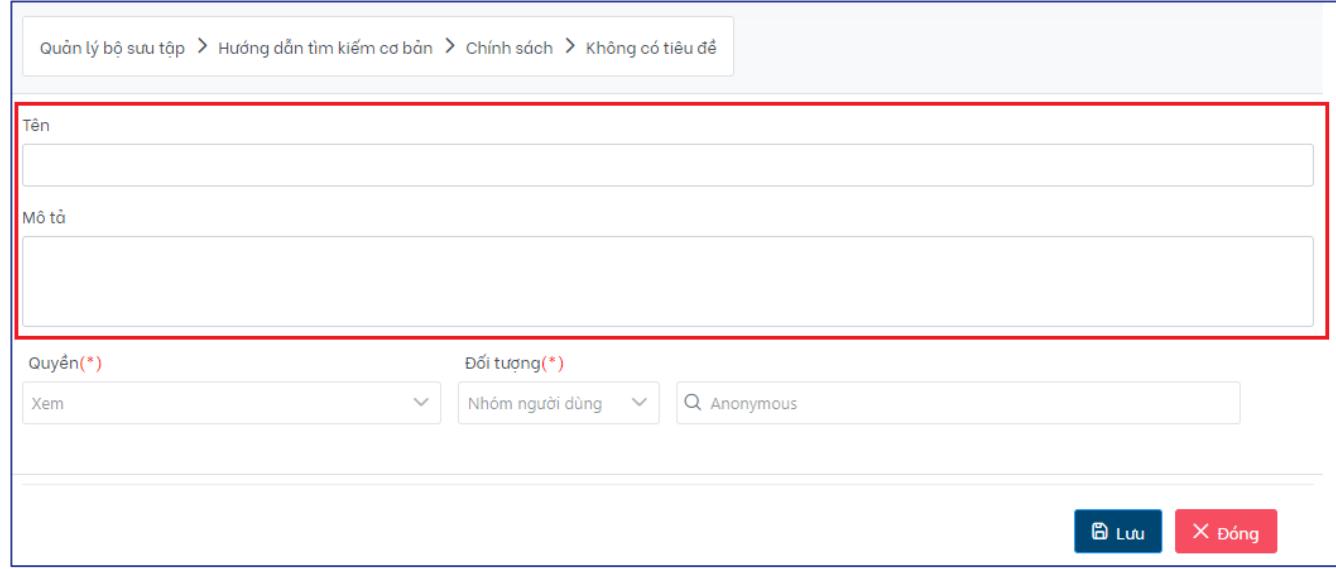

### **Xóa chính sách học liệu**

Khi chính sách không còn phù hợp, cán bộ quản trị có thể sử dụng tính năng xóa chính sách để loại bỏ chính sách khỏi hệ thống.

Để xóa chính sách của học liệu, thực hiện các bước sau:

**Bước 1**: Trong giao diện hiển thị các chính sách của học liệu, nhấp chuột vào biểu tượng cài đặt hình bánh răng ( ) trong cột **Hành động** tương ứng với chính sách cần xóa, sau đó chọn **"Xóa Chính Sách"** (biểu tượng dấu X)

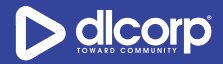

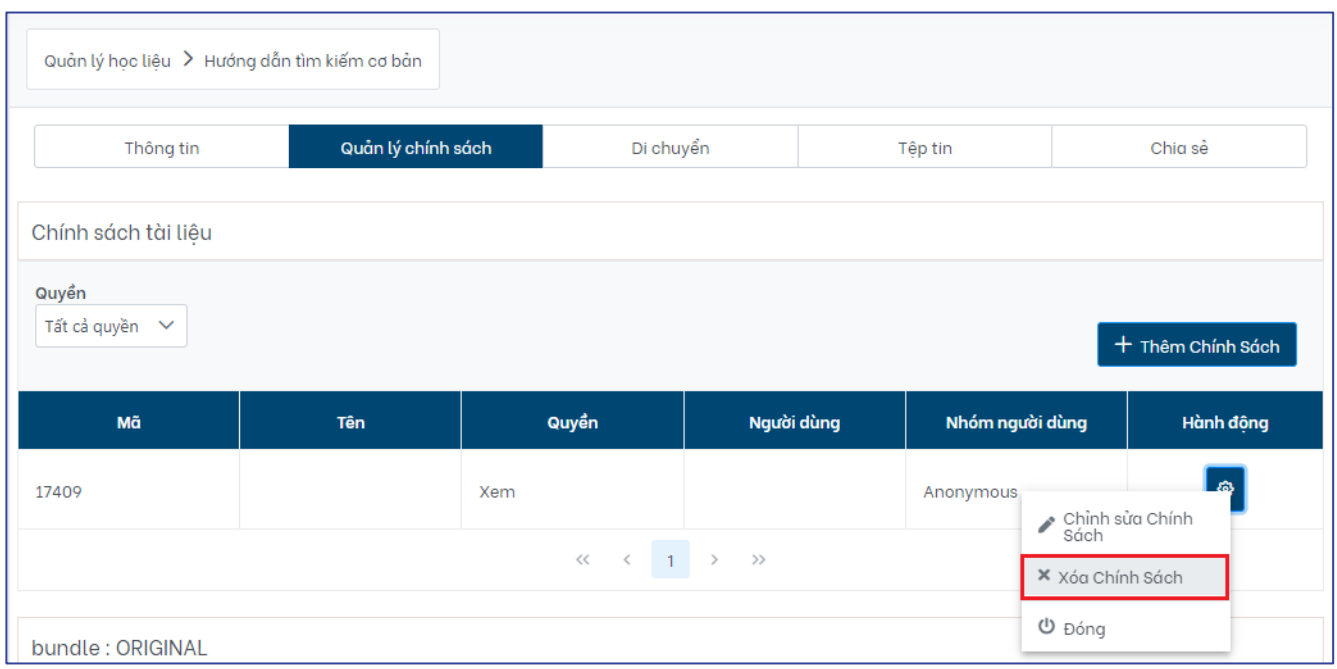

Hệ thống hiển thị bảng thông báo xác nhận xóa chính sách. Chọn *"Có"* để xác nhận xóa, chọn *"Không"* để hủy bỏ việc xóa chính sách.

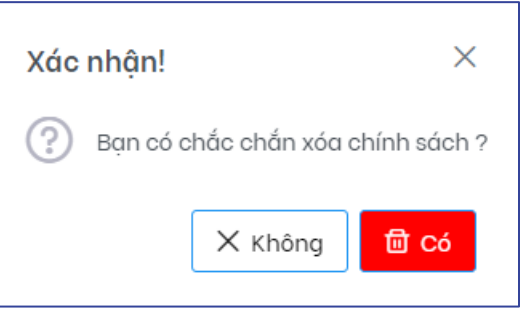

# **6. QUẢN LÝ TRANG CÁ NHÂN**

Giao diện quản trị của nền tảng cho phép các cán bộ quản trị, cán bộ giảng viên có thể quản lý trang cá nhân của mình. Để truy cập trang cá nhân, thực hiện các bước:

**Bước 1:** Đăng nhập vào giao diện quản trị nền tảng OVETR

**Bước 2:** Nhấp chuột vào tên đăng nhập (username) của tài khoản (phía trên cùng bên phải giao diện quản trị)

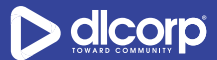

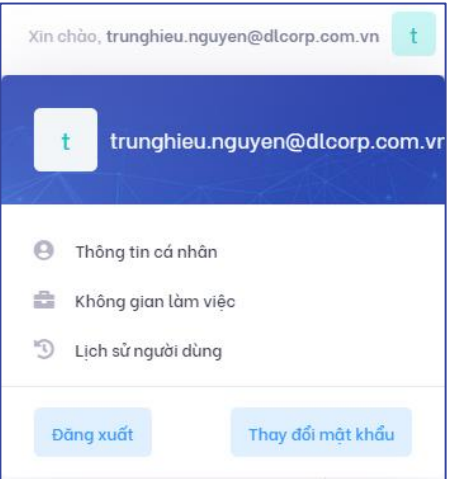

Tại đây, cán bộ có thể nhìn thấy các thông tin mà cá nhân có thể quản lý bao gồm:

- Thông tin cá nhân
- Không gian làm việc
- Lịch sử người dùng
- Thay đổi mật khẩu

## **6.1. Thông tin cá nhân**

Trong trang thông tin cá nhân, cán bộ có thể xem các thông tin cá nhân của mình bao gồm:

- Thông tin họ và tên
- Thông tin địa chỉ người dùng
- Thông tin email
- Thông tin đối tượng người dùng
- Thông tin căn cước công dân
- Thông tin mã số người dùng
- Thông tin ngày sinh
- Thông tin giới tính
- Thông tin Trường/Đơn vị của người dùng
- Thông tin niên khóa
- Thông tin Khoa/Phòng ban của người dùng
- Thông tin chuyên ngành của người dùng
- Danh sách các nhóm mà cá nhân thuộc về

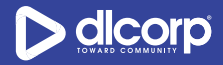

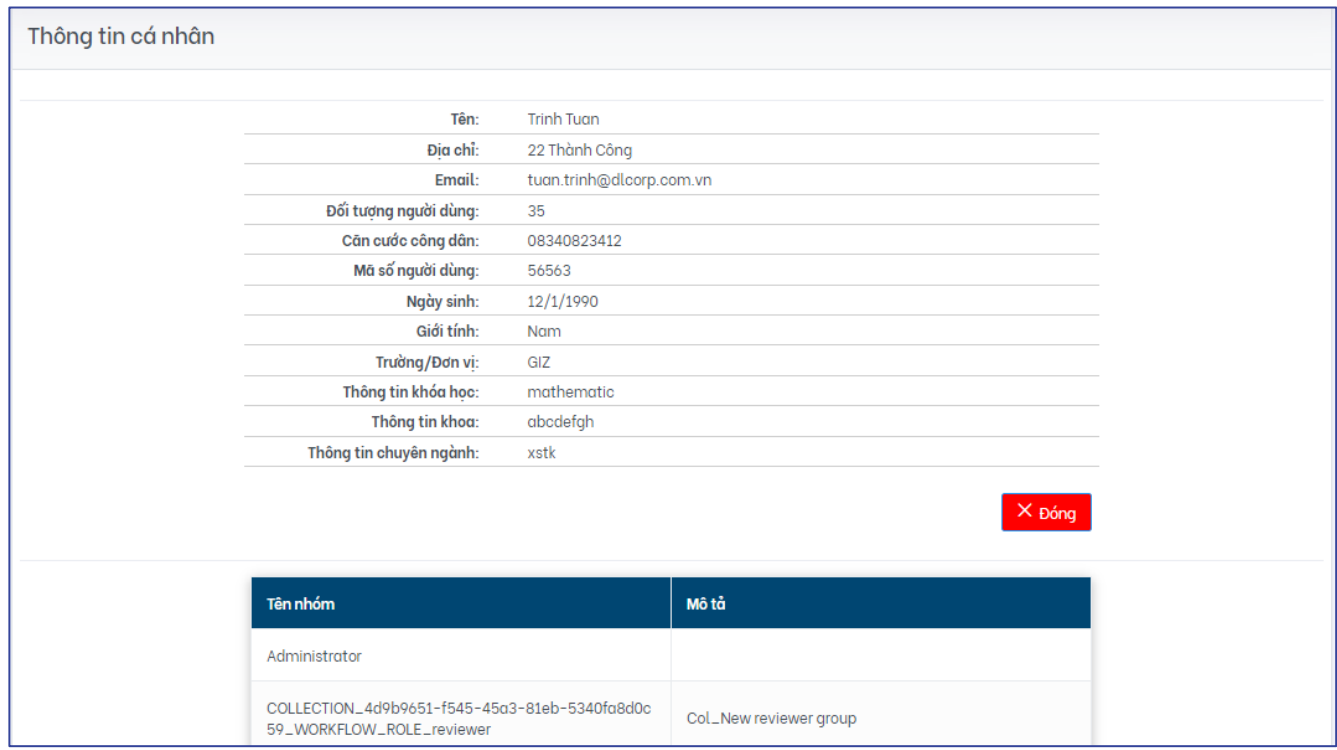

Nhấp vào "**Đóng**" để thoát khỏi trang thông tin cá nhân.

## **6.2. Không gian làm việc**

Trang không gian làm việc hỗ trợ cho cán bộ các tính năng để có thể quản lý các công việc của mình một cách đầy đủ và hiệu quả nhất.

### **Học liệu của bạn**

Thẻ "**Học liệu của bạn**" liệt kê danh sách các học liệu mà cán bộ đã đóng góp lên nền tảng.

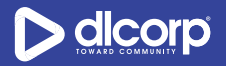

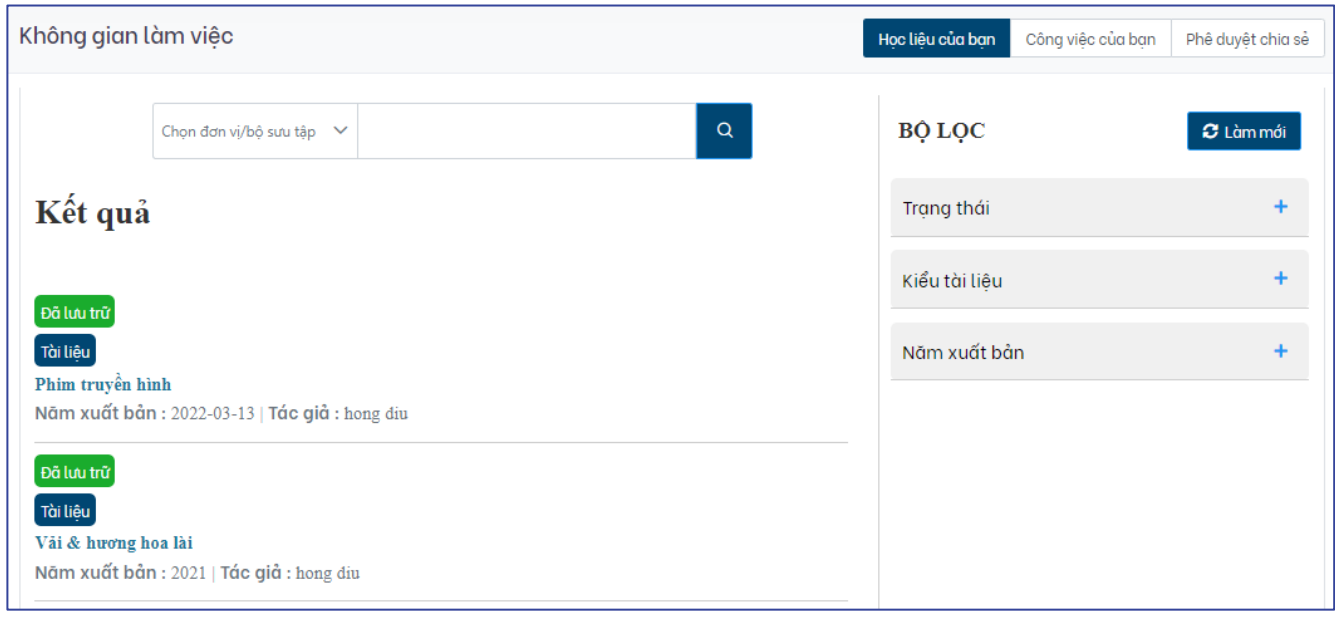

Trang hiển thị danh sách các "**Học liệu của bạn**" hiển thị các thông tin mô tả cơ bản của học liệu bao gồm:

- Nhan đề học liệu
- Thông tin năm xuất bản của học liệu
- Tác giả của học liệu
- Thông tin tóm tắt học liệu
- Trạng thái của học liệu
	- o Đang nhập liệu (workspace): Các học liệu chưa hoàn thành nhập liệu
	- o Đã lưu trữ (archived): Các học liệu đã hoàn thành việc nhập liệu
	- o Đang kiểm duyệt (workflow): Các học liệu đang nằm trong quy trình kiểm duyệt bộ sưu tập

Ngoài ra cán bộ có thể sử dụng công cụ tìm kiếm phía trên cùng của giao diện để tìm kiếm cụ thể những học liệu mà cá nhân đã đóng góp, sử dụng bộ lọc phía ngoài cùng tay phải giao diện để giới hạn hiển thị các học liệu của cá nhân theo trạng thái học liệu, năm xuất bản của học liệu, kiểu học liêu.

#### **Công việc của bạn**

Nếu cán bộ nằm trong nhóm kiểm duyệt (reviewer) của bộ sưu tập thì thẻ "**Công việc của bạn**" sẽ liệt kê danh sách các học liệu đang cần cán bộ kiểm duyệt để có thể được tải lên bộ sưu tập.

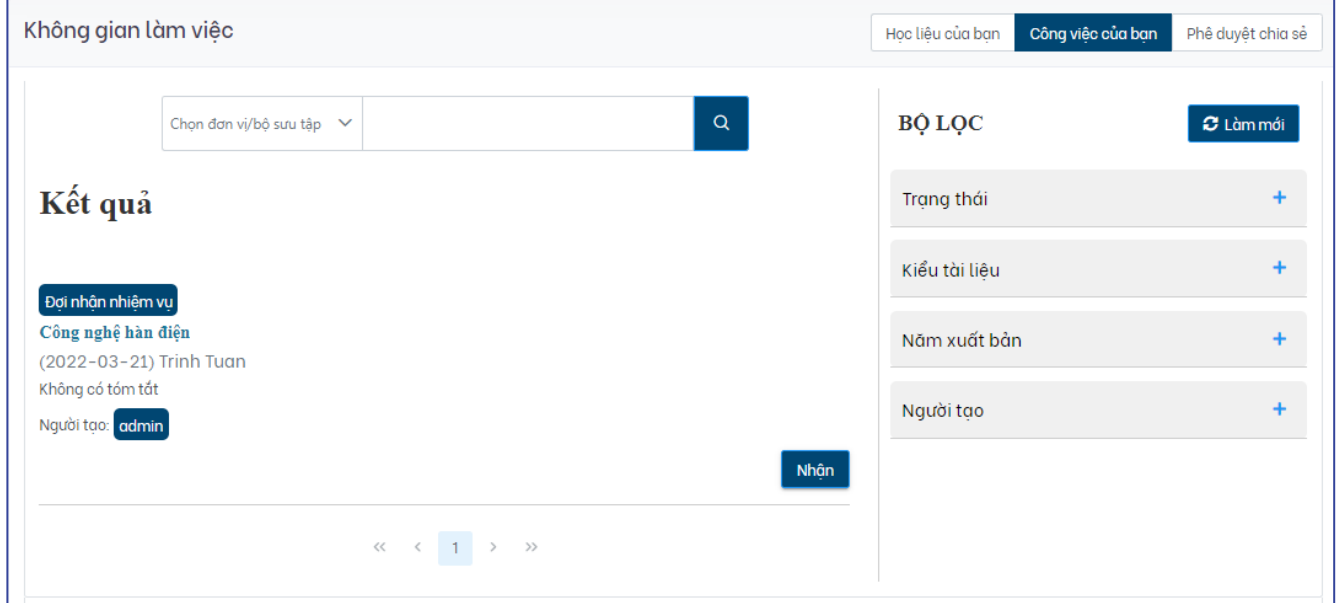

Trang hiển thị danh sách "**Công việc của bạn**" hiển thị các thông tin mô tả cơ bản của học liệu bao gồm:

- Nhan đề học liệu
- Thông tin năm xuất bản của học liệu
- Tác giả của học liệu
- Thông tin tóm tắt học liệu
- Thông tin người tạo
- Trang thái kiểm duyệt của học liệu
	- o Đợi nhận nhiệm vụ (waiting for controller): Học liệu chưa được nhận nhiệm vụ kiểm duyệt
	- o Đang kiểm tra (validation): Học liệu đã được nhận kiểm duyệt và đang trong quá trình kiểm tra

Ngoài ra cán bộ có thể sử dụng công cụ tìm kiếm phía trên cùng của giao diện để tìm kiếm cụ thể những học liệu cần kiểm duyệt, sử dụng bộ lọc phía ngoài cùng tay phải giao diện để giới hạn hiển thị các học liệu cần kiểm duyệt theo trạng thái kiểm duyệt của học liệu, năm xuất bản của học liệu, kiểu học liệu, người tạo.

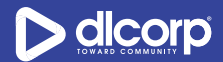

Tại thẻ "**Công việc của bạn**" cán bộ có thể thực hiện:

- Chấp nhận kiểm duyệt học liệu: Nhấp vào nút chức năng "**Nhận**" tương ứng với học liệu mà cán bộ chấp nhận sẽ thực hiện kiểm duyệt . Hệ thống sẽ loại bỏ học liệu khỏi tác vụ kiểm duyệt của các cán bộ kiểm duyệt còn lại.

Sau khi nhận nhiệm vụ, cán bộ sẽ thực hiện kiểm duyệt nội dung của học liệu bằng cách thực hiện một hoặc một số các thao tác sau:

- o Xem: Nhấp vào nút chức năng "**Xem**" để xem thông tin mô tả của học liệu. (Tùy chọn) Tải tệp tin số đính kèm với học liệu để có thể kiểm duyệt nội dung của tệp tin.
- o Chấp nhận: Nhấp vào nút chức năng "**Chấp nhận**" để xuất bản học liệu.
- o Từ chối: Nhấp vào nút chức năng "**Từ chối**" khi nội dung của học liệu không phù hợp. Sau khi bị từ chối, học liệu sẽ chuyển sang trạng thái "**Đang nhập liệu**" (workspace), và sau khi được chỉnh sửa lại bởi người tạo, học liệu sẽ quay trở lại tác vụ kiểm duyệt của các cán bộ kiểm duyệt bộ sưu tập.
- o Trả về quy trình: Nhấp vào nút chức năng "**Trả lại**" để trả lại học liệu về tác vụ kiểm duyệt của tất cả các quản trị

- Không chấp nhận kiểm duyệt: Học liệu vẫn sẽ xuất hiện trong tác vụ kiểm duyệt cho tới khi nó được kiểm duyệt bởi một trong số các kiểm duyệt viên.

Học liệu sẽ được hiển thị tới người dùng cuối khi đã được kiểm duyệt về nội dung.

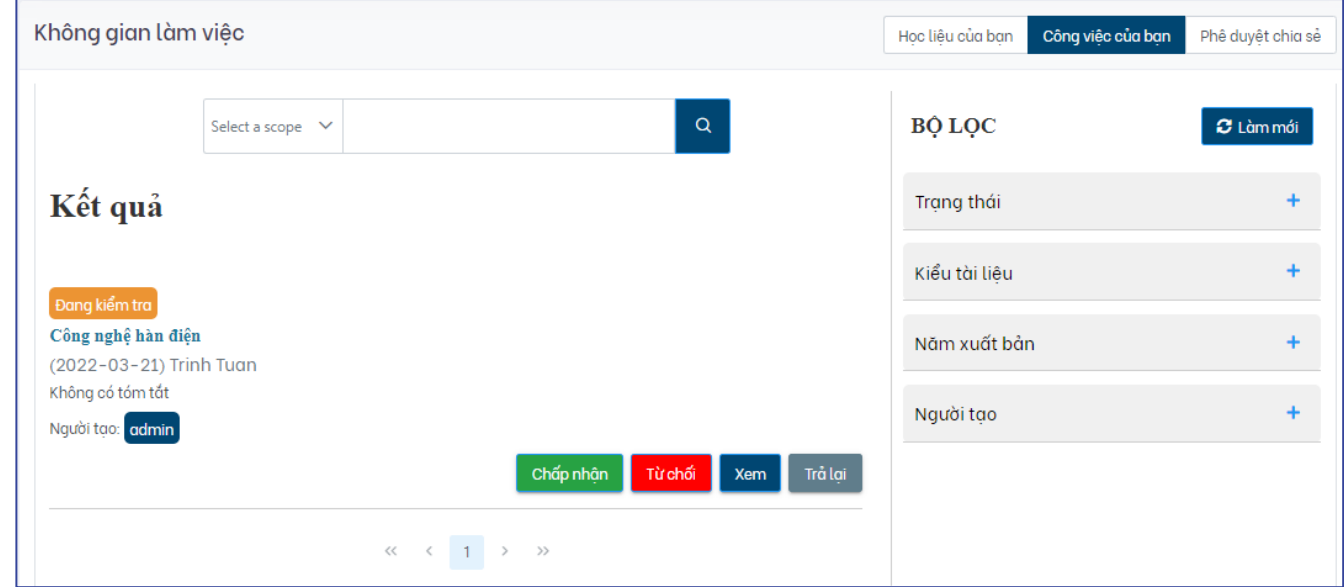

## **Phê duyệt chia sẻ**

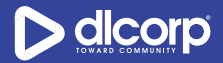

Với cán bộ quản trị bộ sưu tập, thẻ "**Phê duyệt chia sẻ**" sẽ hiển thị danh sách các bộ sưu tập mà cán bộ cần phê duyệt học liệu được chia sẻ tới những bộ sưu tập này.

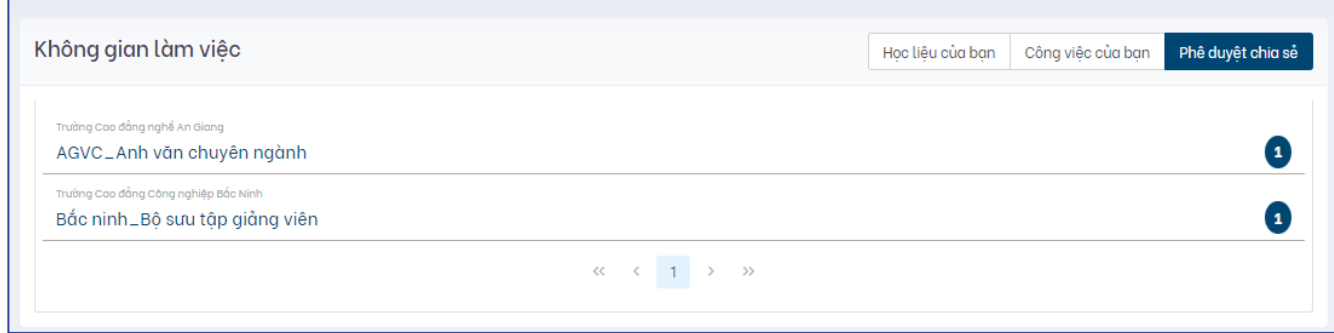

Giao diện thẻ "**Phê duyệt chia sẻ**" bao gồm các thông tin:

- Tên bộ sưu tập mà cán bộ có quyền quản trị và đang có các học liệu được chia sẻ tới
- Số lượng học liệu đang được chia sẻ tới bộ sưu tập mà cán bộ cần phê duyệt

Để phê duyệt học liệu được chia sẻ tới bộ sưu tập, thực hiện các bước sau:

**Bước 1:** Nhấp vào bộ sưu tập mà cán bộ muốn phê duyệt các học liệu được chia sẻ tới

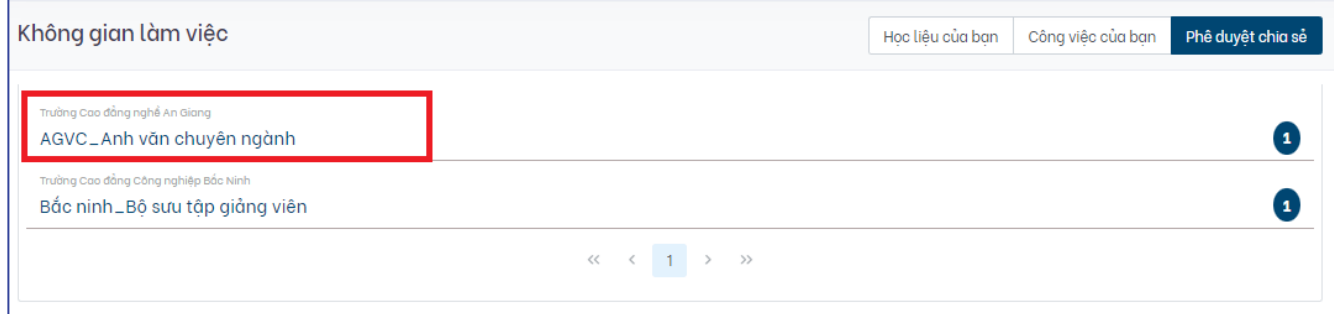

**Bước 2:** Thực hiện một hoặc một số các thao tác sau:

- Xem: Nhấp vào nút chức năng "**Xem**" để xem thông tin mô tả của học liệu. (Tùy chọn) Tải tệp tin số đính kèm với học liệu để có thể kiểm duyệt nội dung của tệp tin.
- Từ chối chia sẻ: Nhấp vào nút chức năng "**Từ chối**" khi nội dung của học liệu không phù hợp.
- Chấp nhận chia sẻ: Nhấp vào nút chức năng "**Chấp nhận**" để chấp nhận học liệu được chia sẻ. Sau khi được chấp nhận, học liệu sẽ được hiển thị trên cả bộ sưu tập gốc (bộ sưu tập mà học liệu thuộc về) và bộ sưu tập đích (bộ sưu tập mà học liệu được chia sẻ tới).

Nhấp vào nút chức năng "**Quay lại**" để quay lại danh sách các bộ sưu tập cần phê duyệt học liệu được chia sẻ tới.

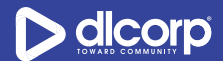

## **6.3. Lịch sử người dùng**

Thẻ "**Lịch sử người dùng**" cho phép các cán bộ có thể xem lại các truy cập của mình theo các đối tượng và thời gian cụ thể (hiện mặc định đang hiển thị 50 hoạt động gần đây nhất). Thẻ này hiển thị các thông tin:

- Tên: Tên của đối tượng mà cán bộ đã truy cập (ví dụ tên của đơn vị, tên bộ sưu tập, tên học liệu)
- Loại: Loại đối tượng mà người dùng đã truy cập (ví dụ "site" là khi người dùng truy cập vào một trang cụ thể, "Đơn vị" là khi người dùng truy cập vào đơn vị cụ thể, …)
- Trạng thái: Trạng thái của hoạt động (ví dụ "Xem thông tin", "Xem trực tuyến", …)
- Thời gian thực hiện hành động
- Địa điểm thực hiện hành động (ví dụ thành phố Hà Nội)

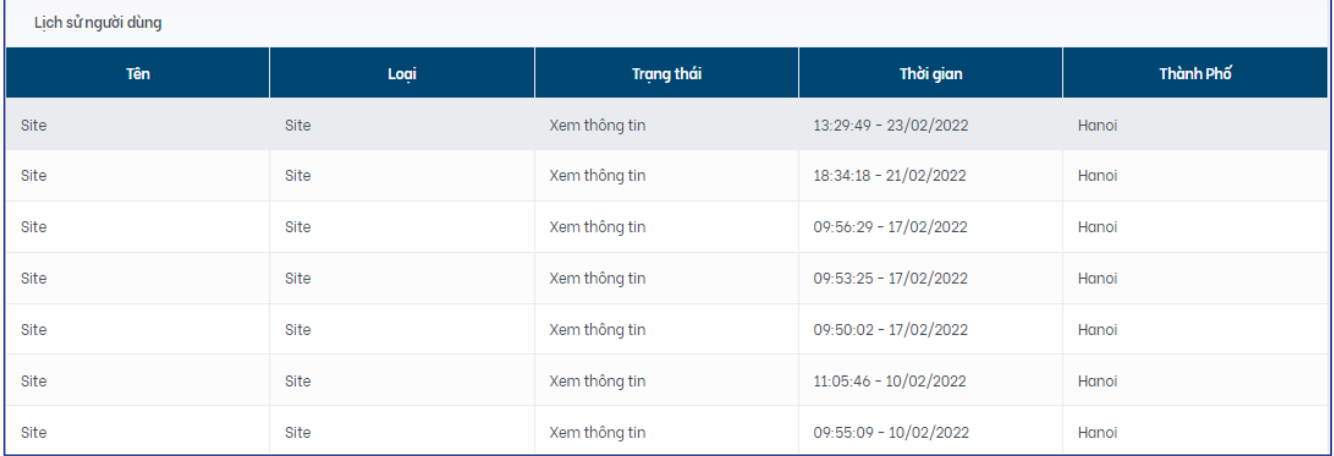

Để di chuyển qua các trang danh sách, sử dụng chức năng chuyển trang phía dưới cùng giao diện.

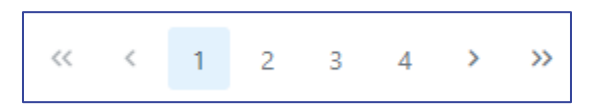

## **6.4. Thay đổi mật khẩu**

Để đảm bảo tính bảo mật cho tài khoản, ngay sau lần đầu tiên đăng nhập vào hê thống, cán bộ quản trị nên tiến hành thay đổi mật khẩu cho tài khoản.

Để thay đổi mật khẩu thực hiện các bước sau:

**Bước 1:** Đăng nhập vào giao diện quản trị nền tảng OVETR

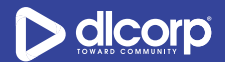

**Bước 2:** Nhấp chuột vào tên đăng nhập (username) của tài khoản (phía trên cùng bên phải giao diện quản trị) sau đó chọn "**Thay đổi mật khẩu**"

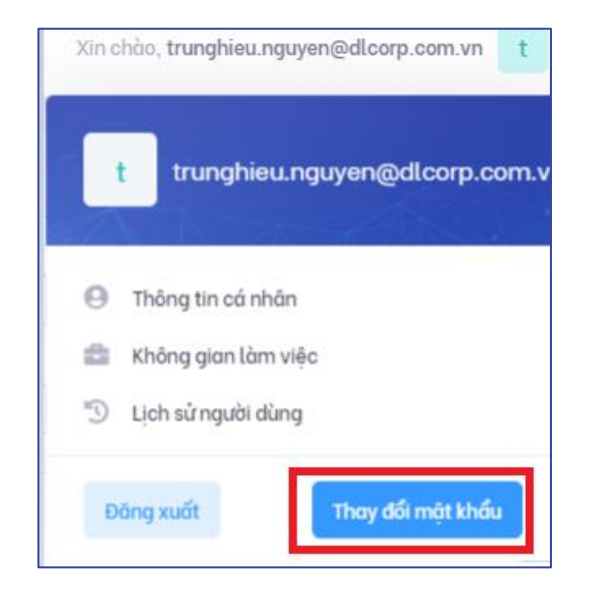

**Bước 3:** Nhập mật khẩu mới vào ô "**Mật khẩu mới**" sau đó xác nhận lại mật khẩu mới vào ô "**Nhập lại mật khẩu mới**" và nhấp "**Lưu**" để hoàn thành thay đổi mật khẩu.

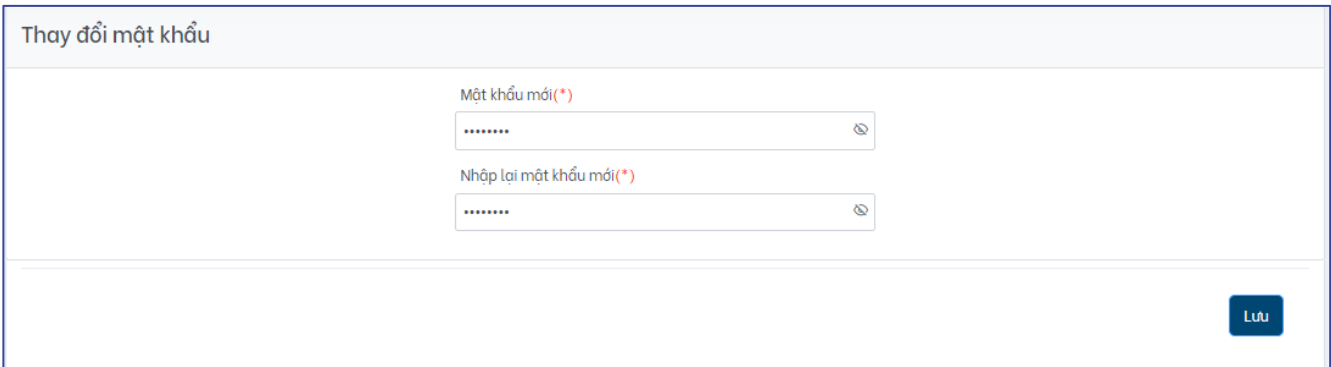

*Lưu ý:* Các trường được đánh dấu sao (\*) là bắt buộc

## **7. BÁO CÁO THỐNG KÊ**

Tính năng báo cáo thống kê cho phép cán bộ quản trị có thể thống kê số lượng truy cập, sử dụng của các đối tượng (đơn vị, bộ sưu tập, học liệu) trên nền tảng.

Các loại báo cáo mà cán bộ quản trị có thể thực hiện bao gồm:

- Thống kê số lượng truy cập, xem trực tuyến, tải xuống của đơn vị/bộ sưu tập/học liệu
- Báo cáo thống kê số lượng lượt xem trực tuyến,lượt tải học liệu/bộ sưu tập theo đơn vị
- Báo cáo thống kê số lượng lượt xem trực tuyến, lượt tải học liệu theo bộ sưu tập

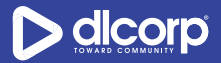

Để chạy báo cáo, thực hiện các bước sau:

## **7.1. Thống kê số lượng truy cập, xem trực tuyến, tải xuống của đơn vị/bộ sưu tập/học liệu**

**Bước 1:** Đăng nhập vào giao diện quản trị nền tảng OVETR.

**Bước 2:** Từ thanh quản trị phía bên trái giao diện, chọn thẻ "**Báo cáo"** 

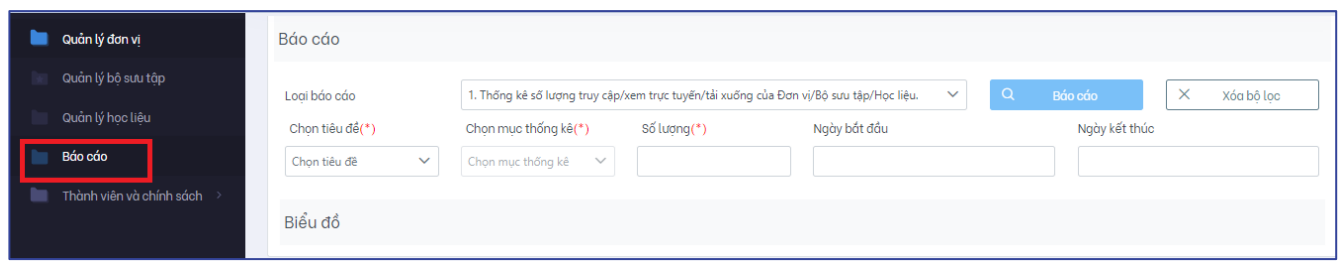

**Bước 3**: Nhấp chuột vào ô "**Loại báo cáo**" và lựa chọn báo cáo số 1. "*Thống kê số lượng truy cập/xem trực tuyến/tải xuống của Đơn vị/Bộ sưu tập/Học liệu"*

Lần lượt nhập các thông số cần cho việc chạy báo cáo:

- Chọn tiêu đề: Lựa chọn đối tượng cần thống kê là đơn vị, bộ sưu tập hoặc học liệu
- Chọn mục thống kê: Lựa chọn mục thống kê tương ứng với đối tượng đã chọn (số lượng truy cập, số lượng xem trực tuyến hay số lượng tải xuống)
- Số lượng: Nhập số lượng kết quả mong muốn mà hệ thống sẽ trả về hoặc có thể sử dụng mũi tên lên/xuống để thiết lập số lượng kết quả mong muốn
- Ngày bắt đầu: Nhập ngày bắt đầu của thống kê (thống kê từ ngày nào)
- Ngày kết thúc: Nhập ngày kết thúc của thống kê (kết thúc vào ngày nào)

#### *Lưu ý*:

Những thông số được đánh dấu sao (\*) là bắt buộc

Trong trường hợp muốn hủy bỏ các thiết lập hiện tại để thực hiện một thiết lập khác, cán bộ có thể nhấp vào nút chức năng **"Xóa bộ lọc"** cạnh ô tìm kiếm.

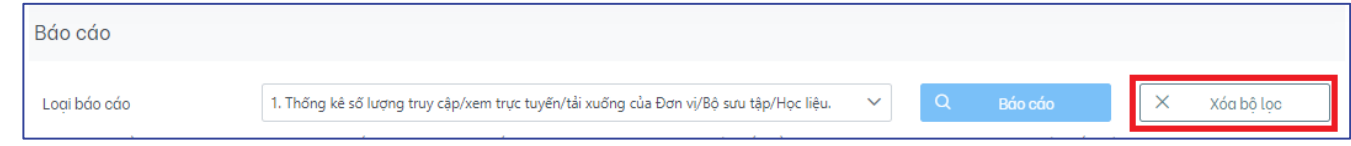

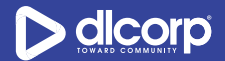

**Bước 4**: Nhấp vào nút chức năng "**Báo cáo"** (biểu tượng hình kính lúp ) để chạy báo cáo

Kết quả trả về được hiển thị dưới dạng biểu đồ cột, để tải thống kê về máy tính cá nhân dưới dạng bảng, thực hiện nhấp vào nút chức năng tải thống kê (biểu tượng 3 dấu gạch  $\equiv$  ) phía ngoài cùng tay phải của biểu đồ.

Ví dụ dưới đây là kết quả của thống kê số lượng truy cập các đơn vị trên nền tảng kể từ ngày 01/03/2022 tới ngày 21/03/2022 và hiển thị tối đa 20 đơn vị.

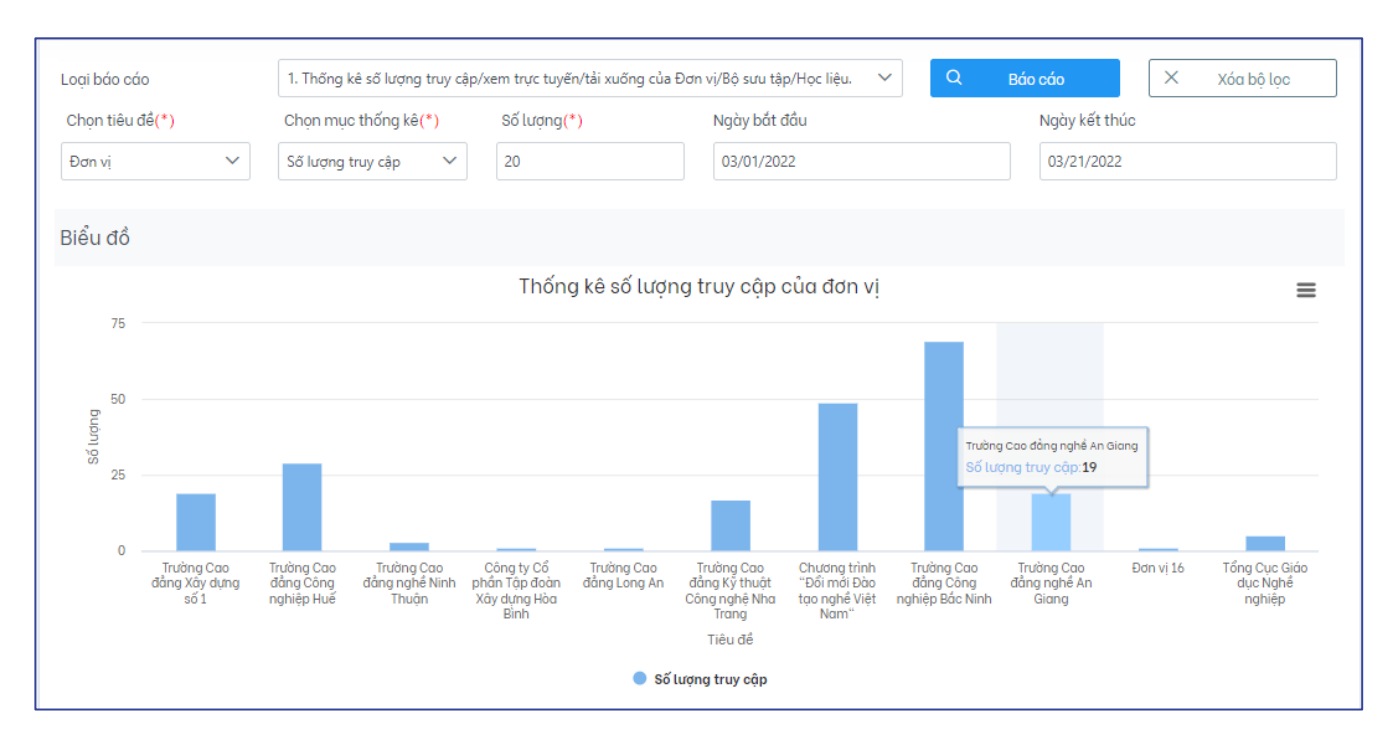

## **7.2. Báo cáo thống kê số lượng lượt xem trực tuyến,lượt tải học liệu/bộ sưu tập theo đơn vị**

**Bước 1:** Đăng nhập vào giao diện quản trị nền tảng OVETR.

**Bước 2:** Từ thanh quản trị phía bên trái giao diện, chọn thẻ "**Báo cáo"** 

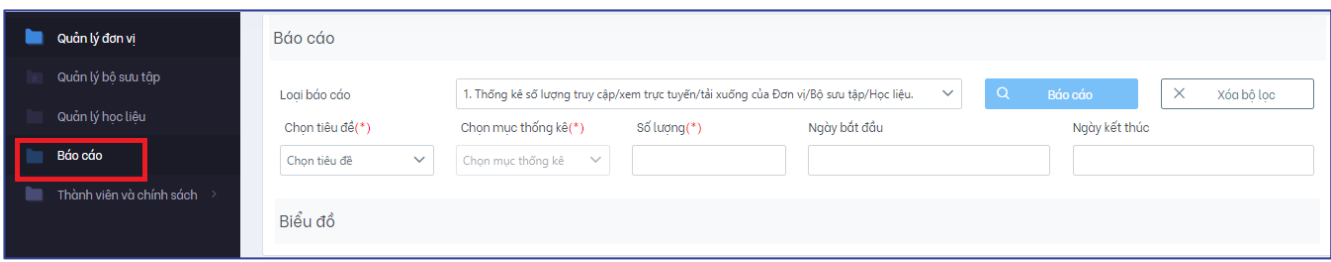

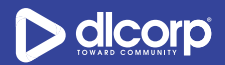

**Bước 3**: Nhấp chuột vào ô "**Loại báo cáo**" và lựa chọn báo cáo số 2. "*Báo cáo* t*hống kê số lượng lượt xem trực tuyến/tải theo đơn vị"*

Lần lượt nhập các thông số cần cho việc chạy báo cáo:

- Tên đơn vi: Lưa chon đơn vi muốn chay báo cáo thống kê
- Chọn tiêu đề: Lưa chọn đối tượng cần thống kê là bộ sưu tập hoặc học liệu
- Chọn mục thống kê: Lựa chọn mục thống kê tượng ứng với đối tượng đã chọn (số lượng xem trực tuyến hay số lượng tải xuống)
- Số lượng: Nhập số lượng kết quả mong muốn mà hệ thống sẽ trả về hoặc có thể sử dụng mũi tên lên/xuống để thiết lập số lượng kết quả mong muốn
- Ngày bắt đầu: Nhập ngày bắt đầu của thống kê (thống kê từ ngày nào)
- Ngày kết thúc: Nhập ngày kết thúc của thống kê (kết thúc vào ngày nào)

#### *Lưu ý*:

Những thông số được đánh dấu sao (\*) là bắt buộc

Trong trường hợp muốn hủy bỏ các thiết lập hiện tại để thực hiện một thiết lập khác, cán bộ có thể nhấp vào nút chức năng **"Xóa bộ lọc"** cạnh ô tìm kiếm.

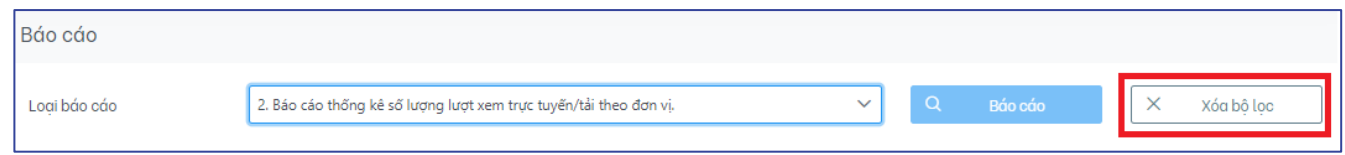

**Bước 4**: Nhấp vào nút chức năng "**Báo cáo"** (biểu tượng hình kính lúp ) để chạy báo cáo

Kết quả trả về được hiển thị dưới dạng biểu đồ cột, để tải thống kê về máy tính cá nhân dưới

dạng bảng, thực hiện nhấp vào nút chức năng tải thống kê (biểu tượng 3 dấu gạch  $\equiv$  ) phía ngoài cùng tay phải của biểu đồ.

Ví dụ dưới đây là kết quả của thống kê số lượng xem trực tuyến các học liệu thuộc đơn vị Trường Cao đẳng Công nghiệp Bắc Ninh trên nền tảng và hiển thị tối đa 15 đơn vị.

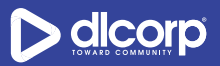

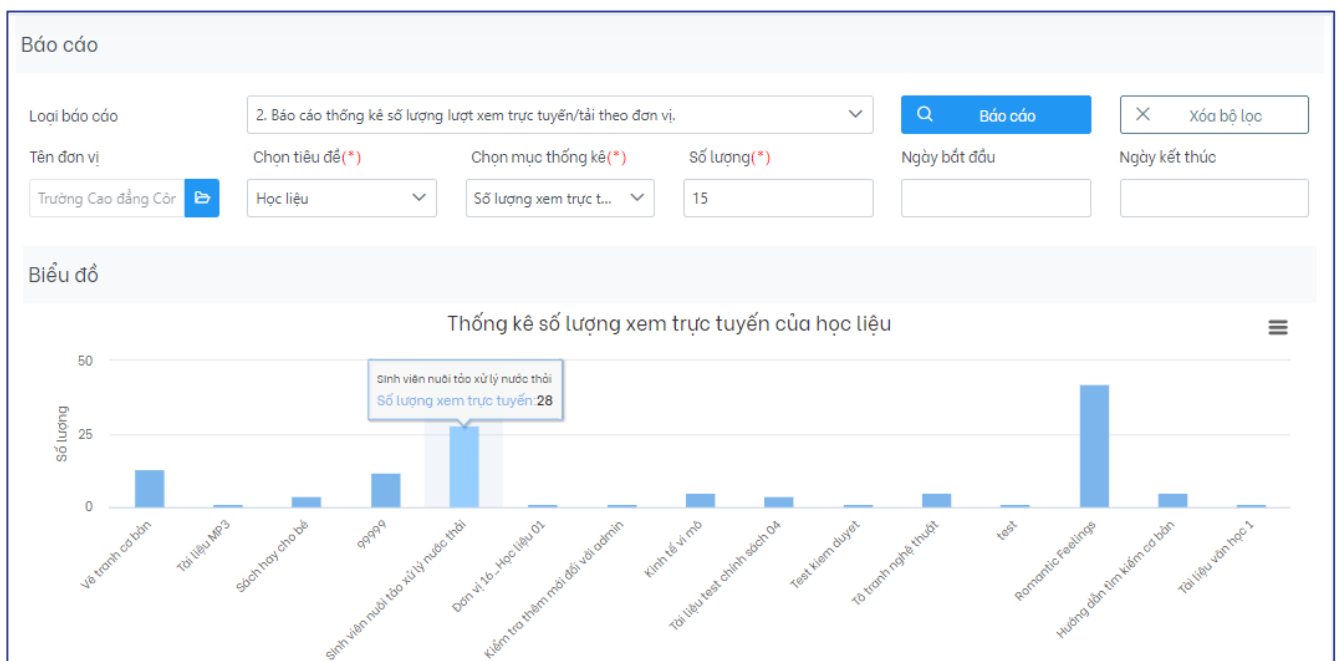

## **7.3. Báo cáo thống kê số lượng lượt xem trực tuyến, lượt tải học liệu theo bộ sưu tập**

**Bước 1:** Đăng nhập vào giao diện quản trị nền tảng OVETR

**Bước 2:** Từ thanh quản trị phía bên trái giao diện, chọn thẻ "**Báo cáo"** 

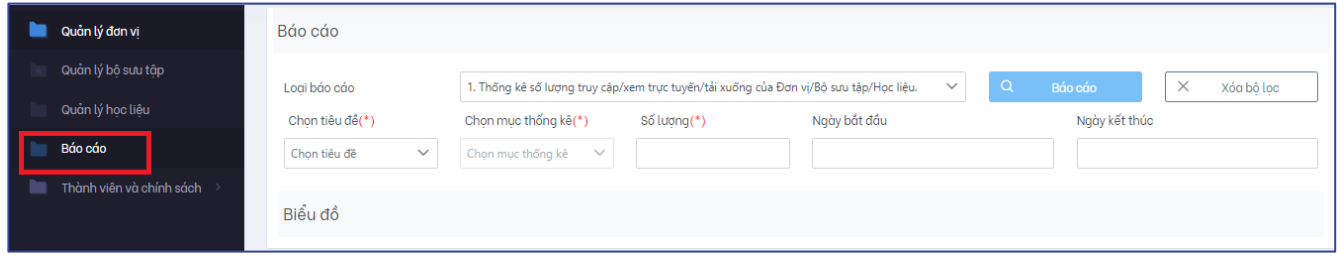

**Bước 3**: Nhấp chuột vào ô "**Loại báo cáo**" và lựa chọn báo cáo số 3. "*Báo cáo* t*hống kê số lượng lượt xem trực tuyến/tải theo bộ sưu tập"*

Lần lượt nhập các thông số cần cho việc chạy báo cáo:

- Tên bộ sưu tập: Lựa chọn bộ sưu tập muốn chạy báo cáo thống kê
- Chọn mục thống kê: Lựa chọn mục thống kê tương ứng với các học liệu của bộ sưu tập đã chọn (số lượng xem trực tuyến hay số lượng tải xuống)
- Số lượng: Nhập số lượng kết quả mong muốn mà hệ thống sẽ trả về hoặc có thể sử dụng mũi tên lên/xuống để thiết lập số lượng kết quả mong muốn

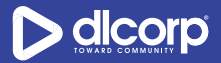

- Ngày bắt đầu: Nhập ngày bắt đầu của thống kê (thống kê từ ngày nào)
- Ngày kết thúc: Nhập ngày kết thúc của thống kê (kết thúc vào ngày nào)

#### *Lưu ý*:

Những thông số được đánh dấu sao (\*) là bắt buộc

Trong trường hợp muốn hủy bỏ các thiết lập hiện tại để thực hiện một thiết lập khác, cán bộ có thể nhấp vào nút chức năng **"Xóa bộ lọc"** cạnh ô tìm kiếm.

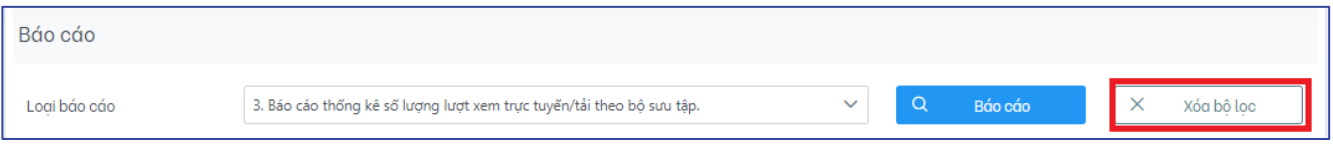

**Bước 4**: Nhấp vào nút chức năng "**Báo cáo"** (biểu tượng hình kính lúp ) để chạy báo cáo

Kết quả trả về được hiển thị dưới dạng biểu đồ cột, để tải thống kê về máy tính cá nhân dưới dạng bảng, thực hiện nhấp vào nút chức năng tải thống kê (biểu tượng 3 dấu gạch  $\equiv$  ) phía ngoài cùng tay phải của biểu đồ.

Ví du dưới đây là kết quả của thống kê số lượng xem trực tuyến các học liệu của bộ sưu tập AGVC\_Anh văn chuyên ngành trên nền tảng kể từ ngày 01/03/2022 tới ngày 21/03/2022 và hiển thị tối đa 10 học liệu.

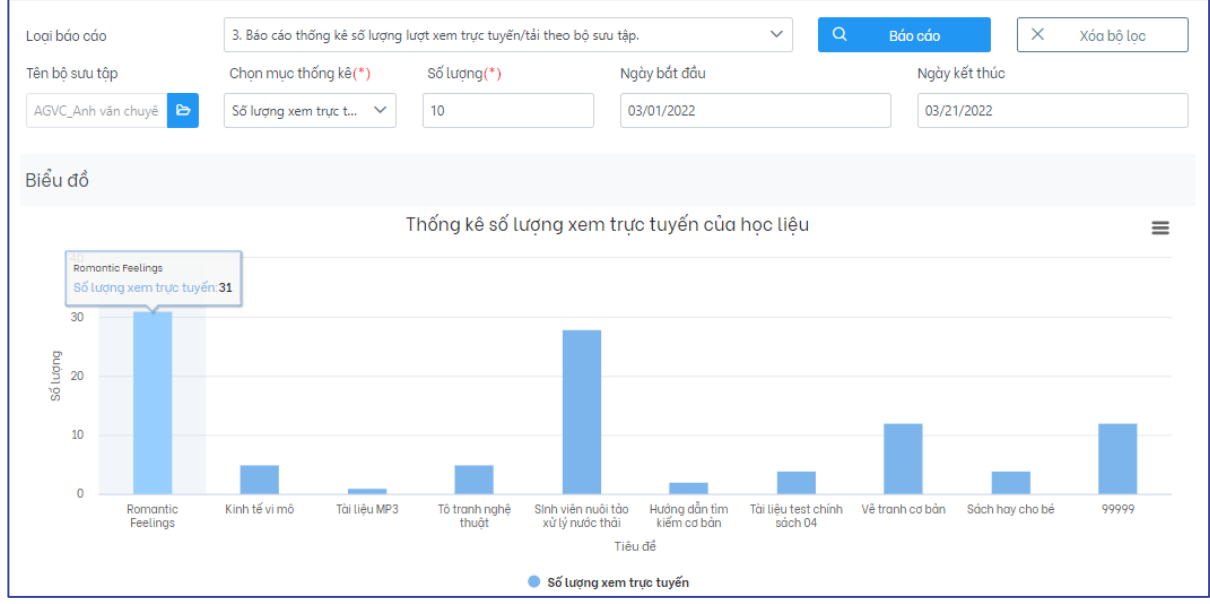